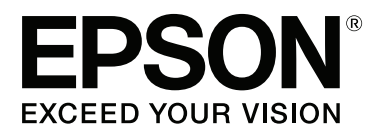

# **Brukerhåndbok**

NPD4935-02 NO

### <span id="page-1-0"></span>**Opphavsrett og varemerker**

## **Opphavsrett og varemerker**

Ingen deler av denne publikasjonen kan reproduseres, lagres i et gjenfinningssystem eller overføres i noen form eller på noen måte, det være seg elektronisk, mekanisk, ved fotokopiering, innspilling eller annet, uten skriftlig forhåndstillatelse fra Seiko Epson Corporation. Bruk av informasjon i denne håndboken er ikke underlagt patentansvar. Det tas heller ikke ansvar for skader som oppstår som resultat av bruk av denne informasjonen. Informasjonen i denne håndboken er utarbeidet til bruk bare med dette Epson-produktet. Epson er ikke ansvarlig for noen form for bruk av denne informasjonen angående andre produkter.

Verken Seiko Epson Corporation eller deres partnere skal stilles til ansvar overfor kjøperen av dette produktet eller overfor tredjepart for skader, tap, kostnader eller utgifter som kjøper eller tredjepart pådrar seg på grunn av ulykke, feilbruk eller misbruk av dette produktet eller uautoriserte endringer, reparasjoner eller ombygginger av dette produktet, eller (unntatt i USA) fordi Seiko Epson Corporations instruksjoner om drift og vedlikehold ikke er overholdt.

Seiko Epson Corporation og partnerselskap kan ikke holdes ansvarlig for skader eller problemer som oppstår ved bruk av noe tilleggsutstyr eller noen forbruksprodukter andre enn dem som Seiko Epson Corporation har angitt som originale Epson-produkter eller Epson-godkjente produkter.

Seiko Epson Corporation skal ikke stilles til ansvar for skader grunnet elektromagnetiske forstyrrelser som oppstår på grunn av bruk av andre grensesnittkabler enn dem som er angitt som Epson-godkjente produkter av Seiko Epson Corporation.

EPSON® er et registrert varemerke, og EPSON EXCEED YOUR VISION eller EXCEED YOUR VISION er et varemerke for Seiko Epson Corporation.

Intel® is a registered trademark of Intel Corporation.

Microsoft®, Windows®, and Windows Vista® are registered trademarks of Microsoft Corporation.

Apple, Macintosh, Mac OS, OS X, Bonjour and TrueType are trademarks of Apple Inc., registered in the U.S. and other countries.

Apple Chancery, Chicago, Geneva, Hoefler Text, Monaco and New York are trademarks or registered trademarks of Apple, Inc.

AirPrint is a trademark of Apple Inc.

Google Cloud Print<sup>™</sup> is a registered trademark of Google Inc.

Monotype is a trademark of Monotype Imaging, Inc. registered in the United States Patent and Trademark Office and may be registered in certain jurisdictions.

Albertus, Arial, Gillsans, Times New Roman and Joanna are trademarks of The Monotype Corporation registered in the United States Patent and Trademark Office and may be registered in certain jurisdictions.

ITC Avant Garde, ITC Bookman, ITC Lubalin, ITC Mona Lisa Recut, ITC Symbol, ITC Zapf-Chancery, and ITC ZapfDingbats are trademarks of International Typeface Corporation registered in the United States Patent and Trademark Office and may be registered in certain jurisdictions.

Clarendon, Helvetica, New Century Schoolbook, Optima, Palatino, Stempel Garamond, Times and Univers are registered trademarks of Heidelberger Druckmaschinen AG, which may be registered in certain jurisdictions, exclusively licensed through Linotype Library GmbH, a wholly owned subsidiary of Heidelberger Druckmaschinen AG.

Wingdings is a registered trademark of Microsoft Corporation in the United States and other countries.

Antique Olive is a registered trademark of Marcel Olive and may be registered in certain jurisdictions.

Adobe SansMM, Adobe SerifMM, Carta, and Tekton are registered trademarks of Adobe Systems Incorporated.

Marigold and Oxford are trademarks of AlphaOmega Typography.

Coronet is a registered trademark of Ludlow Type Foundry.

Eurostile is a trademark of Nebiolo.

Bitstream is a registered trademark of Bitstream Inc. registered in the United States Patent and Trademark Office and may be registered in certain jurisdictions.

Swiss is a trademark of Bitstream Inc. registered in the United States Patent and Trademark Office and may be registered in certain jurisdictions.

PCL is the registered trademark of Hewlett-Packard Company.

Adobe, Adobe Reader, PostScript3, Acrobat, and Photoshop are trademarks of Adobe systems Incorporated, which may be registered in certain jurisdictions.

Getopt

Copyright © 1987, 1993, 1994 The Regents of the University of California. All rights reserved.

Redistribution and use in source and binary forms, with or without modification, are permitted provided that the following conditions are met:

1. Redistributions of source code must retain the above copyright notice, this list of conditions and the following disclaimer.

2. Redistributions in binary form must reproduce the above copyright notice, this list of conditions and the following disclaimer in the documentation and/or other materials provided with the distribution.

4. Neither the name of the University nor the names of its contributors may be used to endorse or promote products derived from this software without specific prior written permission.

THIS SOFTWARE IS PROVIDED BY THE REGENTS AND CONTRIBUTORS ''AS IS'' AND ANY EXPRESS OR IMPLIED WARRANTIES, INCLUDING, BUT NOT LIMITED TO, THE IMPLIED WARRANTIES OF MERCHANTABILITY AND FITNESS FOR A PARTICULAR PURPOSE ARE DISCLAIMED. IN NO EVENT SHALL THE REGENTS OR CONTRIBUTORS BE LIABLE FOR ANY DIRECT, INDIRECT, INCIDENTAL, SPECIAL, EXEMPLARY, OR CONSEQUENTIAL DAMAGES (INCLUDING, BUT NOT LIMITED TO, PROCUREMENT OF SUBSTITUTE GOODS OR SERVICES; LOSS OF USE, DATA, OR PROFITS; OR BUSINESS INTERRUPTION) HOWEVER CAUSED AND ON ANY THEORY OF LIABILITY, WHETHER IN CONTRACT, STRICT LIABILITY, OR TORT (INCLUDING NEGLIGENCE OR OTHERWISE) ARISING IN ANY WAY OUT OF THE USE OF THIS SOFTWARE, EVEN IF ADVISED OF THE POSSIBILITY OF SUCH DAMAGE.

This code illustrates a sample implementation of the Arcfour algorithm Copyright © April 29, 1997 Kalle Kaukonen. All Rights Reserved.

Redistribution and use in source and binary forms, with or without modification, are permitted provided that this copyright notice and disclaimer are retained.

THIS SOFTWARE IS PROVIDED BY KALLE KAUKONEN AND CONTRIBUTORS ''AS IS'' AND ANY EXPRESS OR IMPLIED WARRANTIES, INCLUDING, BUT NOT LIMITED TO, THE IMPLIED WARRANTIES OF MERCHANTABILITY AND FITNESS FOR A PARTICULAR PURPOSE ARE DISCLAIMED. IN NO EVENT SHALL KALLE KAUKONEN OR CONTRIBUTORS BE LIABLE FOR ANY DIRECT, INDIRECT, INCIDENTAL, SPECIAL, EXEMPLARY, OR CONSEQUENTIAL DAMAGES (INCLUDING, BUT NOT LIMITED TO, PROCUREMENT OF SUBSTITUTE GOODS OR SERVICES; LOSS OF USE, DATA, OR PROFITS; OR BUSINESS INTERRUPTION) HOWEVER CAUSED AND ON ANY THEORY OF LIABILITY, WHETHER IN CONTRACT, STRICT LIABILITY, OR TORT (INCLUDING NEGLIGENCE OR OTHERWISE) ARISING IN ANY WAY OUT OF THE USE OF THIS SOFTWARE, EVEN IF ADVISED OF THE POSSIBILITY OF SUCH DAMAGE.

microSDHC Logo is a trademark of SD-3C, LLC. (kun WF-5190-serien.) *Merknad: microSDHC er innebygget i produktet og kan ikke fjernes.*

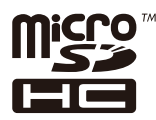

*Generell merknad: Andre produktnavn som brukes i denne publikasjonen brukes bare i identifikasjonsøyemed, og kan være varemerker for sine respektive eiere. Epson fraskriver seg alle rettigheter til slike merker.*

© 2013 Seiko Epson Corporation. All rights reserved.

Innholdet i denne håndboken og produktspesifikasjonene kan endre uten forvarsel.

### **Innholdsfortegnelse**

### **[Opphavsrett og varemerker](#page-1-0)**

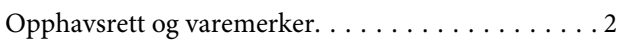

### **[Innføring](#page-7-0)**

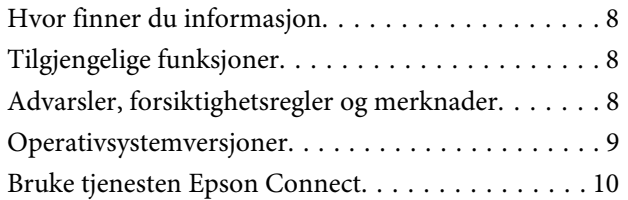

### **[Viktige instruksjoner](#page-10-0)**

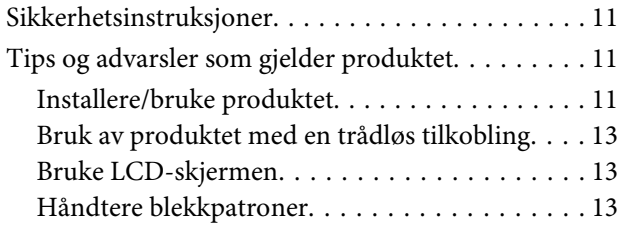

### **[Bli kjent med produktet](#page-13-0)**

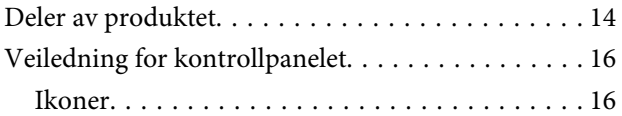

### **[Håndtering av papir og media](#page-17-0)**

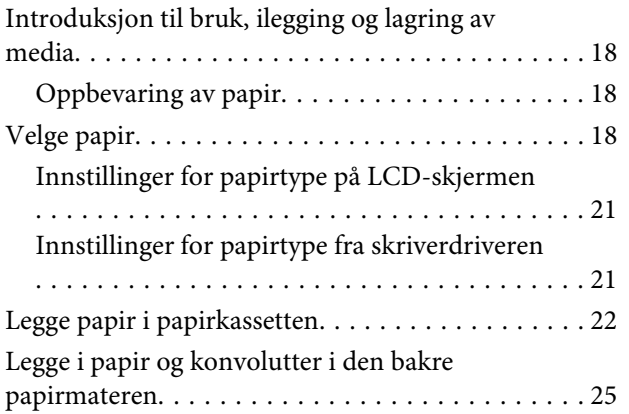

### **[Utskrifter](#page-28-0)**

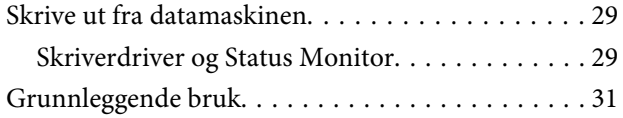

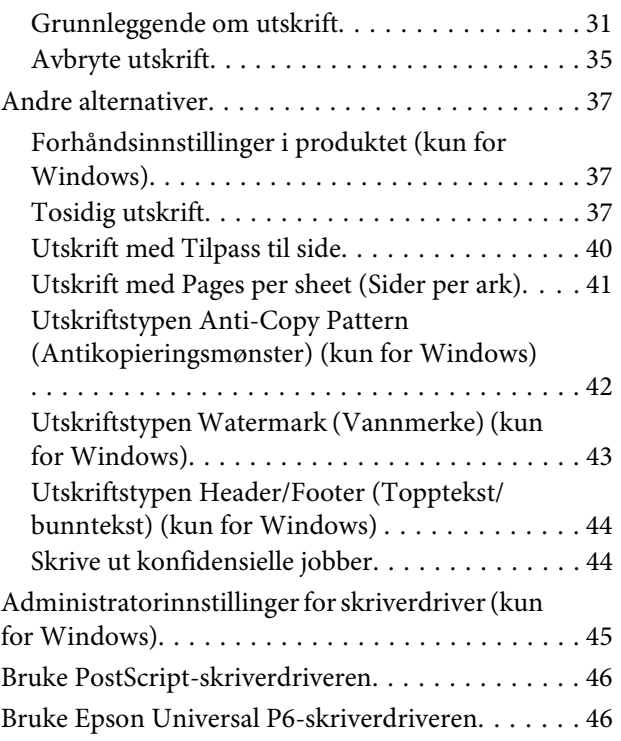

### **[Menyliste for kontrollpanel](#page-46-0)**

[Innstillinger for systemadministrasjon. . . . . . . . . . 48](#page-47-0)

### **[Informasjon om blekkpatroner og](#page-52-0)  [rekvisita](#page-52-0)**

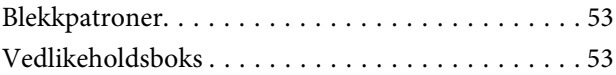

### **[Skifte ut blekkpatroner](#page-53-0)**

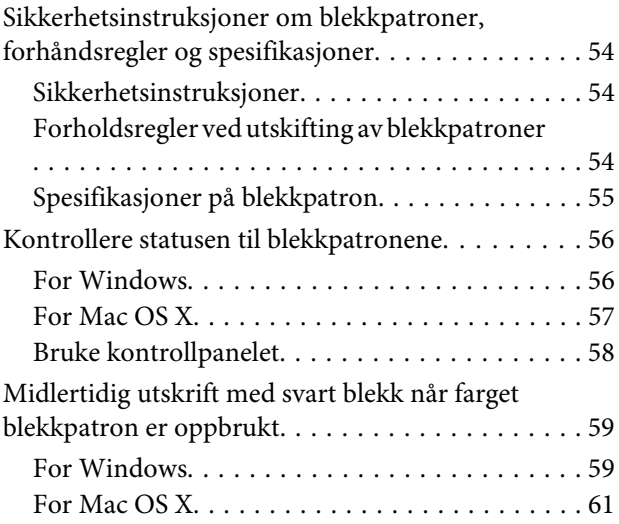

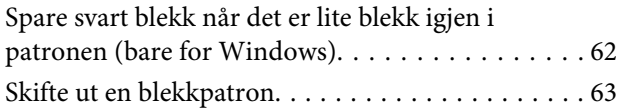

### **[Vedlikeholde produktet og](#page-65-0)  [programvaren](#page-65-0)**

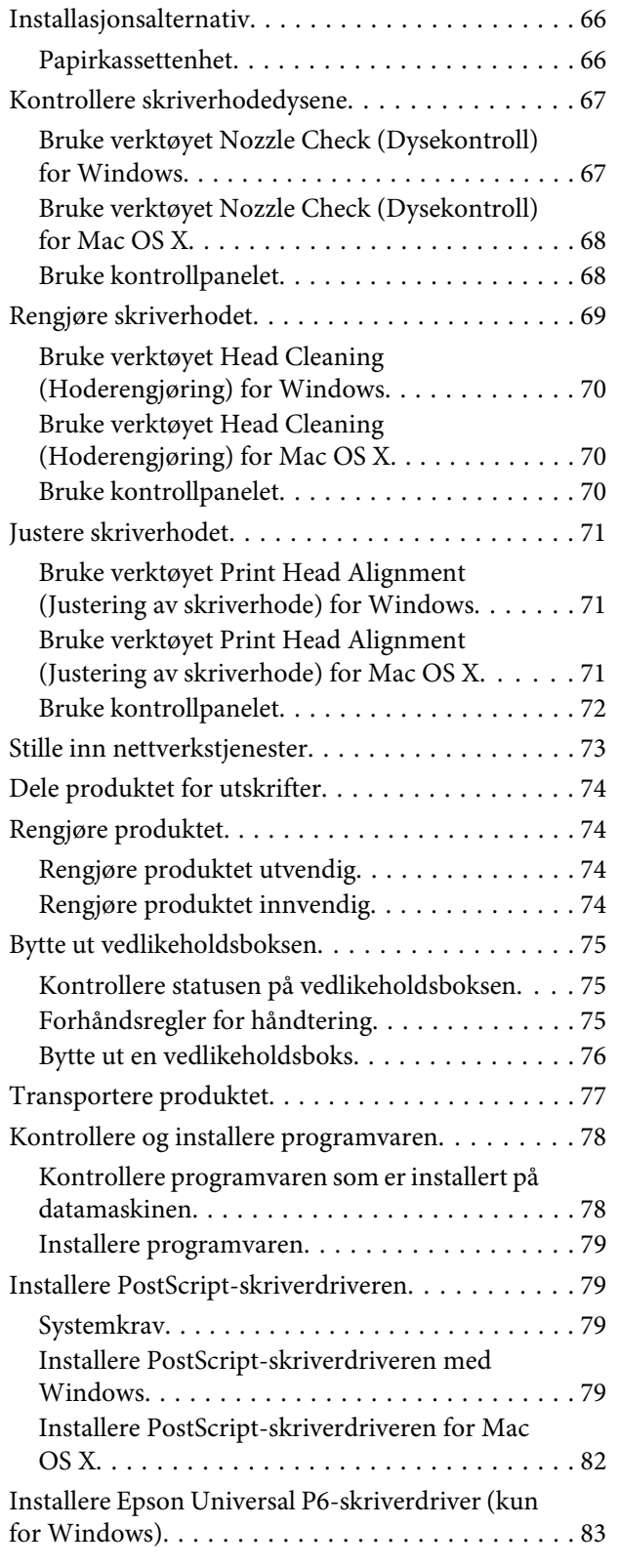

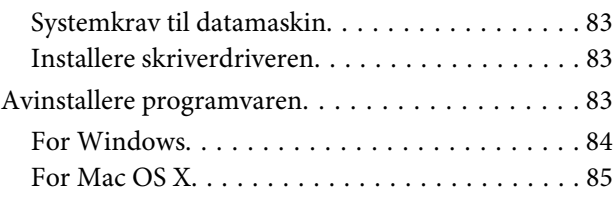

### **[Feilindikatorer](#page-85-0)**

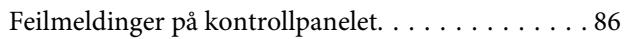

### **[Feilsøke utskrift](#page-86-0)**

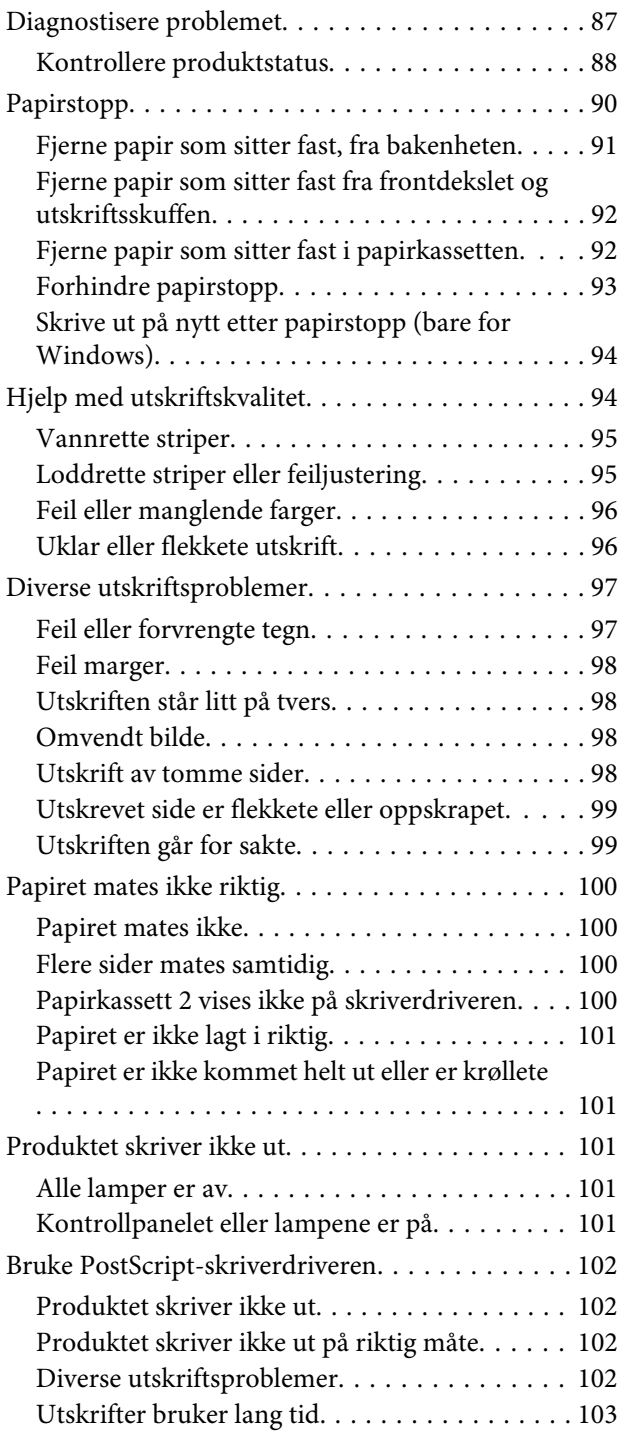

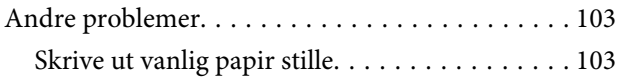

### **[Produktinformasjon](#page-103-0)**

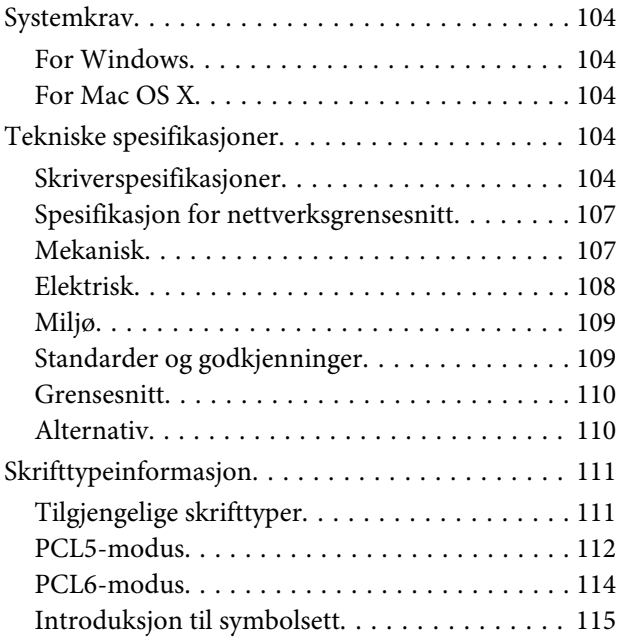

### **[Hvis du trenger hjelp](#page-120-0)**

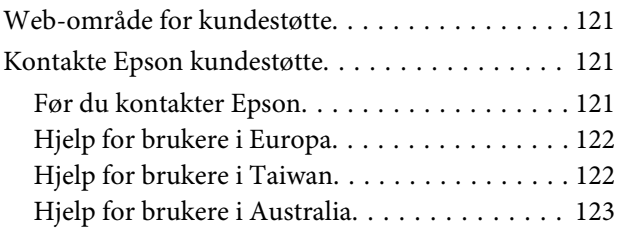

### **[Indeks](#page-123-0)**

### <span id="page-7-0"></span>**Innføring**

## **Hvor finner du informasjon**

På Epsons nettstedet finner du den nyeste versjonen av følgende håndbøker. <http://www.epson.eu/Support> (Europa) <http://support.epson.net/> (utenfor Europa)

#### ❏ **Start her (papir):**

Her finner du en innføring i produktet og tjenestene.

#### ❏ **Viktige sikkerhetsinstruksjoner (papir):**

Inneholder instruksjoner for sikker bruk av produktet. Avhengig av modell og område, kan det hende at denne håndboken ikke medfølger.

#### ❏ **Brukerhåndbok (PDF-fil):**

Inneholder instruksjoner om drift, sikkerhet og feilsøking. Se i denne veiledningen når du bruker dette produktet med en datamaskin, eller når du bruker avanserte funksjoner.

#### ❏ **Nettverkshåndbok (PDF):**

Inneholder informasjon om nettverksinnstillinger for datamaskinen, smarttelefonen eller produktet, samt eksempler på problemløsing.

#### ❏ **Administratorhåndbok (PDF):**

Inneholder informasjon om sikkerhetsadministrasjon og produktinnstillinger for administratorer.

## **Tilgjengelige funksjoner**

Finn ut hva som er tilgjengelig for produktet.

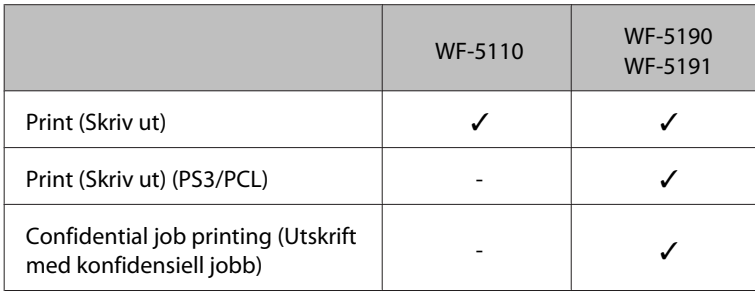

## **Advarsler, forsiktighetsregler og merknader**

Advarsler, forsiktighetsregler og merknader i denne håndboken er angitt som nedenfor og har følgende betydning.

<span id="page-8-0"></span>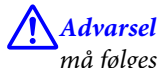

*må følges nøye for å unngå personskade.*

c*Forsiktighetsregel må overholdes for å unngå å skade utstyret.*

#### *Merknader*

*inneholder nyttige tips og begrensninger om bruk av produktet.*

## **Operativsystemversjoner**

Forkortelsene nedenfor er brukt i denne håndboken.

- ❏ Windows 8 henviser til Windows 8, Windows 8 Pro, Windows 8 Enterprise.
- ❏ Windows 7 refererer til Windows 7 Home Basic, Windows 7 Home Premium, Windows 7 Professional og Windows 7 Ultimate.
- ❏ Windows Vista refererer til Windows Vista Home Basic Edition, Windows Vista Home Premium Edition, Windows Vista Business Edition, Windows Vista Enterprise Edition og Windows Vista Ultimate Edition.
- ❏ Windows XP refererer til Windows XP Home Edition, Windows XP Professional x64 Edition og Windows XP Professional.
- ❏ Windows Server 2012 henviser til Windows Server 2012 Essentials Edition, Server 2012 standard Edition.
- ❏ Windows Server 2008 henviser til Windows Server 2008 Standard Edition, Windows Server 2008 Enterprise Edition, Windows Server 2008 x64 Standard Edition og Windows Server 2008 x64 Enterprise Edition.
- ❏ Windows Server 2008 R2 henviser til Windows Server 2008 R2 Standard Edition og Windows Server 2008 R2 Enterprise Edition.
- ❏ Windows Server 2003 refererer til Windows Server 2003 Standard Edition, Windows Server 2003 Enterprise Edition, Windows Server 2003 x64 Standard Edition, Windows Server 2003 x64 Enterprise Edition, Windows Server 2003 R2 Standard Edition, Windows Server 2003 R2 Standard x64 Edition, Windows Server 2003 R2 Enterprise Edition og Windows Server 2003 R2 Enterprise x64 Edition.
- ❏ Mac OS X henviser til Mac OS X 10.5.8, 10.6.x, 10.7.x, 10.8.x.

## <span id="page-9-0"></span>**Bruke tjenesten Epson Connect**

Ved å bruke Epson Connect og tjenester fra andre firmaer, kan du skrive ut direkte fra en smarttelefon, et nettbrett eller en bærbar datamaskin, når som helst, og praktisk talt hvor som helst over hele verden. Du finner mer informasjon om utskrifter og andre tjenester på følgende nettadresse: <https://www.epsonconnect.com/>(Epson Connect portalnettsted)

<http://www.epsonconnect.eu> (kun Europa)

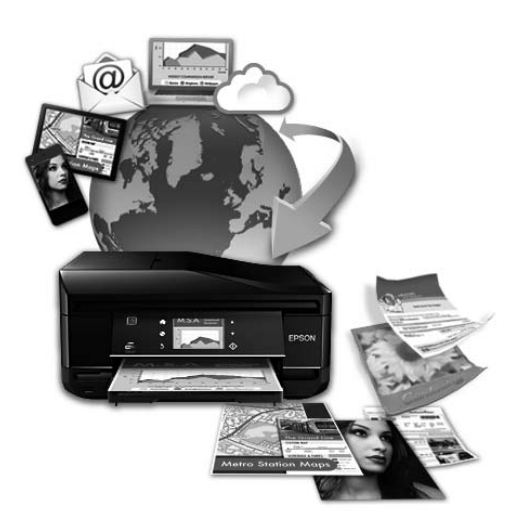

#### *Merknad:*

*Du kan redigere innstillingene til nettverkstjenesten i en nettleser på datamaskinen, smarttelefonen, nettbrettet eller den bærbare datamaskinen, dersom de er koblet til det samme nettverket som produktet.* 

& *["Stille inn nettverkstjenester" på side 73](#page-72-0)*

### <span id="page-10-0"></span>**Viktige instruksjoner**

## **Sikkerhetsinstruksjoner**

Les alle retningslinjene nedenfor for å sikre trygg bruk av dette produktet. Husk å ta vare på denne håndboken i tilfelle du trenger den senere. Pass også på at du følger alle advarsler og instruksjoner som er angitt på produktet.

- ❏ Du må bare bruke strømledningen som følger med produktet. Denne ledningen skal ikke brukes med annet utstyr. Bruk av andre strømledninger til dette produktet, eller bruk av den medfølgende ledningen til annet utstyr, kan føre til brann eller elektrisk støt.
- ❏ Kontroller at strømledningen oppfyller lokale sikkerhetskrav.
- ❏ Forsøk aldri å demontere, modifisere eller reparere strømledningen, skriverenheten, eller tilbehør på egenhånd, med mindre det spesifikt er angitt i håndboken for produktet.
- ❏ Under følgende forhold må du koble fra produktet og få utført service hos kvalifisert personell: Strømkabelen eller kontakten er skadet, det har kommet væske inn i produktet, produktet har falt i gulvet eller kabinettet er skadet på annen måte, produktet fungerer ikke normalt eller viser en betydelig endring i ytelse. Ikke juster kontrollmekanismer med mindre dette framgår av driftsinstruksjonene.
- ❏ Plasser produktet nær et strømuttak der pluggen lett kan kobles fra.
- ❏ Ikke plasser eller lagre produktet utendørs, nært smuss eller støv, vann, varmekilder, eller på steder som er utsatt for støt, vibrasjoner, høy temperatur eller fuktighet.
- ❏ Pass på at det ikke søles væske på produktet, og at du ikke håndterer det med våte hender.
- ❏ Hold dette produktet på minst 22 cm avstand fra pacemakere. Radiobølger fra dette produktet kan ha uheldig innvirkning på driften av pacemakere.
- ❏ Kontakt forhandler dersom LCD-skjermen blir skadet. Dersom du får flytende krystalløsning på hendene, må du vaske dem grundig med såpe og vann. Dersom du får flytende krystalløsning i øynene, må du skylle dem med vann umiddelbart. Hvis du fremdeles har ubehag eller synsforstyrrelser etter grundig skylling, må du oppsøke lege umiddelbart.

#### *Merknad:*

*For blekkpatroner gjelder følgende sikkerhetsinstruksjoner.*

& *["Skifte ut blekkpatroner" på side 54](#page-53-0)*

## **Tips og advarsler som gjelder produktet**

Disse instruksjonene må leses og følges for å unngå skade på produktet og på eiendeler. Husk å ta vare på denne håndboken i tilfelle du trenger den senere.

### **Installere/bruke produktet**

❏ Ikke blokker eller dekk til luftehullene og åpningene på produktet.

- ❏ Bruk bare den typen strømforsyning som er angitt på etiketten på produktet.
- ❏ Unngå å bruke uttak på samme krets som kopimaskiner eller luftesystemer som slås av og på regelmessig.
- ❏ Unngå strømuttak som styres med veggbrytere eller tidsinnstillingsenheter.
- ❏ Hold hele datamaskinsystemet borte fra potensielle kilder for elektromagnetiske forstyrrelser, for eksempel høyttalere eller baseenheter for trådløse telefoner.
- ❏ Strømledningene må plasseres slik at de ikke kan utsettes for slitasje, kutt, rifter, krymping eller kinking. Ikke plasser noe oppå strømledningene, og ikke legg strømledningene slik at de kan bli tråkket på eller overkjørt. Vær spesielt oppmerksom på at strømledningene er helt strukket ut ved endene og der hvor de går inn i og ut av en transformator.
- ❏ Hvis du bruker en skjøteledning med produktet, må du kontrollere at den totale mengden merkestrøm (ampere) for enhetene som er koblet til skjøteledningen, ikke overskrider tillatt merkestrøm for ledningen. Kontroller også at den totale merkestrømmen (ampere) for alle enhetene som er koblet til strømuttaket, ikke overskrider tillatt merkestrøm for strømuttaket.
- ❏ Hvis du skal bruke produktet i Tyskland, må bygningsinstallasjonen være beskyttet med en overbelastningsbryter på 10 eller 16 ampere for å gi tilstrekkelig kortslutningsvern og overstrømsvern.
- ❏ Når du kobler produktet til en datamaskin eller annet utstyr med en kabel, må du kontrollere at kontaktene står riktig vei. Det er bare én riktig måte å koble til kontaktene på. Hvis en kontakt blir tilkoblet feil vei, kan begge enhetene som kobles sammen med kabelen, bli skadet.
- ❏ Plasser produktet på en flat, stabil overflate, som er større enn bunnen på produktet i alle retninger. Produktet vil ikke virke ordentlig hvis det står på skrå.
- ❏ Når du lagrer eller transporterer produktet, må du ikke holde det på skrå, plassere det vertikalt eller snu det opp ned, etter som det kan lekke blekk.
- ❏ La det være nok plass foran produktet slik at papiret kan komme helt ut.
- ❏ Unngå steder som er utsatt for hurtige endringer i temperatur og fuktighet. Hold også produktet unna direkte sollys, sterkt lys og varmekilder.
- ❏ Ikke før inn gjenstander i sporene i produktet.
- ❏ Ikke plasser hånden inn i produktet under utskrift.
- ❏ Ikke berør den hvite, flate kabelen inni produktet.
- ❏ Ikke bruk aerosol-produkter som inneholder brennbare gasser inne i eller rundt denne produktet. Dette kan føre til brann.
- ❏ Ikke flytt skriverhodet for hånd, da dette kan skade produktet.
- ❏ Slå alltid av produktet med P-knappen. Ikke trekk ut kontakten til produktet eller slå av strømmen til kontakten før LCD-skjermen har slått seg helt av.
- ❏ Du må kontrollere at skriverhodet står i startposisjon (helt til høyre) og at blekkpatronene er satt inn i sporet, før du flytter produktet.
- ❏ Dersom du ikke skal bruke produktet over en lengre periode, må du trekke ut strømledningen fra stikkontakten.

### <span id="page-12-0"></span>**Bruk av produktet med en trådløs tilkobling**

- ❏ Ikke bruk dette produktet inne i medisinske fasiliteter eller i nærheten av medisinsk utstyr. Radiobølger fra dette produktet kan ha uheldig innvirkning på driften av elektrisk medisinsk utstyr.
- ❏ Ikke bruk dette produktet i nærheten av innretninger som kontrolleres automatisk, for eksempel automatiske dører eller brannalarmer. Radiobølger fra dette produktet kan ha uheldig innvirkning på disse innretningene og kan føre til ulykker pga. feilfunksjon.

### **Bruke LCD-skjermen**

- ❏ LCD-skjermen kan ha noen få små lyse eller mørke prikker, og på grunn av funksjonene kan den ha ujevn lysstyrke. Dette er normalt, og betyr ikke at skjermen er skadet.
- ❏ Bruk kun en tørr, myk klut for å rengjøre LCD-skjermen eller berøringsskjermen. Ikke bruk væske eller kjemiske rensemidler.
- ❏ LCD-skjermens utvendige deksel kan knuses hvis det utsettes for kraftige støt. Ta kontakt med forhandleren hvis glasset får sprekker eller hakk, og du må ikke røre eller prøve å fjerne det ødelagte glasset.

### **Håndtere blekkpatroner**

I den tilkoblede delen (før delen "Skifte blekkpatroner") finner du viktige sikkerhetsinstrukser i forbindelse med blekk, samt råd og advarsler om produktet.

& ["Skifte ut blekkpatroner" på side 54](#page-53-0)

## <span id="page-13-0"></span>**Bli kjent med produktet**

*Merknad:*

*Illustrasjonene i denne håndboken er fra en lignende produktmodell. Selv om de kan være forskjellige fra dette produktet, er betjeningsmetoden den samme.*

## **Deler av produktet**

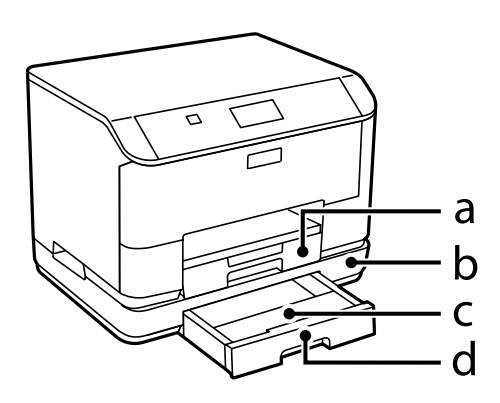

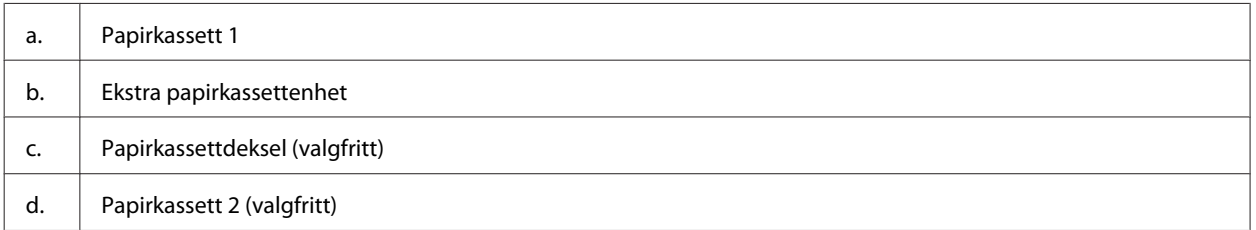

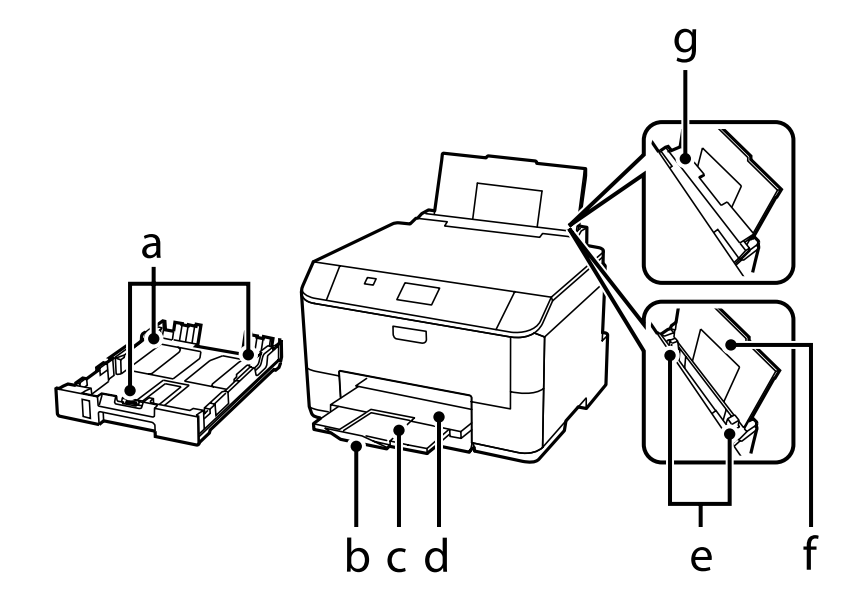

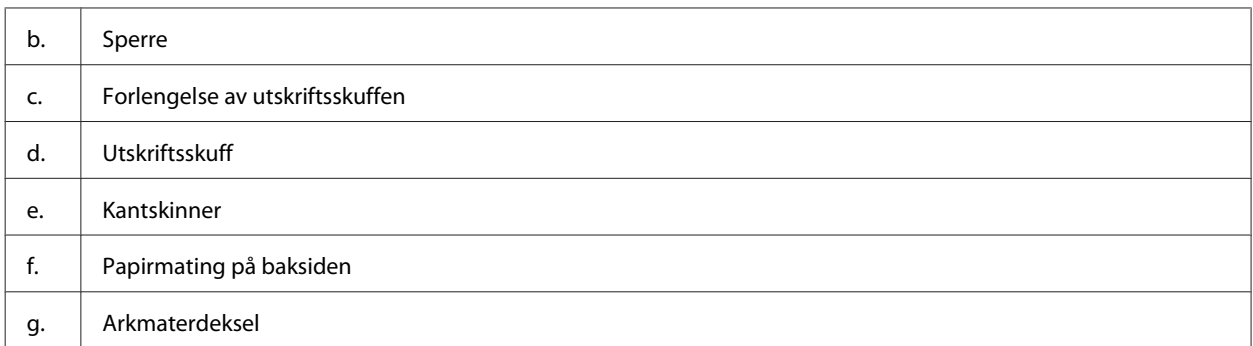

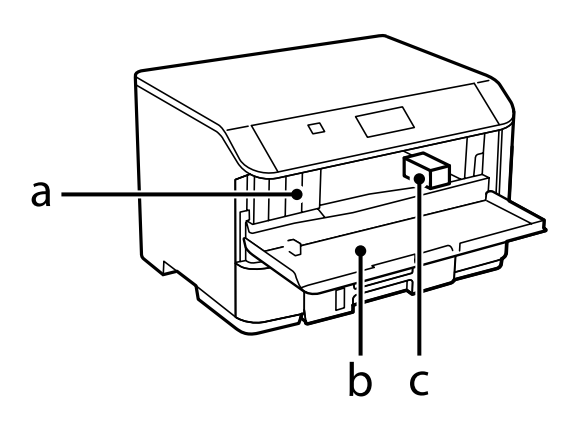

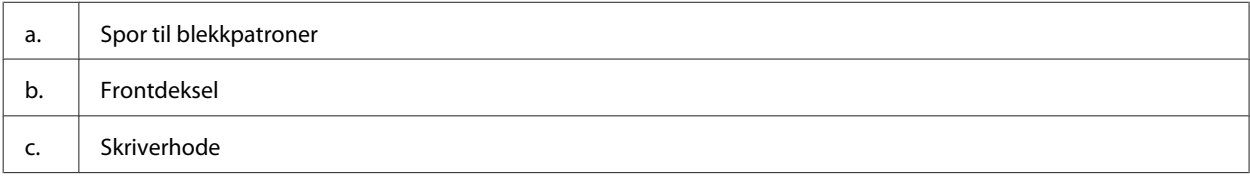

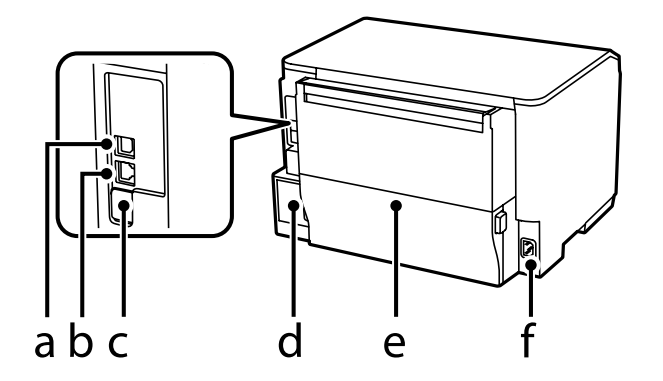

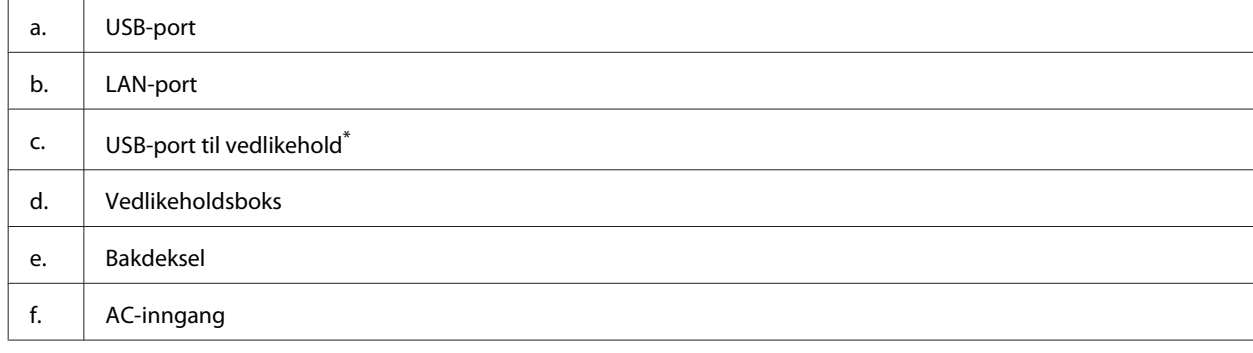

\* USB-port for fremtidig bruk. Ikke fjern klistremerket.

## <span id="page-15-0"></span>**Veiledning for kontrollpanelet**

*Merknad:*

- ❏ *Utformingen til kontrollpanelet varierer fra sted til sted.*
- ❏ *Selv om kontrollpanelets utforming og det som vises på LCD-skjermen, som navn på menyer og alternativer, kan være forskjellige fra ditt produkt, er betjeningsmetoden den samme.*

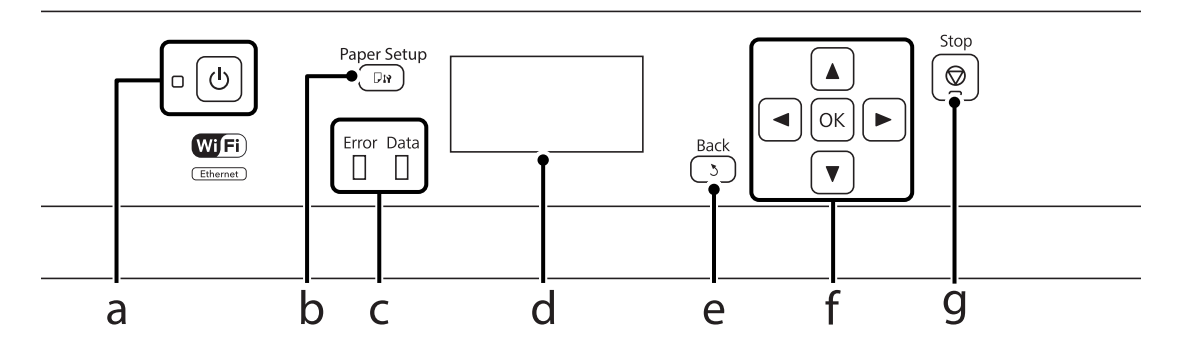

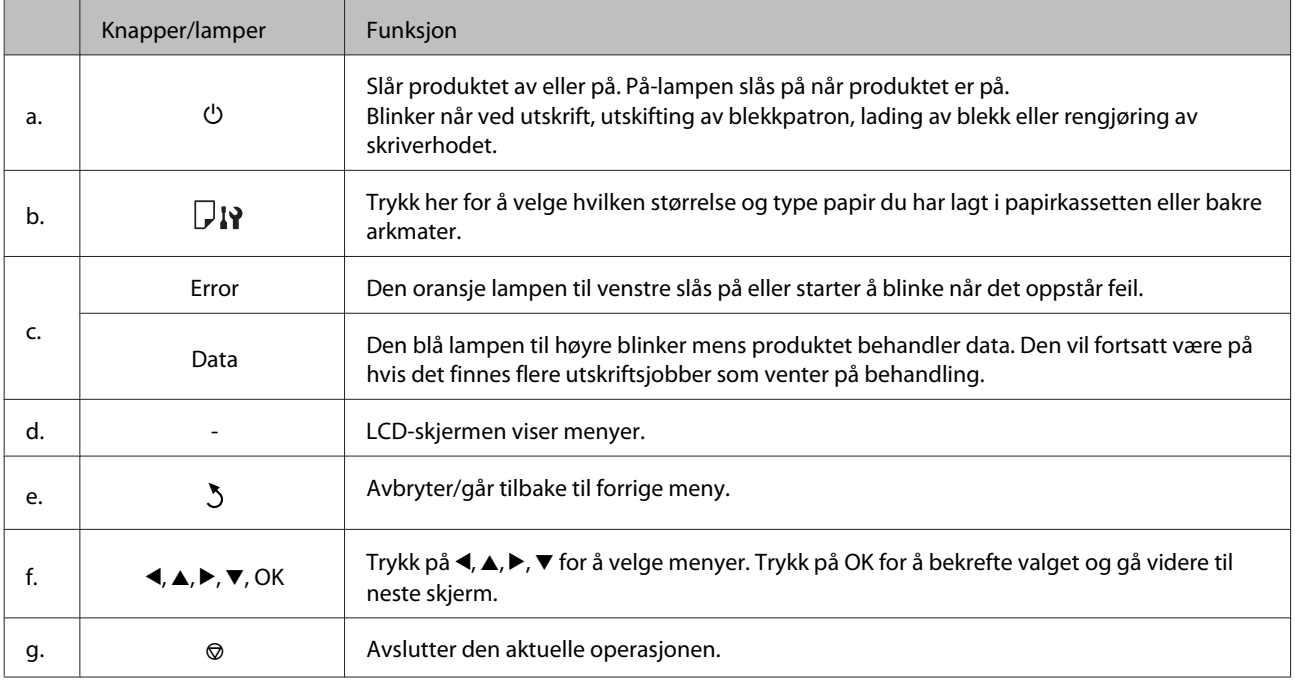

### **Ikoner**

Følgende ikoner vises på kontrollpanelet avhengig av produktets status.

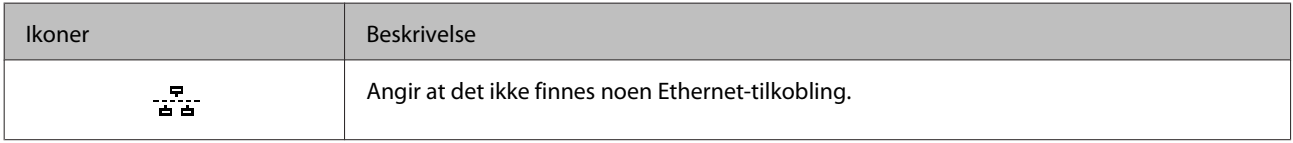

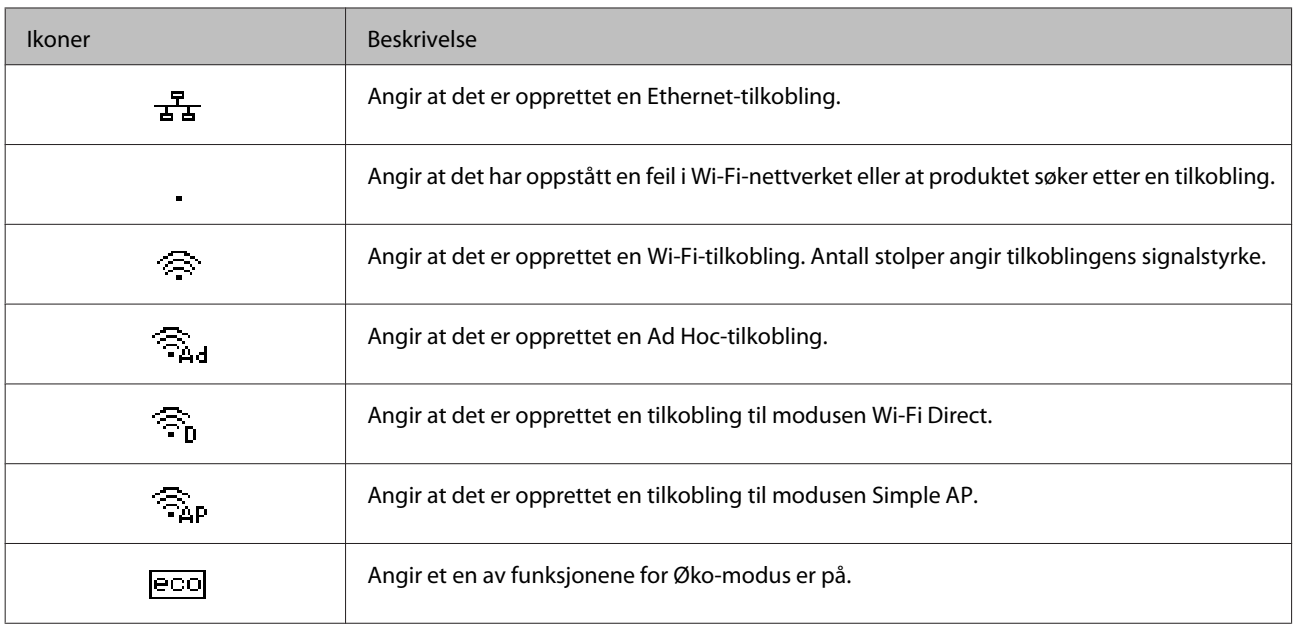

## <span id="page-17-0"></span>**Håndtering av papir og media**

## **Introduksjon til bruk, ilegging og lagring av media**

Du kan oppnå gode resultater med de fleste typer vanlig papir. Bestrøket papir gir imidlertid bedre utskrifter fordi de absorberer mindre blekk.

Epson leverer spesialpapir som er utviklet for det blekket som brukes i Epson-blekkprodukter, og vi anbefaler denne papirtypen for å garantere resultater av høy kvalitet.

Når du legger i spesialpapir fra Epson, bør du først lese instruksjonene som følger med papiret, og dessuten huske på følgende.

#### *Merknad:*

- ❏ *Legg papiret i papirkassetten med den utskrivbare siden ned. Den utskrivbare siden er vanligvis hvitere eller blankere. Se instruksjonene som fulgte med papiret, hvis du vil ha mer informasjon. Noen typer papir har avskårne hjørner for å gjøre det enklere å finne riktig ileggingsretning.*
- ❏ *Hvis papiret er krøllet, trykker du det flatt eller bøyer det lett i motsatt retning før du legger det i. Hvis du skriver ut på krøllet papir, kan det føre til flekker på utskriften.*

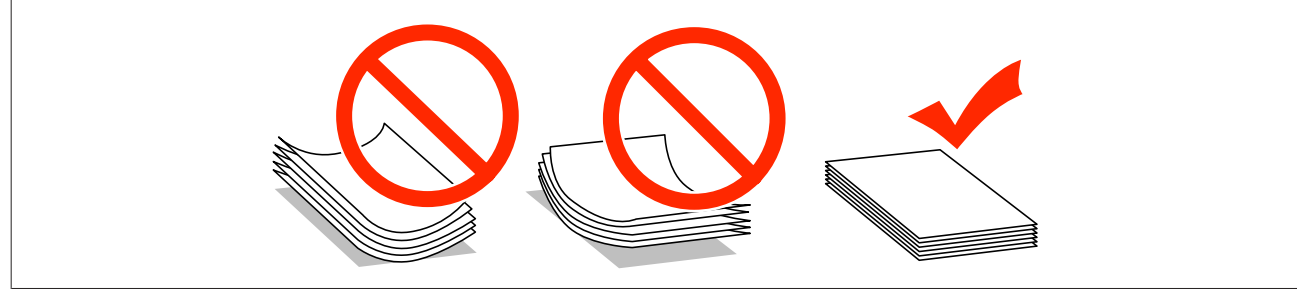

### **Oppbevaring av papir**

Legg ubrukt papir tilbake i originalemballasjen så snart du er ferdig med å skrive ut. Ved håndtering av spesialmedier anbefaler Epson at du oppbevarer utskriftene i en plastpose som kan forsegles. Hold ubrukt papir og utskrifter unna høye temperaturer, fuktighet og direkte sollys.

## **Velge papir**

Følgende tabell viser støttede papirtyper. Papirkapasiteten og papirkilden varierer etter papiret, som vist under.

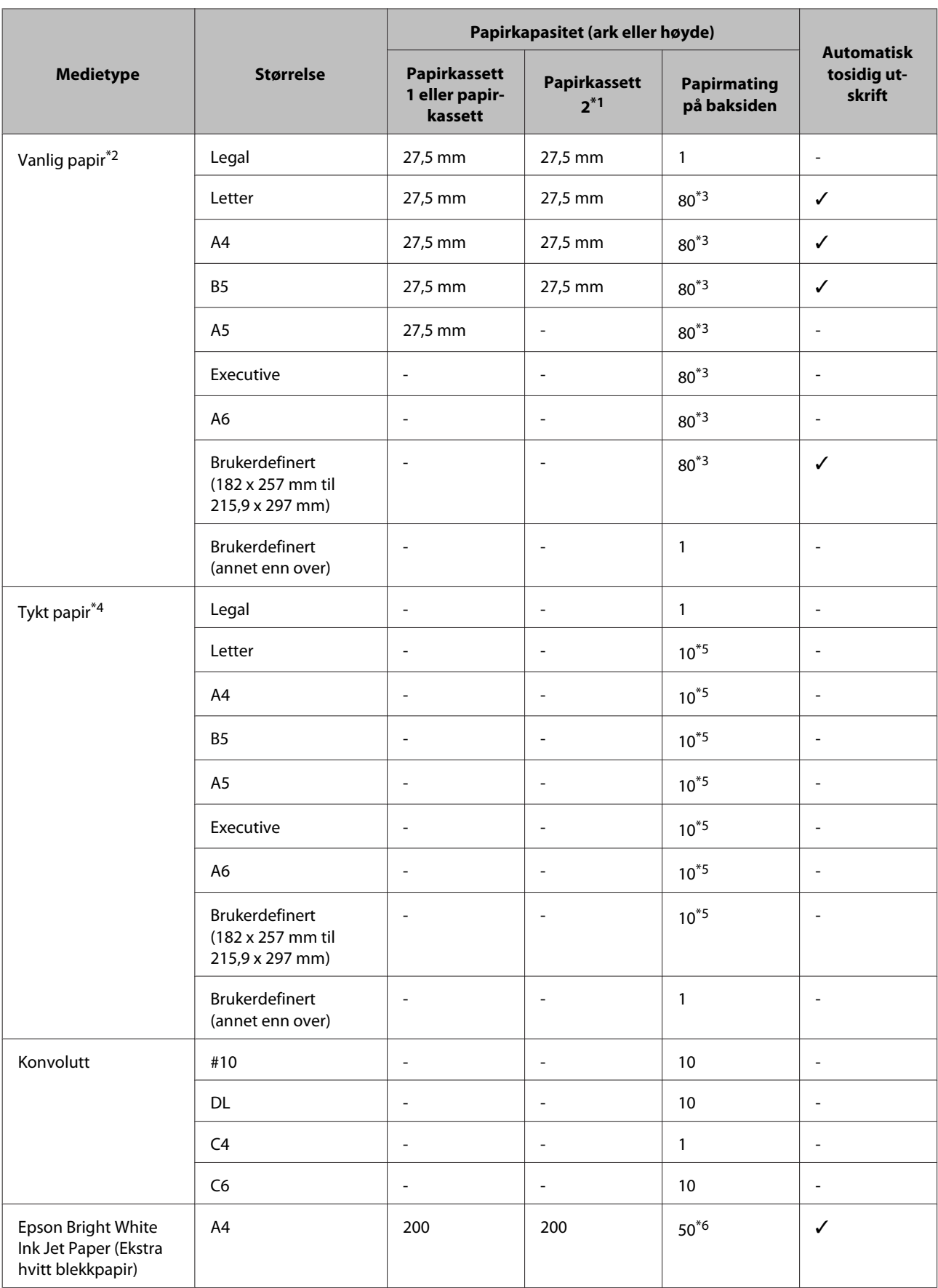

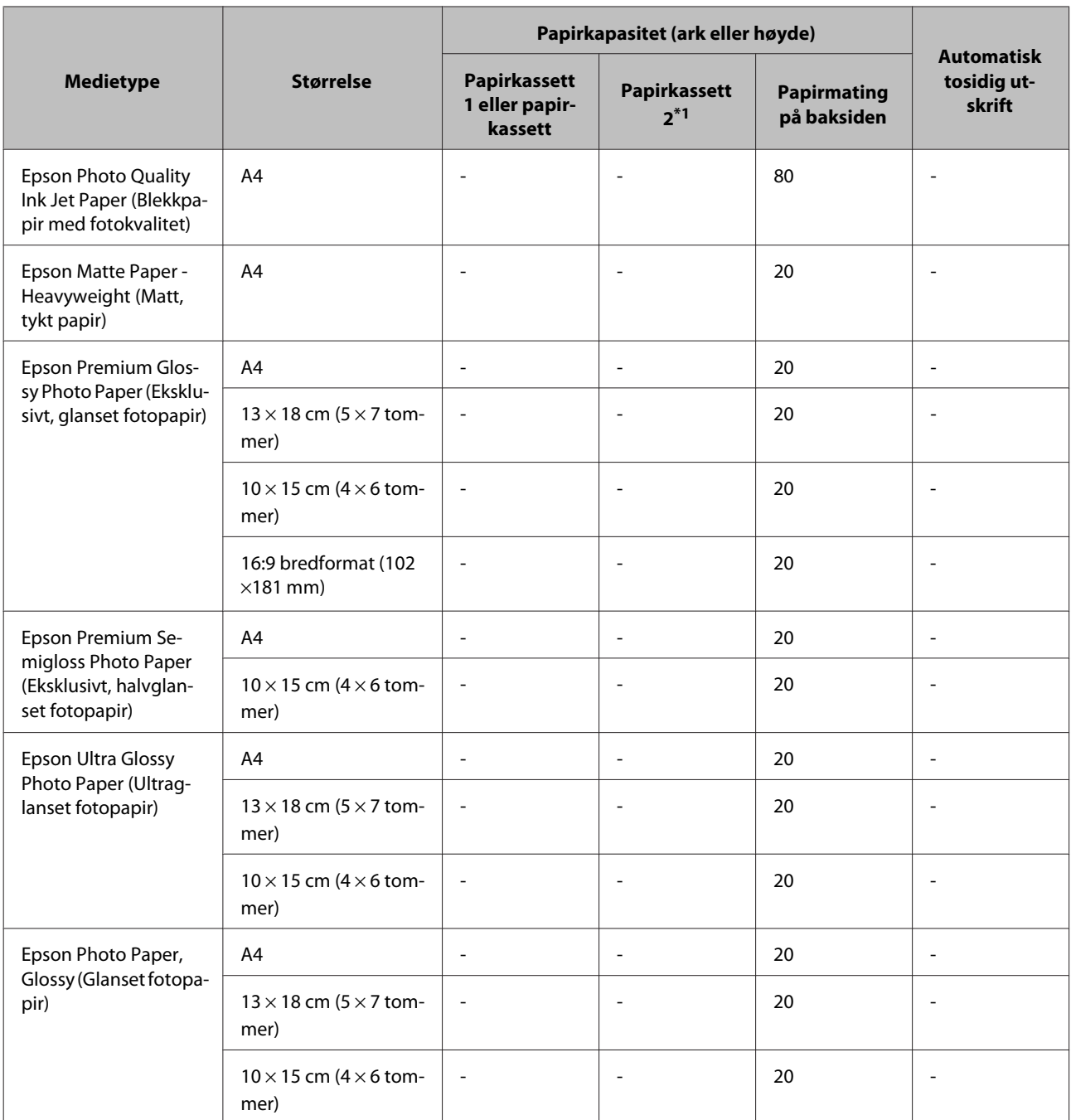

\*1 Avhengig av produktet, er papirkassett 2 valgfritt som ekstrautstyr.

\*2 Vanlig papir er definert som papir med en vekt på 64 g/m2 (17 lb) til 90 g/m2 (24 lb). Det omfatter forhåndstrykt papir, brevhode, farget papir og resirkulert papir.

\*3 Papirkapasiteten for manuell 2-sidig utskrift er 30 ark.

<sup>\*</sup>4 Tykt papir er definert som papir med en vekt på 91 g/m<sup>2</sup> (25 lb) til 256 g/m<sup>2</sup> (68 lb).

\*5 Papirkapasiteten for manuell 2-sidig utskrift er 5 ark.

\*6 Papirkapasiteten for manuell 2-sidig utskrift er 20 ark.

#### *Merknad:*

*Tilgjengeligheten til papir varierer fra sted til sted.*

### <span id="page-20-0"></span>**Innstillinger for papirtype på LCD-skjermen**

Produktet justerer seg automatisk etter hvilken papirtype du velger i utskriftsinnstillingene. Derfor er innstillingen for papirtype så viktig. Den forteller produktet hvilken type papir du bruker, og justerer blekkdekningen tilsvarende. Tabellen nedenfor inneholder en liste over innstillingene du må velge for papiret ditt.

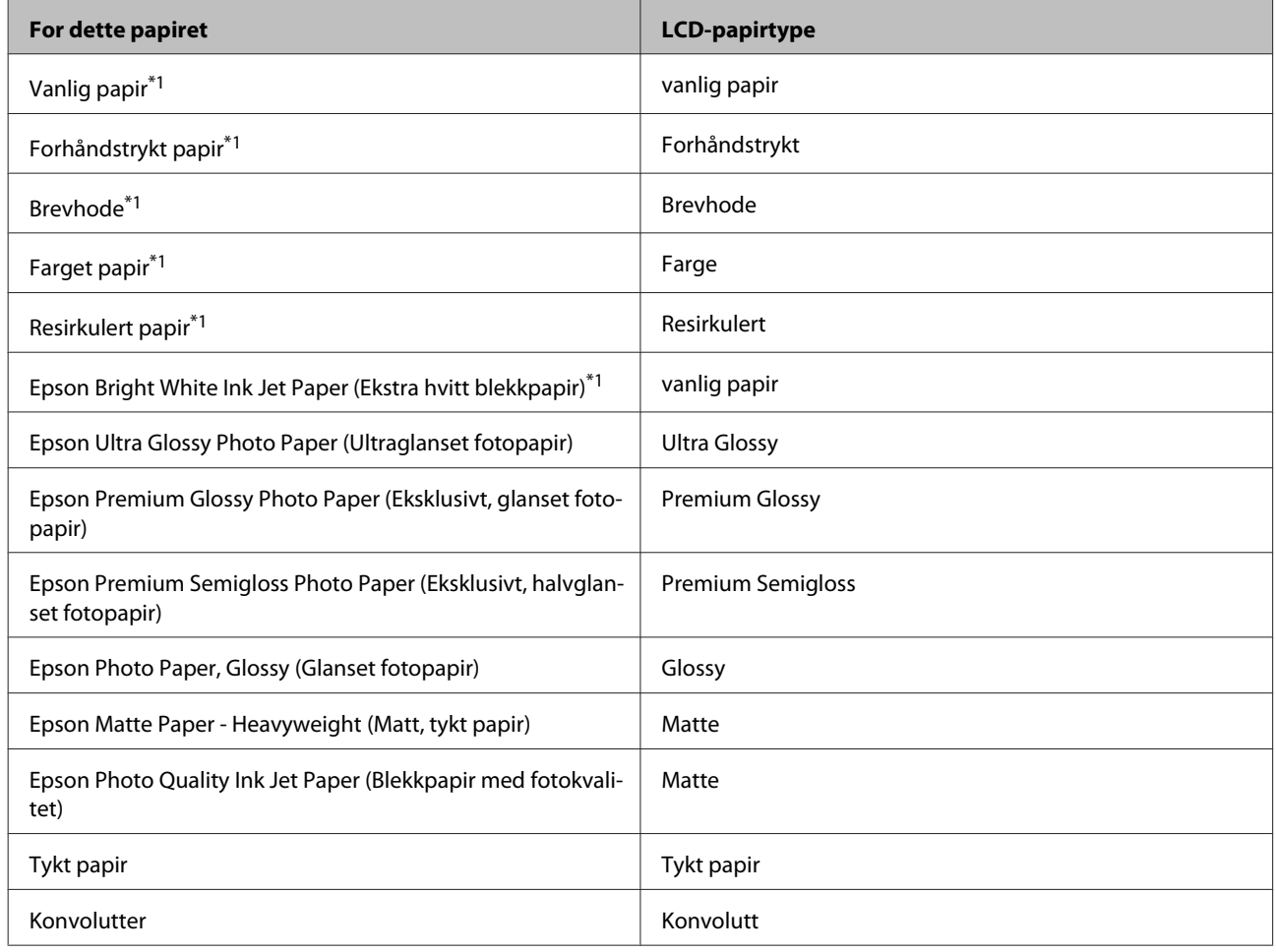

\*1 Du kan kjøre 2-sidig utskrift med dette papiret.

### **Innstillinger for papirtype fra skriverdriveren**

Produktet justerer seg automatisk etter hvilken papirtype du velger i utskriftsinnstillingene. Derfor er innstillingen for papirtype så viktig. Den forteller produktet hvilken type papir du bruker, og justerer blekkdekningen tilsvarende. Tabellen nedenfor inneholder en liste over innstillingene du må velge for papiret ditt.

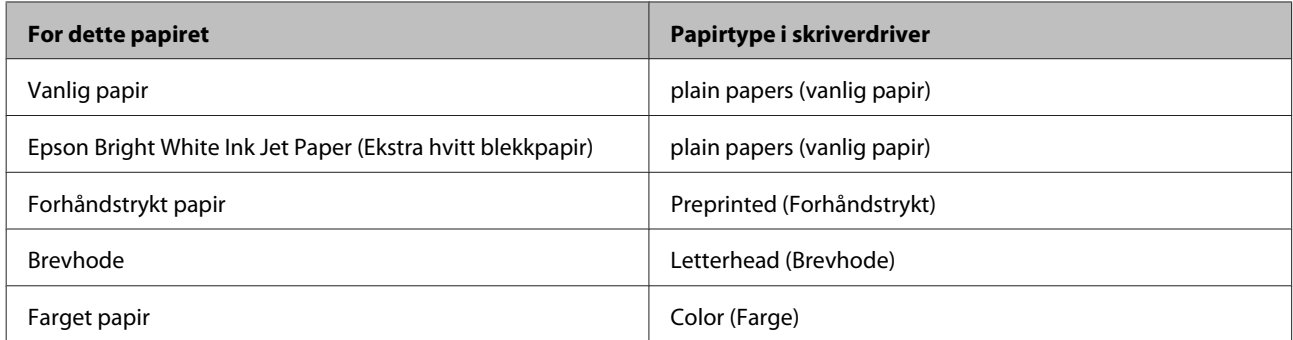

<span id="page-21-0"></span>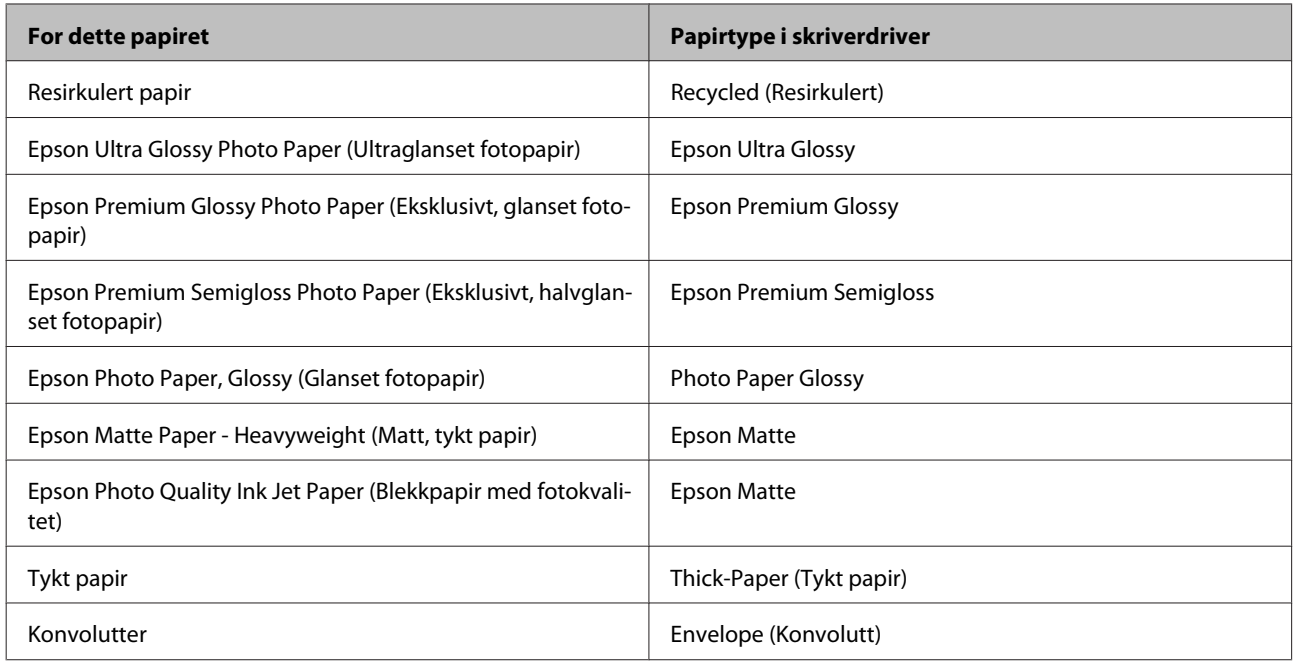

#### *Merknad:*

*Tilgjengeligheten til spesielle utskriftsmedier varierer fra sted til sted. Den nyeste informasjonen om papir som er tilgjengelig der du befinner deg, får du ved å kontakte Epson kundestøtte.* & *["Web-område for kundestøtte" på side 121](#page-120-0)*

## **Legge papir i papirkassetten**

Følg trinnene nedenfor for å legge i papir:

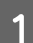

Trekk papirkassetten helt ut.

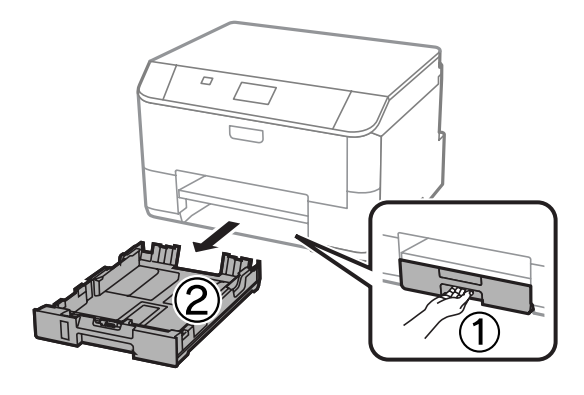

#### *Merknad:*

*Ta bort papirkassettdekslet når du legger inn papir i papirkassett 2.*

B Klyp sammen og skyv kantførerne til sidene i papirkassetten.

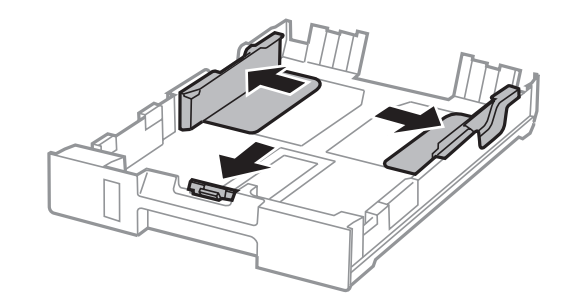

#### *Merknad:*

*Når du bruker papirstørrelsen Legal, forlenger du papirkassetten som vist på figuren.*

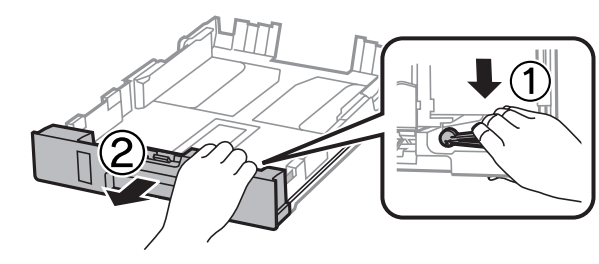

C Trekk i kantskinnen for å justere den til papirstørrelsen du vil bruke.

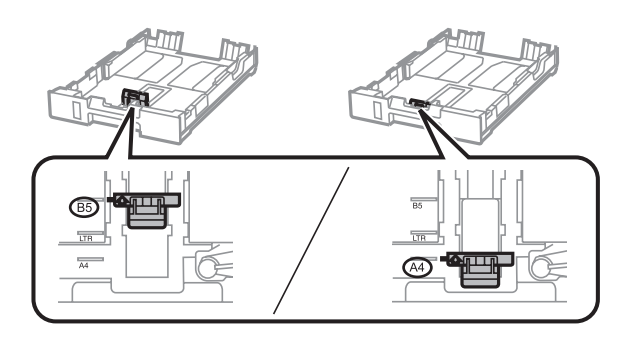

Last inn papiret mot kantskinnen med den skrivbare siden ned, og kontroller at det ikke stikker ut fra enden av kassetten.

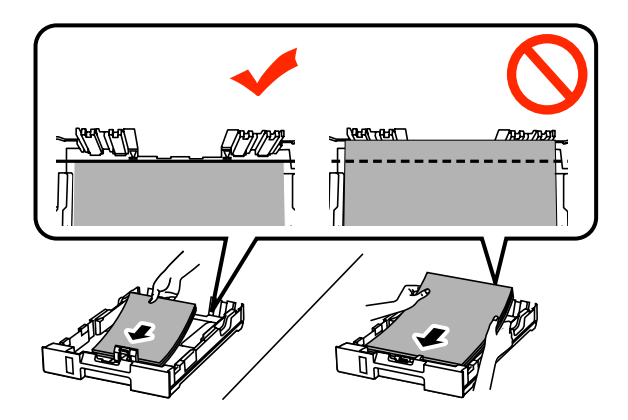

#### *Merknad:*

- ❏ *Luft bunken og avrett papirkantene før du legger i papiret.*
- ❏ *Hvis du vil skrive ut på kommersielt tilgjengelig forhåndshullet papir, se ["Legge i papir og konvolutter i den](#page-24-0) [bakre papirmateren" på side 25.](#page-24-0)*

E Trekk kantskinnene til kantene på papiret.

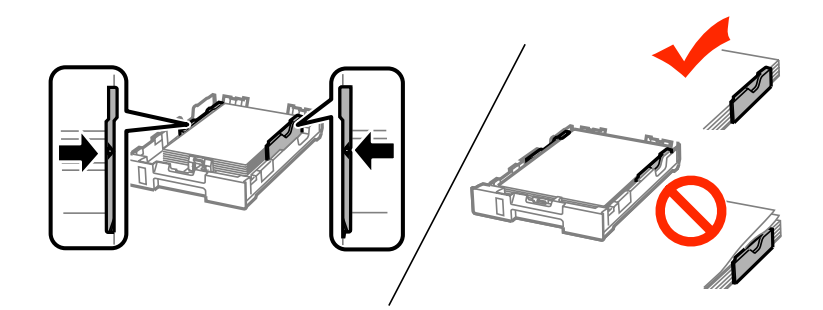

#### *Merknad:*

- ❏ *For vanlig papir må du ikke legge i papir over pilmerket* H *på innsiden av kantskinnen. For Epson spesialmedier må du kontrollere at antall ark er lavere enn grenseverdien som er angitt for mediet.*
	- & *["Velge papir" på side 18](#page-17-0)*
- ❏ *Sett på igjen papirkassettdekslet når du legger inn papir i papirkassett 2.*

Fold kassetten flatt, og sett den langsomt og forsiktig helt inn i produktet igjen.

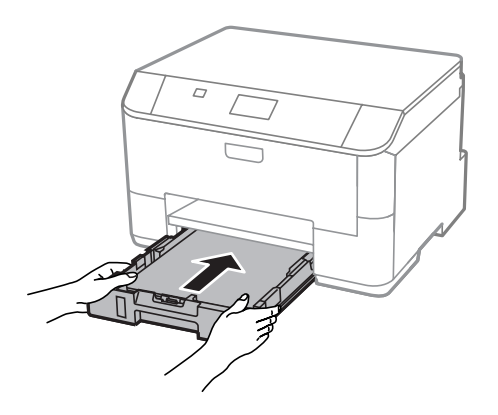

#### *Merknad:*

*Når du setter i papirkassetten, vises automatisk skjermen der du velger papirstørrelse og papirtype. Kontroller at papirinnstillingene tilsvarer papiret du har lagt i.*

<span id="page-24-0"></span>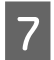

G Trekk ut utskriftsskuffen og løft opp sperren.

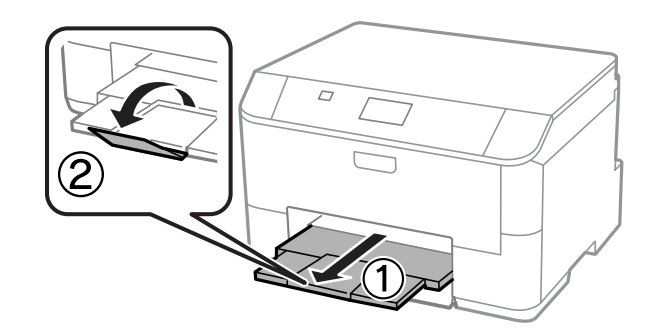

#### *Merknad:*

- ❏ *La det være nok plass foran produktet slik at papiret kan komme helt ut.*
- ❏ *Ikke fjern eller sett inn papirkassetten mens produktet er i gang.*

## **Legge i papir og konvolutter i den bakre papirmateren**

Følg disse trinnene når du vil legge i papir og konvolutter i den bakre papirmateren:

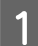

A Trekk ut utskriftsskuffen og løft opp sperren.

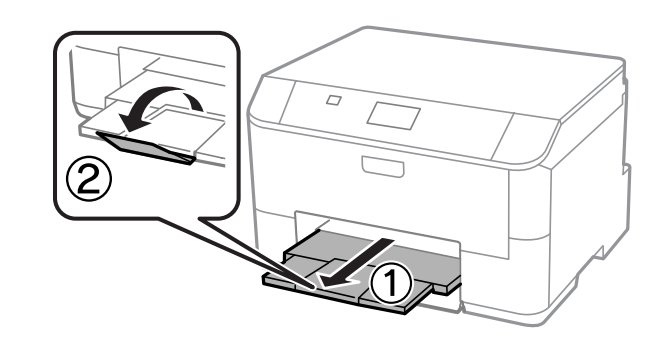

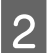

2 Trekk opp papirstøtten.

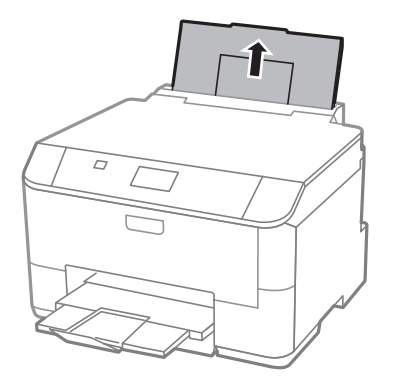

C Åpne matedekslet og knip sammen kantskinnene og skyv dem.

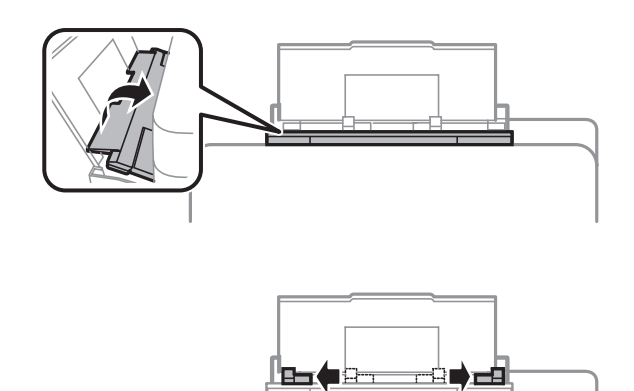

Legg i papiret med den skrivbare siden vendt opp, mot midten av bakre arkmater.

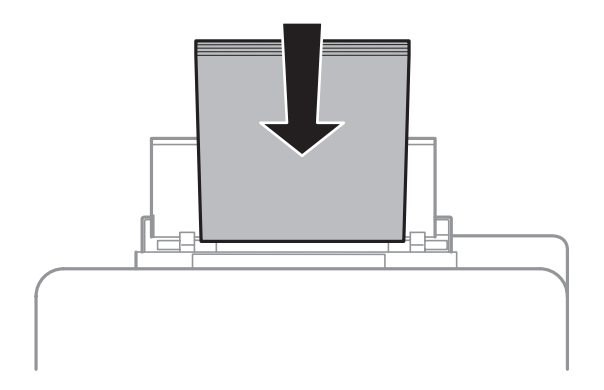

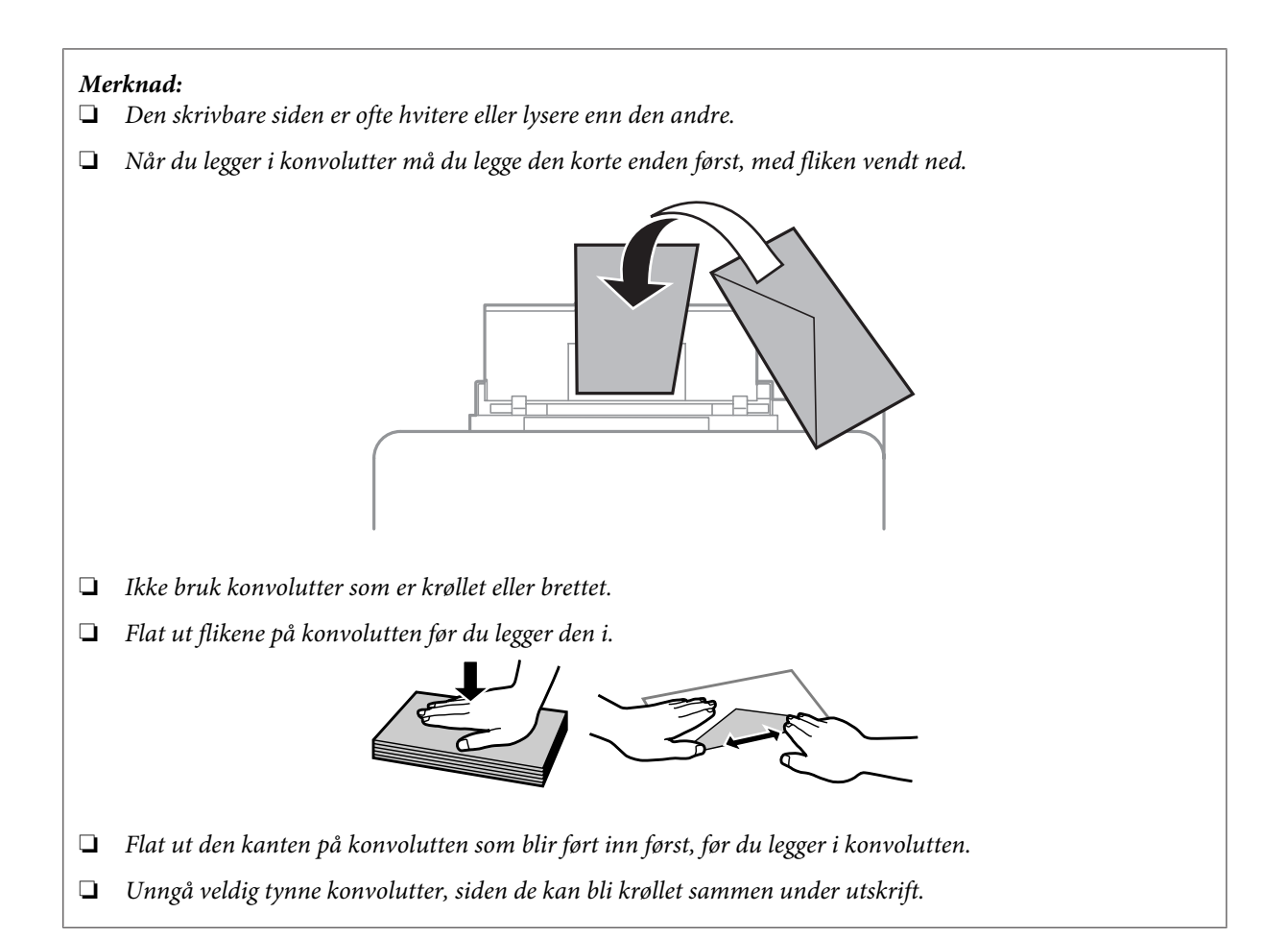

#### *Merknad for papir med hull for papirbinding:*

*Du kan bruke forhåndshullet papir med hull for papirbinding langs en av de lange kantene. Ikke legg i papir med hullene for papirbinding øverst eller nederst.*

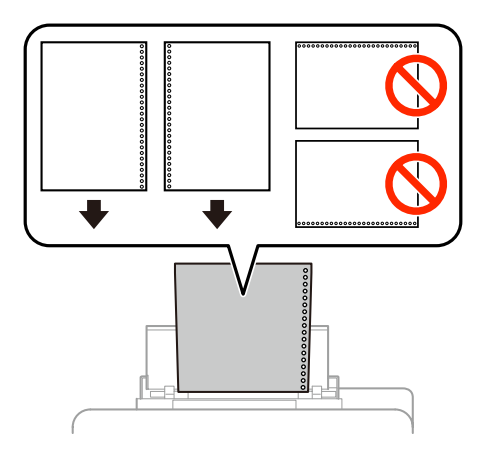

- ❏ *Tilgjengelige størrelser er A4, A5, B5, Letter og Legal.*
- ❏ *Legg kun i ett ark om gangen.*
- ❏ *Automatisk 2-sidig utskrift er ikke mulig.*
- ❏ *Kontroller at du justerer utskriftsposisjonen til filen for å unngå at det skrives ut over hullene for papirbinding.*

E Skyv kantskinnene mot papirets kant, men ikke for stramt.

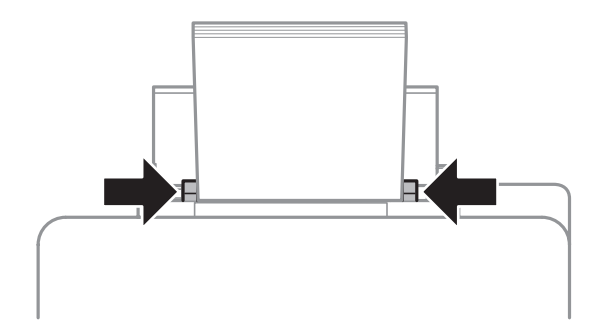

Frykk  $\normalsize \Box \Box$  -knappen, og velg deretter Bakre arkmater. Velg størrelse og type papir du har lagt inn i bakre arkmater.

## <span id="page-28-0"></span>**Utskrifter**

## **Skrive ut fra datamaskinen**

### **Skriverdriver og Status Monitor**

Ved hjelp av skriverdriveren kan du velge mellom et stort utvalg innstillinger, slik at du får best mulig resultat når du skriver ut. Ved hjelp av Status Monitor og skriververktøyene kan du kontrollere produktet og sørge for at det fungerer optimalt.

#### *Merknad for Windows-brukere:*

❏ *Skriverdriveren vil automatisk finne og laste ned siste versjon av skriverdriveren fra Epsons webområde. Klikk knappen Software Update (Programvareoppdatering) i skriverdriverens Maintenance (Vedlikehold)-vindu, og følg deretter instruksjonene på skjermen. Hvis knappen ikke vises i vinduet Maintenance (Vedlikehold), velger du All Programs (Alle programmer) eller Programs (Programmer) på Start-menyen i Windows, og kontrollerer mappen EPSON.\**

*\* For Windows 8:*

*Hvis knappen ikke vises i vinduet Maintenance (Vedlikehold), høyreklikker du Start-skjermen, eller sveiper inn fra den øvre eller nedre kanten på Start-skjermen og velger All apps (Alle apper). Deretter velger du Software Update (Programvareoppdatering) fra kategorien EPSON.*

❏ *Hvis du vil endre språket i driveren, velger du ønsket språk fra innstillingen Language (Språk) i vinduet Maintenance (Vedlikehold) i skriverdriveren. Avhengig av land kan det hende at denne funksjonen ikke er tilgjengelig.*

### **Tilgang til skriverdriveren for Windows**

Du har tilgang til skriverdriveren fra de fleste Windows-programmer, fra skrivebordet eller på taskbar (oppgavelinjen).

Du kan angi innstillinger som bare gjelder for programmet du bruker, ved å gå til skriverdriveren direkte fra programmet.

Hvis du vil angi innstillinger som gjelder for alle Windows-programmer, går du til skriverdriveren fra skrivebordet eller taskbar (oppgavelinjen).

Se avsnittene nedenfor om hvordan du får tilgang til skriverdriveren.

*Merknad: Skjermbildene av skriverdrivervinduene i denne Brukerhåndboken er fra Windows 7.*

#### **Fra Windows-programmer**

A Klikk **Print (Skriv ut)** eller **Print Setup (Skriveroppsett)** på File (Fil)-menyen.

B I bekreftelsesvinduet som vises, klikker du **Printer (Skriver)**, **Setup (Oppsett)**, **Options (Alternativer)**, **Preferences (Innstillinger)** eller **Properties (Egenskaper)**. (Du må kanskje klikke én eller flere av disse knappene, avhengig av hvilket program du bruker.)

#### **Utskrifter**

#### **Fra skrivebordet**

❏ **Windows 8** og **Server 2012**

Velg **Desktop (Skrivebord)**, charm (perlen) **Settings (Innstillinger)** og deretter **Control Panel (Kontrollpanel)**. Deretter velger du **Devices and Printers (Enheter og skrivere)** fra kategorien **Hardware and Sound (Maskinvare og lyd)**. Høyreklikk produktet, eller trykk og hold produktet og velg **Printing preferences (Utskriftsinnstillinger)**.

- ❏ **Windows 7** og **Server 2008 R2**: Klikk startknappen, og velg **Devices and Printers (Enheter og skrivere)**. Høyreklikk deretter skriveren og velg **Printing preferences (Utskriftsinnstillinger)**.
- ❏ **Windows Vista og Server 2008:** Klikk startknappen og velg **Control Panel (Kontrollpanel)**. Deretter velger du **Printer (Skriver)** fra kategorien **Hardware and Sound (Maskinvare og lyd)**. Høyreklikk deretter skriveren og velg **Printing preferences (Utskriftsinnstillinger)**.
- ❏ **Windows XP og Server 2003:** Klikk **Start**, **Control Panel (Kontrollpanel)**, (**Printers and Other Hardware (Skrivere og annen maskinvare)**), og klikk deretter **Printers and Faxes (Skrivere og telefakser)**. Velg produktet og klikk deretter **Printing Preferences (Utskriftsinnstillinger)** på File (Fil)-menyen.

#### **Fra snarveisikonet på taskbar (oppgavelinjen)**

Høyreklikk produktikonet på taskbar (oppgavelinjen), og velg deretter **Printer Settings (Skriverinnstillinger)**.

Hvis du vil legge til et snarveisikon på Windows-taskbar (oppgavelinjen), går du først til skriverdriveren fra skrivebordet, som beskrevet ovenfor. Deretter klikker du kategorien **Maintenance (Vedlikehold)** og så knappen **Extended Settings (Utvidede innstillinger)**. I vinduet Extended Settings (Utvidede innstillinger) merker du av for Aktiver EPSON Status Monitor 3, og trykker **OK**.

Klikk deretter på knappen **Monitoring Preferences (Kontrollinnstillinger)** i kategorien Maintenance (Vedlikehold), og deretter velge **Register the shortcut icon to the task bar (Registrer snarveisikonet for oppgavelinjen)**.

#### **Finne informasjon via den elektroniske hjelpen**

Prøv én av fremgangsmåtene nedenfor i skriverdrivervinduet.

- ❏ Høyreklikk elementet, og klikk deretter **Help (Hjelp)**.
- $\Box$  Klikk ? -knappen øverst til høyre i vinduet, og klikk deretter elementet (bare for Windows XP).

### **Tilgang til skriveregenskaper for Windows**

❏ **Windows 8** og **Server 2012**:

Velg **Desktop (Skrivebord)**, **Settings (Innstillinger)** charm (perlen), og deretter **Control Panel (Kontrollpanel)**. Velg deretter **Devices and Printers (Enheter og skrivere)** fra kategorien **Hardware and Sound (Maskinvare og lyd)**. Høyreklikk produktet, eller trykk og hold produktet og velg **Printing preferences (Skriveregenskaper)**.

❏ **Windows 7** og **Server 2008 R2**: Klikk startknappen, velg **Devices and Printers (Enheter og skrivere)**, og høyreklikk deretter produktet og velg **Printer properties (Skriveregenskaper)**.

<span id="page-30-0"></span>❏ **Windows Vista** og **Server 2008**:

Klikk startknappen og velg **Control Panel (Kontrollpanel)**. Deretter velger du **Printer (Skriver)** fra kategorien **Hardware and Sound (Maskinvare og lyd)**. Høyreklikk deretter skriveren og velg **Properties (Egenskaper)**.

❏ **Windows XP** og **Server 2003**: Klikk **Start**, **Control Panel (Kontrollpanel)**, (**Printers and Other Hardware (Skrivere og annen maskinvare)**), og klikk deretter **Printers and Faxes (Skrivere og telefakser)**. Velg produktet og klikk deretter **Properties (Egenskaper)** på File (Fil)-menyen.

### **Tilgang til skriverdriveren for Mac OS X**

Tabellen nedenfor beskriver hvordan du får tilgang til dialogboksene for skriverdriveren.

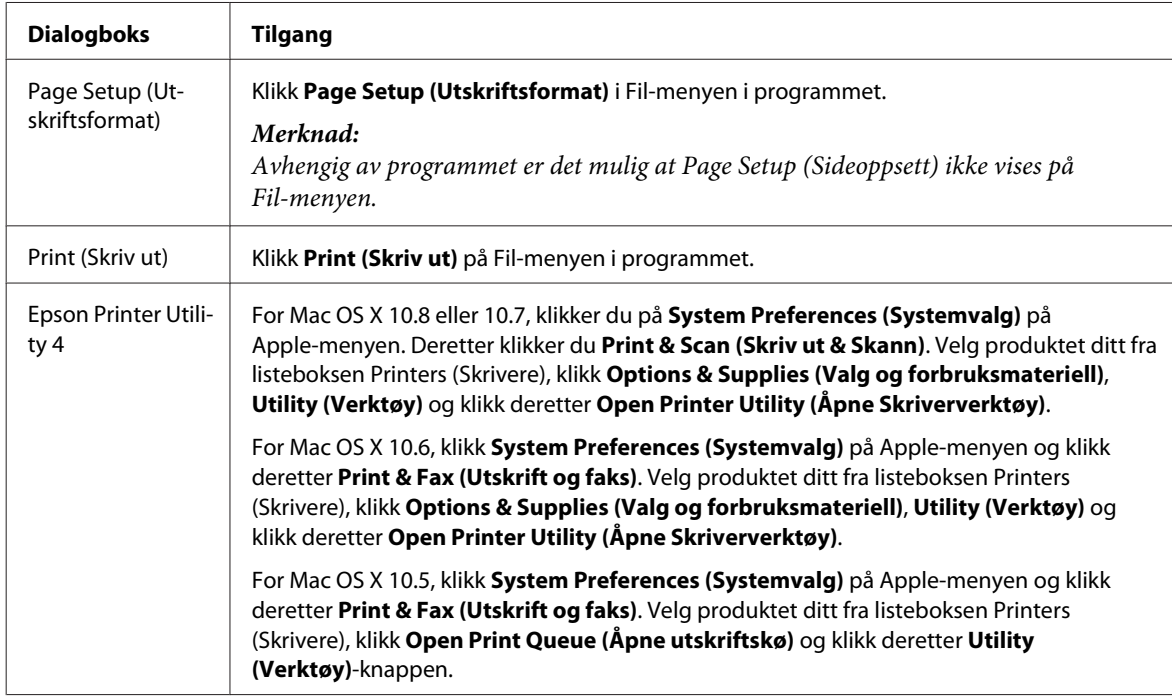

## **Grunnleggende bruk**

### **Grunnleggende om utskrift**

Følg fremgangsmåten under for å skrive ut fra datamaskinen.

Hvis du ikke kan endre noen av innstillingene for skriverdriveren, er det mulig at de er låst av administrator. Ta kontakt med administrator eller en privilegert bruker for å få hjelp.

#### *Merknad:*

- ❏ *Skjermbildene i denne håndboken kan variere avhengig av modellen.*
- ❏ *Legg papiret skikkelig i før du skriver ut.*
	- & *["Legge papir i papirkassetten" på side 22](#page-21-0)*
	- & *["Legge i papir og konvolutter i den bakre papirmateren" på side 25](#page-24-0)*
- ❏ *Se i delen nedenfor for skrivbart område.* & *["Utskrivbart område" på side 105](#page-104-0)*
- ❏ *Når du har fullført innstillingen, bør du skrive ut ett testeksemplar og kontrollere resultatet før du skriver ut en hel jobb.*

### **Grunnleggende produktinnstillinger for Windows**

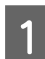

Åpne filen du vil skrive ut.

2 Åpne skriverinnstillingene.

& ["Tilgang til skriverdriveren for Windows" på side 29](#page-28-0)

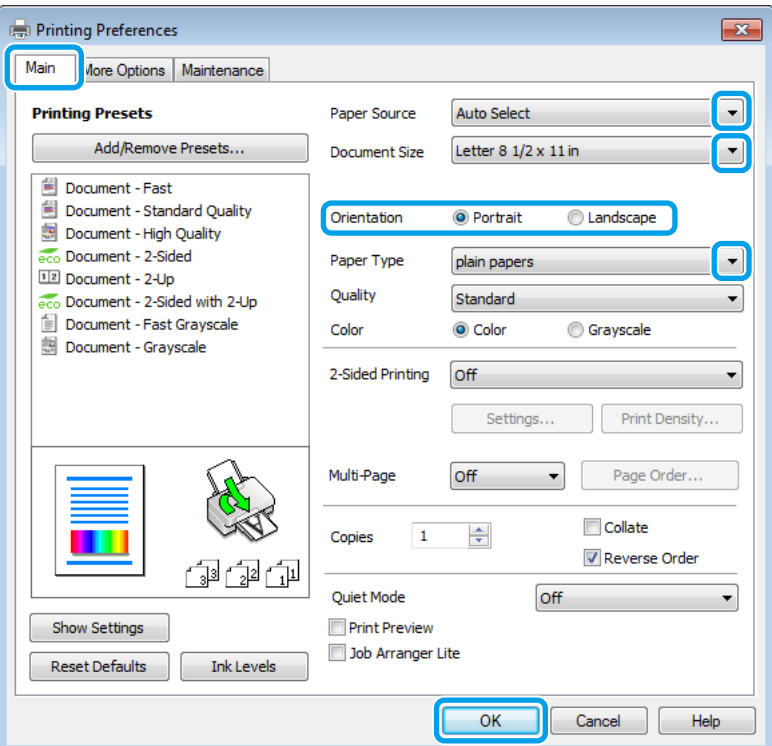

C Klikk kategorien **Main (Hoved)**.

Velg en passende innstilling for Paper Source (Papirkilde).

E Velg en passende innstilling for Document Size (Dokumentstørrelse). Du kan også lage en egendefinert papirstørrelse. Se den elektroniske hjelpen hvis du vil vite mer.

#### **Utskrifter**

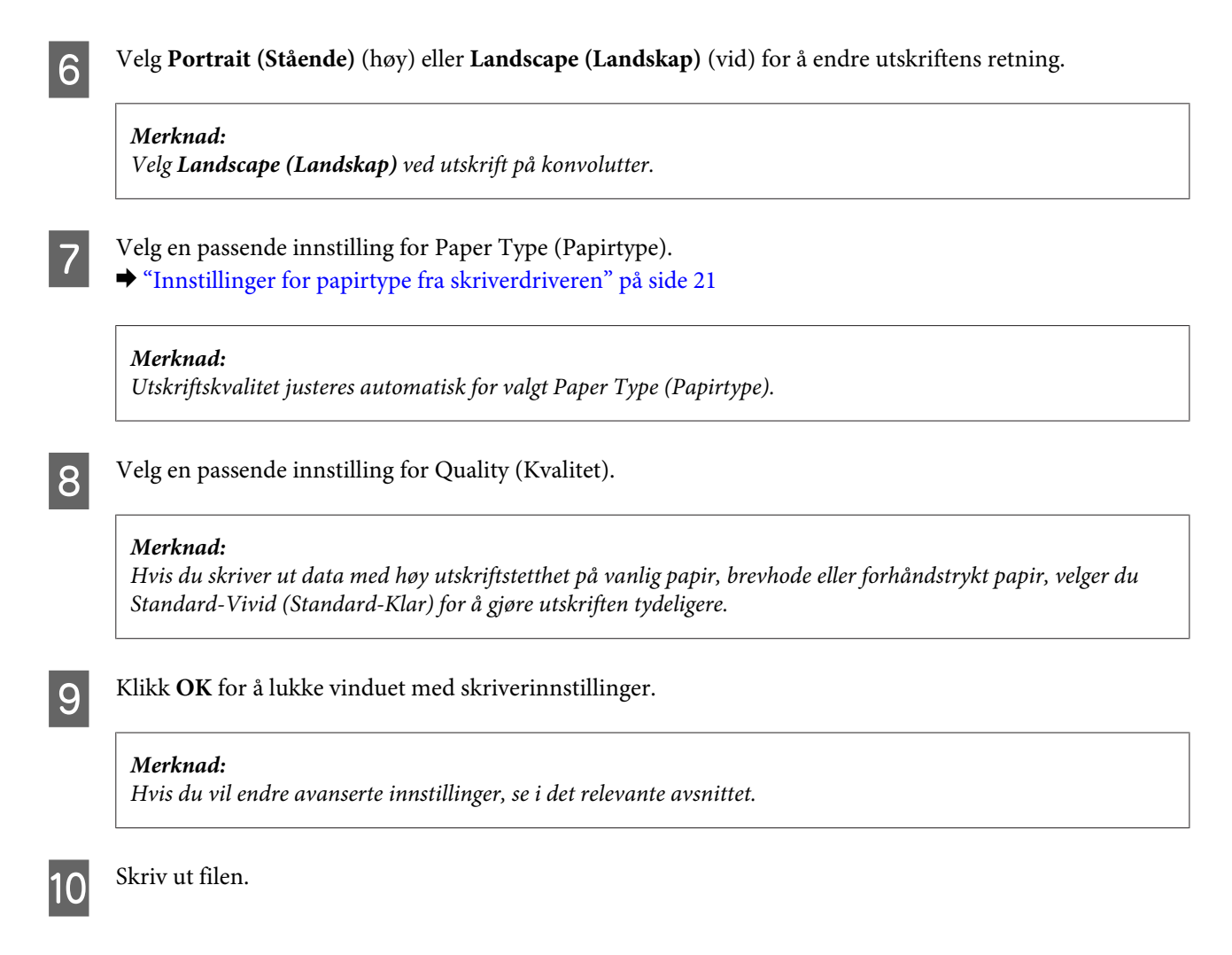

### **Grunnleggende produktinnstillinger for Mac OS X**

#### *Merknad:*

*Skjermbildene av skriverdrivervinduene i denne håndboken er fra Mac OS X 10.7.*

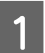

Åpne filen du vil skrive ut.

B Gå til dialogboksen Print (Skriv ut). & ["Tilgang til skriverdriveren for Mac OS X" på side 31](#page-30-0)

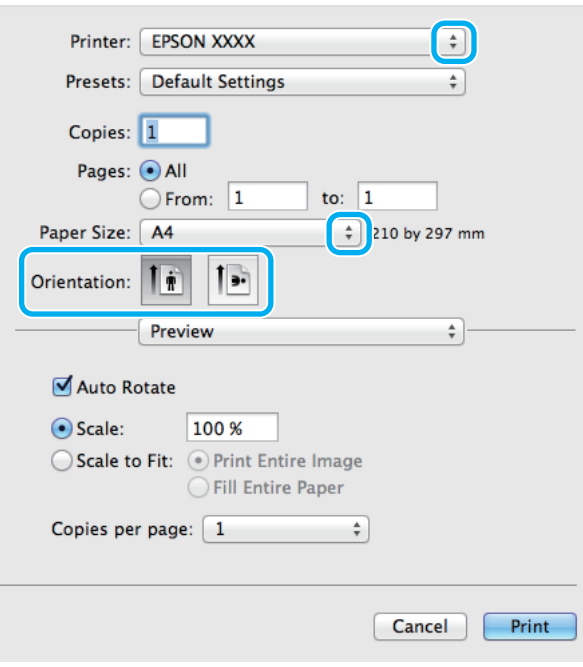

#### *Merknad:*

*Hvis den enkle dialogboksen vises, klikker du knappen Show Details (Vis detaljer) (for Mac OS X 10.8 eller* 10.7) eller ▼-knappen (for Mac OS X 10.6 eller 10.5.8) for å utvide denne dialogboksen.

C Velg produktet du bruker som Printer (Skriver)-innstilling.

#### *Merknad:*

*Avhengig av programmet, er det mulig at noen av elementene i denne dialogboksen ikke vil være tilgjengelige. Hvis det er tilfellet, klikker du Page Setup (Sideoppsett) i Fil-menyen i programmet og angir passende innstillinger.*

D Velg en passende innstilling for Paper Size (Papirstørrelse).

E Velg en passende innstilling for Orientation (Retning).

#### *Merknad:*

*Velg liggende retning ved utskrift på konvolutter.*

<span id="page-34-0"></span>F Velg **Print Settings (Utskriftsinnstillinger)** fra hurtigmenyen.

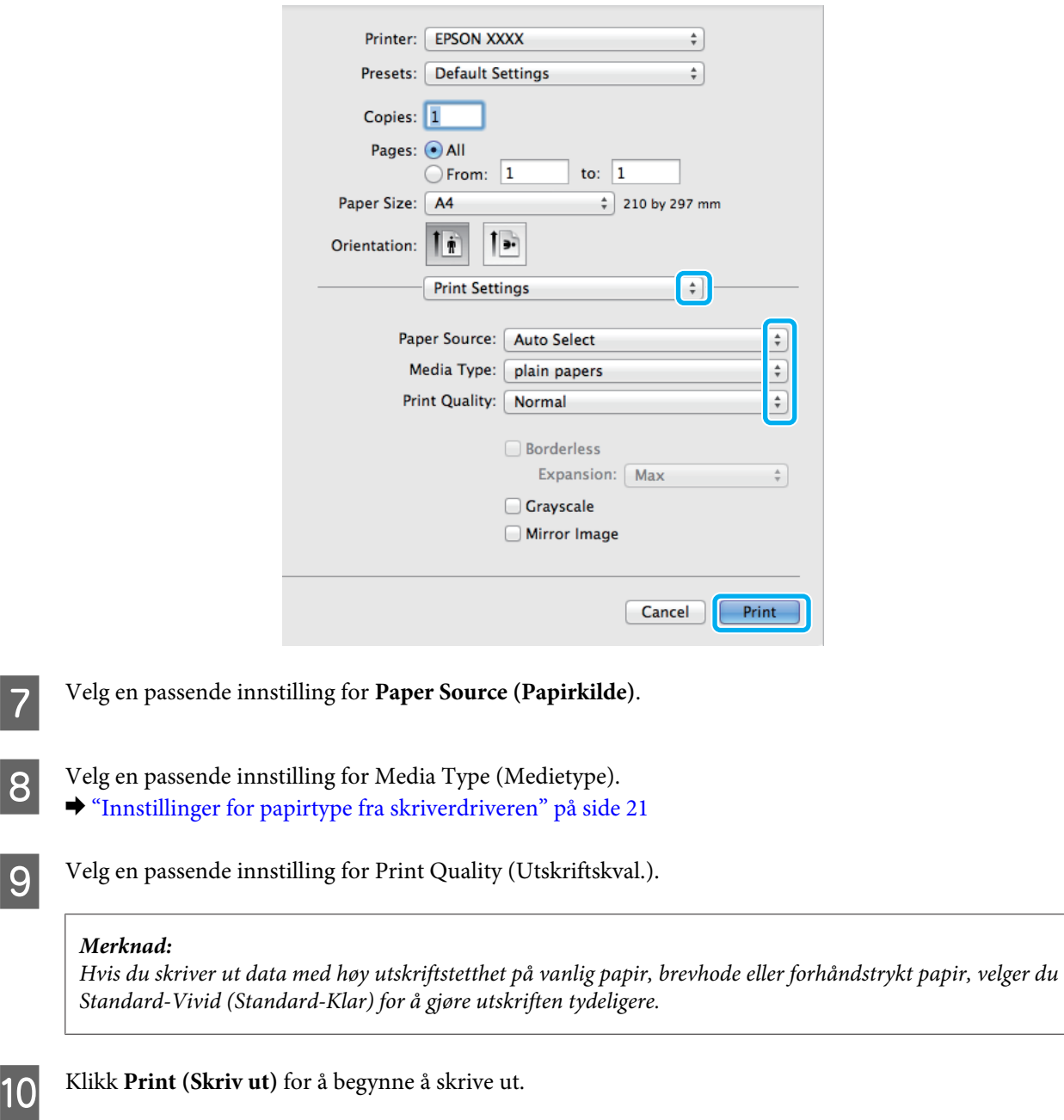

### **Avbryte utskrift**

Hvis du trenger å avbryte en utskrift, kan du følge instruksjonene i den relevante delen nedenfor.

### **Bruk av produktknappen**

Trykk på  $\otimes$  for å avbryte en utskriftsjobb som pågår.

### **For Windows**

#### *Merknad:*

*Du kan ikke avbryte en utskriftsjobb som allerede er sendt til produktet. Du må i så fall avbryte utskriftsjobben ved hjelp av produktet.*

Åpne EPSON Status Monitor 3. & ["For Windows" på side 88](#page-87-0)

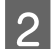

B Klikk knappen **Print Queue (Utskriftskø)**. Windows Spooler (Windows Utskriftskø) vises.

C Høyreklikk jobben du vil avbryte, og velg deretter **Cancel (Avbryt)**.

### **For Mac OS X**

Følg trinnene nedenfor for å avbryte en utskriftsjobb.

#### *Merknad:*

*Hvis du har sendt en utskriftsjobb fra en Mac OS X 10.6 eller 10.5.8 via nettverket, er det mulig at du ikke kan avbryte utskriften fra datamaskinen. Trykk på* **☉** *på produktets kontrollpanel for å avbryte en utskriftsjobb. Se Nettverkshåndboken på nettet.*

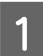

Klikk produktkonet i Dock (Dokk).

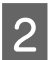

B I listen Document Name (Dokumentnavn) velger du dokumentet som skrives ut for øyeblikket.

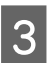

C Klikk **Delete (Slett)** for å avbryte utskriftsjobben.

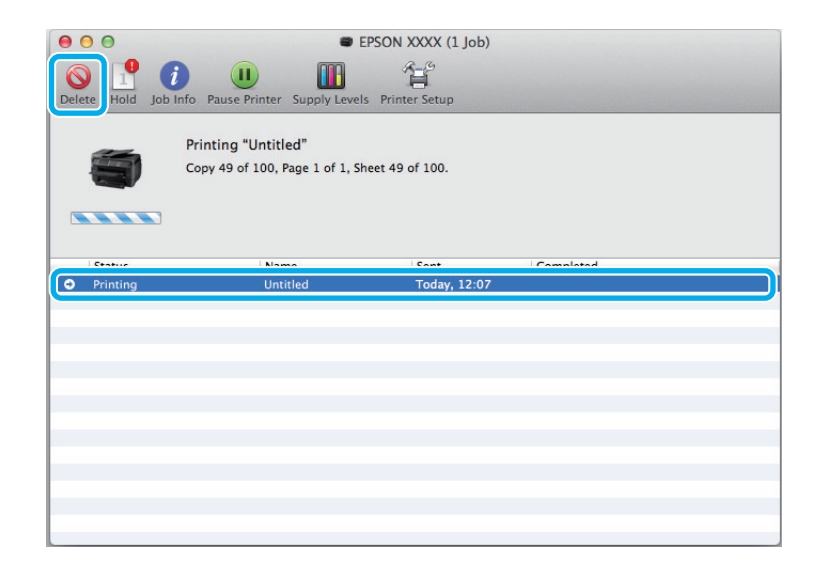
For Mac OS X 10.8: Klikk  $\sim$ -knappen for å avbryte utskriftsjobben.

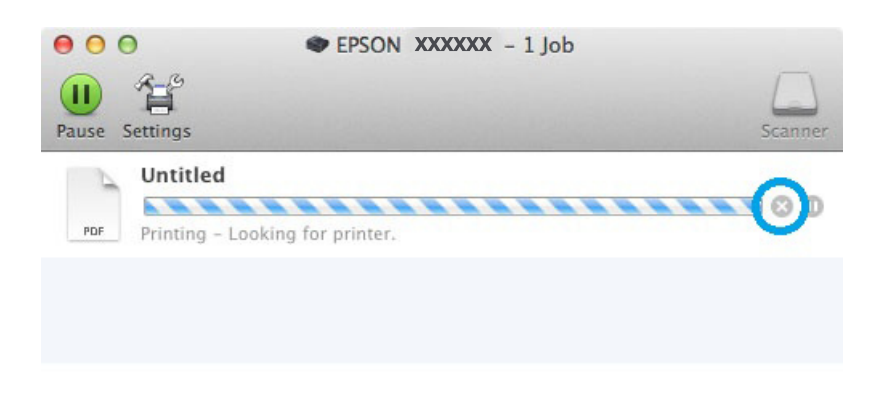

## **Andre alternativer**

### **Forhåndsinnstillinger i produktet (kun for Windows)**

Forhåndsinnstillinger i skriverdriveren gjør utskrifter til en lek. Du kan også opprette dine egne forhåndsinnstillinger.

### **Produktinnstillinger for Windows**

**1** Åpne skriverinnstillingene. & ["Tilgang til skriverdriveren for Windows" på side 29](#page-28-0)

B Velg en Printing Presets (Forhåndsdef. utskrifter) i kategorien Main (Hoved). Produktinnstillingene settes automatisk til verdiene som vises i hurtigmenyen.

### **Tosidig utskrift**

Bruk skriverdriveren til å skrive ut på begge sider av papiret.

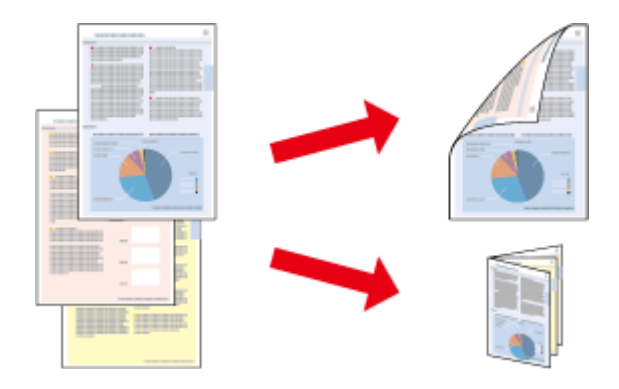

#### *Merknad:*

- ❏ *Denne funksjonen er kanskje ikke tilgjengelig i enkelte innstillinger.*
- ❏ *Papirkapasiteten er forskjellig ved 2-sidig utskrift.* & *["Velge papir" på side 18](#page-17-0)*
- ❏ *Du kan kun bruke papirtyper som er egnet for 2-sidig utskrift. Ellers kan utskriftskvaliteten bli dårlig.* & *["Velge papir" på side 18](#page-17-0)*
- ❏ *Manuell 2-sidig utskrift er kanskje ikke er tilgjengelig når produktet brukes via et nettverk eller som delt skriver.*
- ❏ *Hvis det er lite blekk igjen under automatisk 2-sidig utskrift, stanses utskriften og du må skifte ut blekkpatronen. Når du har skiftet ut blekkpatronen, startes utskriften igjen, men det er mulig at enkelte deler av utskriften mangler. Hvis det skjer, må du skrive ut siden som mangler noe, på nytt.*
- ❏ *Avhengig av papiret og mengden blekk som brukes til å skrive ut tekst og bilder, kan blekket trekke gjennom til den andre siden av papiret.*
- ❏ *Med 2-sidig utskrift kan blekket på overflaten av papiret bli smurt utover.*

#### *Merknad for Windows:*

- ❏ *Fire typer 2-sidig utskrift er tilgjengelig: automatisk standard, automatisk falset hefte, manuell standard og manuelt falset hefte.*
- ❏ *Manuell 2-sidig utskrift er kun tilgjengelig når EPSON Status Monitor 3 er aktivert. Hvis du vil aktivere Status Monitor, åpner du skriverdriveren og klikker kategorien Maintenance (Vedlikehold). Deretter klikker du Extended Settings (Utvidede innstillinger). I vinduet Extended Settings (Utvidede innstillinger) merker du av for Enable EPSON Status Monitor 3 (Aktiver EPSON Status Monitor 3).*
- ❏ *Ved bruk av 2-sidig utskrift er det mulig at utskrift tar litt lengre tid avhengig av alternativene som er valgt for Select Document Type (Velg dokumenttype) i vinduetPrint Density Adjustment (Justering at utskriftstetthet) og for Quality (Kvalitet) i Main (Hoved)-vinduet.*

#### *Merknad for Mac OS X:*

- ❏ *Mac OS X støtter kun automatisk standard 2-sidig utskrift.*
- ❏ *Ved bruk av automatisk 2-sidig utskrift er det mulig at utskrift tar litt lengre tid avhengig av alternativene som er valgt i innstillingen Document type (Dokumenttype) i Two-sided Printing Settings (Dupleks utskriftsinnstillinger).*

### **Produktinnstillinger for Windows**

A Åpne skriverinnstillingene.

& ["Tilgang til skriverdriveren for Windows" på side 29](#page-28-0)

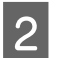

2 Velg en passende innstilling for 2-sidig utskrift.

#### *Merknad:*

*Avhengig av driverversjonen, kan innstillingen for 2-Sided Printing (2-sidig utskrift) bli tilgjengelig når du velger avkrysningsboksen. Kontroller at det er merket av for alternativet Auto (Automatisk) når du bruker automatisk utskrift.*

C Klikk **Settings (Innstillinger)** og angi de nødvendige innstillingene.

#### *Merknad:*

*Hvis du vil skrive ut et falset hefte, velger du Booklet (Hefte).*

4. Kontroller de andre innstillingene, og skriv ut.

#### *Merknad:*

- ❏ *Hvis du bruker automatisk utskrift og skriver ut data med høy utskriftstetthet, som for eksempel bilder eller diagrammer, anbefaler vi at du justerer innstillingene i vinduet Print Density Adjustment (Justering at utskriftstetthet).*
- ❏ *Den faktiske innbindingsmargen kan være ulik de angitte innstillingene, avhengig av programmet du bruker. Prøv deg frem med noen få ark for å undersøke de faktiske resultatene før du skriver ut hele jobben.*
- ❏ *Med manuell 2-sidig utskrift kan du skrive ut partallssidene først. Når du skriver ut oddetallssider, mates det ut et tomt papirark på slutten av utskriftsjobben.*
- ❏ *Når du skriver ut manuelt, må du passe på at blekket er helt tørt før du legger i papiret igjen.*

### **Produktinnstillinger for Mac OS X**

- Gå til dialogboksen Print (Skriv ut).  $\rightarrow$  ["Tilgang til skriverdriveren for Mac OS X" på side 31](#page-30-0)
- B Foreta nødvendige innstillinger i ruten Two-sided Printing Settings (Dupleks utskriftsinnstillinger).
- S Kontroller de andre innstillingene, og skriv ut.

#### *Merknad:*

*Hvis du skriver ut data med høy utskriftstetthet, som for eksempel bilder eller diagrammer, anbefaler vi at du justerer innstillingene i Print Density (Utskriftstetthet) og Increased Ink Drying Time (Økt tørketid for blekk) manuelt.*

### **Utskrift med Tilpass til side**

Lar deg automatisk forstørre eller forminske dokumentet slik at det passer inn på papirstørrelsen du har valgt i skriverdriveren.

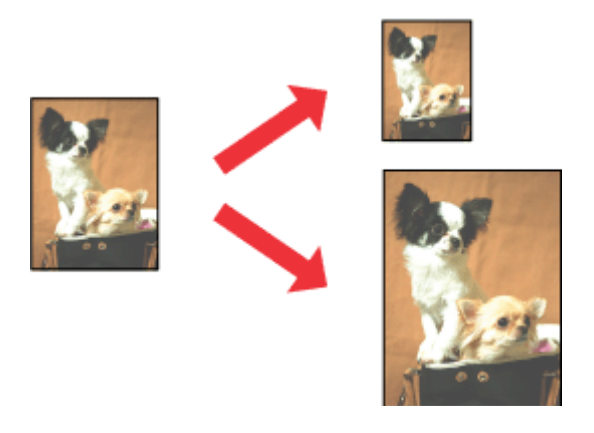

#### *Merknad:*

*Denne funksjonen er kanskje ikke tilgjengelig i enkelte innstillinger.*

### **Produktinnstillinger for Windows**

Åpne skriverinnstillingene. & ["Tilgang til skriverdriveren for Windows" på side 29](#page-28-0)

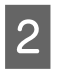

B Velg **Reduce/Enlarge Document (Forminsk/forstørr dokument)** og **Fit to Page (Tilpass til side)**<sup>i</sup> kategorien More Options (Flere alternativer), og velg deretter papirstørrelsen du bruker fra Output Paper (Utdatapapir).

#### *Merknad:*

*Hvis du vil skrive ut et redusert bilde med midtstilling, velger du Center (Midtstilt).*

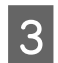

C Kontroller de andre innstillingene, og skriv ut.

### **Produktinnstillinger for Mac OS X**

- Gå til dialogboksen Print (Skriv ut). & ["Tilgang til skriverdriveren for Mac OS X" på side 31](#page-30-0)
- 

B Velg **Scale to fit paper size (Skaler til papirstørrelse)** for Destination Paper Size (Målpapirstørrelse) i ruten Paper Handling (Papirhåndtering), og velg deretter ønsket papirstørrelse fra hurtigmenyen.

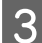

C Kontroller de andre innstillingene, og skriv ut.

### **Utskrift med Pages per sheet (Sider per ark)**

Gir deg mulighet til å bruke skriverdriveren til å skrive ut to eller fire sider på ett enkelt ark.

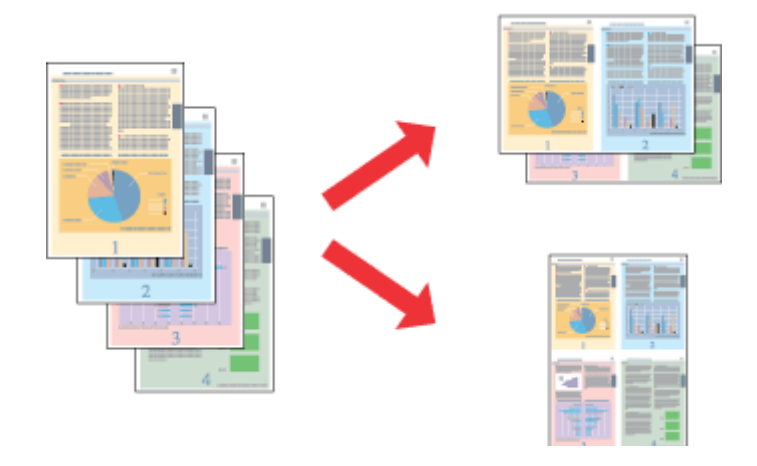

#### *Merknad:*

*Denne funksjonen er kanskje ikke tilgjengelig i enkelte innstillinger.*

### **Produktinnstillinger for Windows**

- Åpne skriverinnstillingene.  $\rightarrow$  ["Tilgang til skriverdriveren for Windows" på side 29](#page-28-0)
- B Velg **2-Up (2 per ark)** eller **4-Up (4 per ark)** som Multi-Page (Flere sider) i kategorien Main (Hoved).

C Klikk **Page Order (Siderekkefølge)** og angi de nødvendige innstillingene.

D Kontroller de andre innstillingene, og skriv ut.

### **Produktinnstillinger for Mac OS X**

A Gå til dialogboksen Print (Skriv ut).  $\rightarrow$  ["Tilgang til skriverdriveren for Mac OS X" på side 31](#page-30-0)

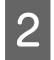

B Velg ønsket antall Pages per Sheet (Sider per ark) og Layout Direction (Layoutretning) (siderekkefølge) i ruten Layout.

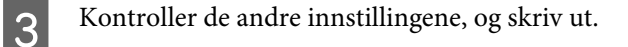

### **Utskriftstypen Anti-Copy Pattern (Antikopieringsmønster) (kun for Windows)**

Med denne funksjonen kan du skrive ut et dokument som et kopibeskyttet dokument. Når du prøver å kopiere et kopibeskyttet dokument, blir strengen du har lagt til som antikopieringsmønster, skrevet ut flere ganger på dokumentet.

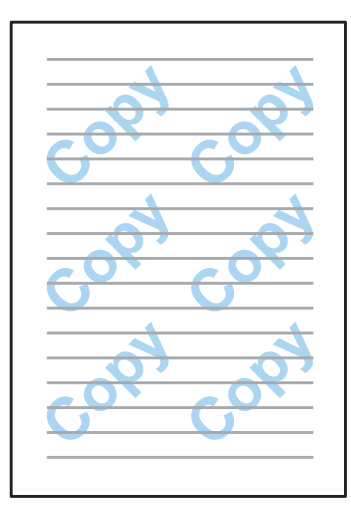

#### *Merknad:*

*Denne funksjonen er kanskje ikke tilgjengelig i enkelte innstillinger.*

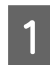

Åpne skriverinnstillingene.

& ["Tilgang til skriverdriveren for Windows" på side 29](#page-28-0)

B Klikk **Watermark Features (Vannmerkefunksjoner)** i kategorien More Options (Flere alternativer), og velg deretter et antikopieringsmønster fra listen Anti-Copy Pattern (Antikopieringsmønster).

#### *Merknad:*

- ❏ *Denne funksjonen er kun tilgjengelig når følgende innstillinger er valgt. Paper Type (Papirtype): plain papers (vanlig papir) Quality (Kvalitet): Standard Auto 2-Sided Printing (Automatisk dupleksutskrift): Off (Av) Color Correction (Fargekorrigering): Automatic (Automatisk)*
- ❏ *Hvis du ønsker å lage ditt eget vannmerke, klikker du Add/Delete (Legg til/Slett). Se den elektroniske hjelpen hvis du vil vite mer om de ulike innstillingene.*
- C Klikk **Settings (Innstillinger)** og angi de nødvendige innstillingene.

#### *Merknad:*

*Antikopieringsmønstre skrives kun ut i svart-hvitt.*

D Klikk **OK** for å gå tilbake til vinduet More Options (Flere alternativer).

E Klikk **OK** for å lukke vinduet for skriverinnstillinger og starte utskriften.

### **Utskriftstypen Watermark (Vannmerke) (kun for Windows)**

Med denne funksjonen kan du skrive ute et tekstbasert eller bildebasert vannmerke på dokumentet.

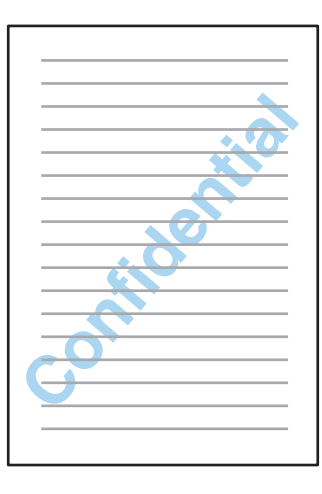

### *Merknad:*

*Denne funksjonen er kanskje ikke tilgjengelig i enkelte innstillinger.*

Åpne skriverinnstillingene.

& ["Tilgang til skriverdriveren for Windows" på side 29](#page-28-0)

B Klikk **Watermark Features (Vannmerkefunksjoner)** i kategorien More Options (Flere alternativer), og velg deretter et vannmerke fra listen Watermark (Vannmerke).

#### *Merknad:*

- ❏ *Hvis du ønsker å lage ditt eget vannmerke, klikker du Add/Delete (Legg til/Slett). Se den elektroniske hjelpen hvis du vil vite mer om de ulike innstillingene.*
- ❏ *Lagrede vannmerker kan kun brukes med skriverdriveren du har lagret innstillingene i. Selv om det er angitt flere skrivernavn for en skriverdriver, er innstillingene kun tilgjengelige for skrivernavnet du har lagret innstillingene i.*
- ❏ *Hvis du deler skriveren på et nettverk, kan du ikke opprette et brukerdefinert vannmerke som klient.*
- C Klikk **Settings (Innstillinger)** og angi de nødvendige innstillingene.
- Klikk OK for å gå tilbake til vinduet More Options (Flere alternativer).

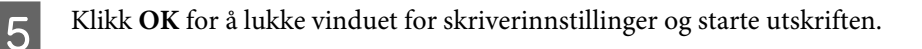

### <span id="page-43-0"></span>**Utskriftstypen Header/Footer (Topptekst/bunntekst) (kun for Windows)**

Med denne funksjonen kan du skrive ut brukernavn, datamaskinnavn, dato, klokkeslett eller sorteringsnummer øverst eller nederst på hver side i dokumentet.

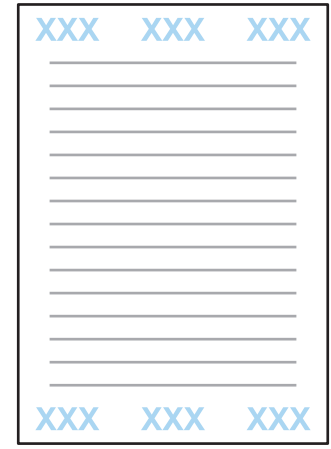

Åpne skriverinnstillingene.

& ["Tilgang til skriverdriveren for Windows" på side 29](#page-28-0)

B Klikk **Watermark Features (Vannmerkefunksjoner)** i kategorien More Options (Flere alternativer) og velg **Header/Footer (Topptekst/bunntekst)**. Deretter klikker du **Settings (Innstillinger)**.

C Velg de aktuelle elementene fra rullegardinlisten i vinduet Header Footer Settings (Innstillinger for topptekst/ bunntekst).

#### *Merknad:*

*Hvis du velger Collate Number (Sorter antall), skrives antall kopier ut på dokumentet.*

- D Klikk **OK** for å gå tilbake til vinduet More Options (Flere alternativer).
- E Klikk **OK** for å lukke vinduet for skriverinnstillinger og starte utskriften.

### **Skrive ut konfidensielle jobber**

Denne funksjonen er kun tilgjengelige for WF-5190-serien.

Med denne funksjonen kan du angi et passord når du sender en jobb. Når passordet er angitt, kan ikke jobben skrives ut før passordet skrives inn på kontrollpanelet på produktet.

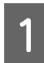

A Åpne skriverinnstillingene. & ["Tilgang til skriverdriveren for Windows" på side 29](#page-28-0)

Velg Confidential Job (Konfidensiell jobb) i kategorien More Options (Flere alternativer).

#### **Utskrifter**

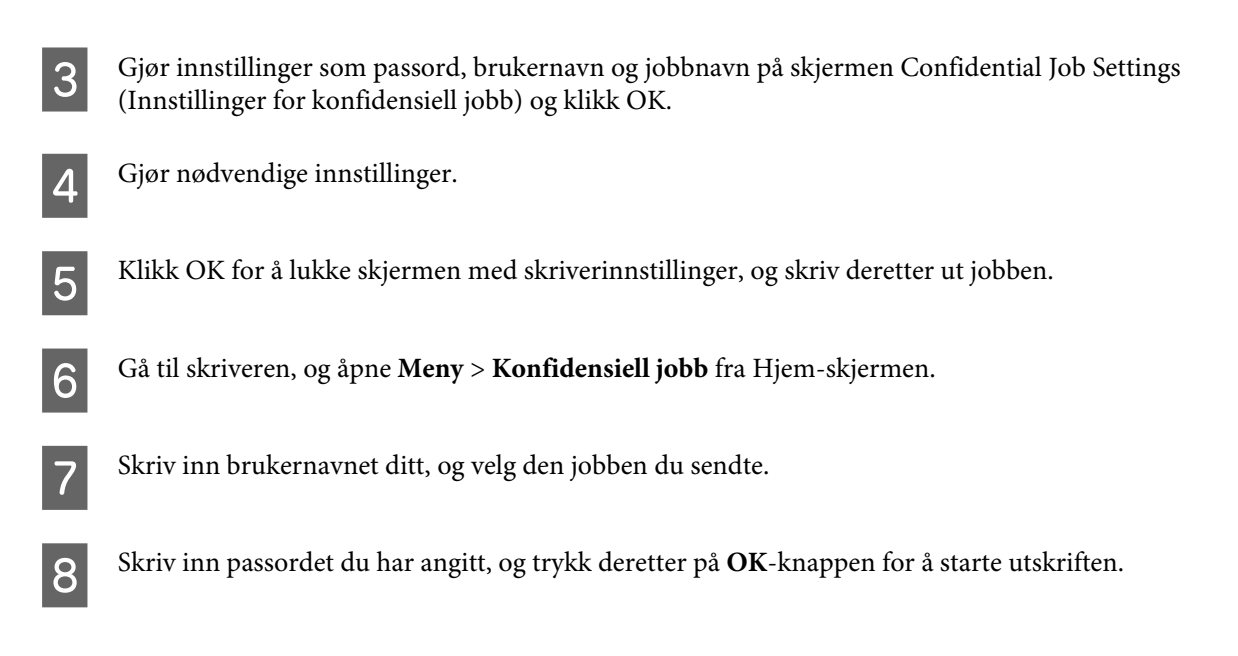

## **Administratorinnstillinger for skriverdriver (kun for Windows)**

Administratorer kan låse følgende skriverdriverinnstillinger for hver enkelt bruker for å unngå utilsiktede endringer i innstillingene.

- ❏ Antikopieringsmønster
- ❏ Vannmerke
- ❏ Topptekst/bunntekst
- ❏ Farge
- ❏ Tosidig utskrift
- ❏ Flere sider

#### *Merknad:*

*Du må logge på som administrator i Windows.*

A Windows 8 og Server 2012: Velg **Desktop (Skrivebord)**, **Settings (Innstillinger)**-**charm (perlen)**, **Control Panel (Kontrollpanel)**, og velg deretter **Devices and Printers (Enheter og skrivere)** fra kategorien Hardware and Sound (Maskinvare og lyd).

Windows 7 og Server 2008 R2: Klikk startknappen og velg deretter **Devices and Printers (Enheter og skrivere)**.

Windows Vista og Server 2008:

Klikk startknappen og velg **Control Panel (Kontrollpanel)**. Deretter velger du **Printer (Skriver)** fra kategorien Hardware and Sound (Maskinvare og lyd).

### **Utskrifter**

Windows XP og Server 2003:

Klikk **Start** og velg **Control Panel (Kontrollpanel)**. Deretter velger du **Printers and Faxes (Skrivere og telefakser)** fra kategorien Printers and Other Hardware (Skrivere og annen maskinvare).

**2** Windows 8, 7, Server 2008 og Server 2012: Høyreklikk produktet eller trykk og hold produktet, velg **Printer properties (Skriveregenskaper)**, **Optional Settings (Alternative innstillinger)**, og velg deretter knappen **Driver Settings (Driverinnstillinger)**.

Windows Vista og Server 2008:

Høyreklikk ikonet til produktet ditt, klikk **Optional Settings (Alternative innstillinger)**, og klikk deretter knappen **Driver Settings (Driverinnstillinger)**.

Windows XP og Server 2003:

Høyreklikk ikonet til produktet ditt, klikk **Optional Settings (Alternative innstillinger)**, og klikk deretter knappen **Driver Settings (Driverinnstillinger)**.

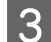

Gjør nødvendige endringer. Se den elektroniske hjelpen hvis du vil vite mer om de ulike innstillingene.

Klikk OK.

## **Bruke PostScript-skriverdriveren**

Se følgende for informasjon om installasjon av PostScript-skriverdriveren.

& ["Installere PostScript-skriverdriveren" på side 79](#page-78-0)

## **Bruke Epson Universal P6-skriverdriveren**

Se følgende for informasjon om installasjon av Epson Universal P6-skriverdriveren.

& ["Installere Epson Universal P6-skriverdriver \(kun for Windows\)" på side 83](#page-82-0)

#### *Merknad:*

*Når mulig, velg skrifttyper i applikasjonen. Se programvaredokumentasjonen for instruksjoner. Hvis du sender uformatert tekst til skriveren direkte fra DOS, eller hvis du bruker en enkelt programvarepakke som ikke inkluderer valg av skrifttype, kan du velge skrifttype ved bruk av menyene i skriverens kontrollpanel.*

# **Menyliste for kontrollpanel**

Tabellen under viser funksjonene og innstillingene som er tilgjengelige fra Meny på kontrollpanelet. Se følgende avsnitt for å få informasjon om Wi-Fi-oppsett, som vises på skjermen Hjem.  $\blacktriangleright$  ["Innstillinger for systemadministrasjon" på side 48](#page-47-0)

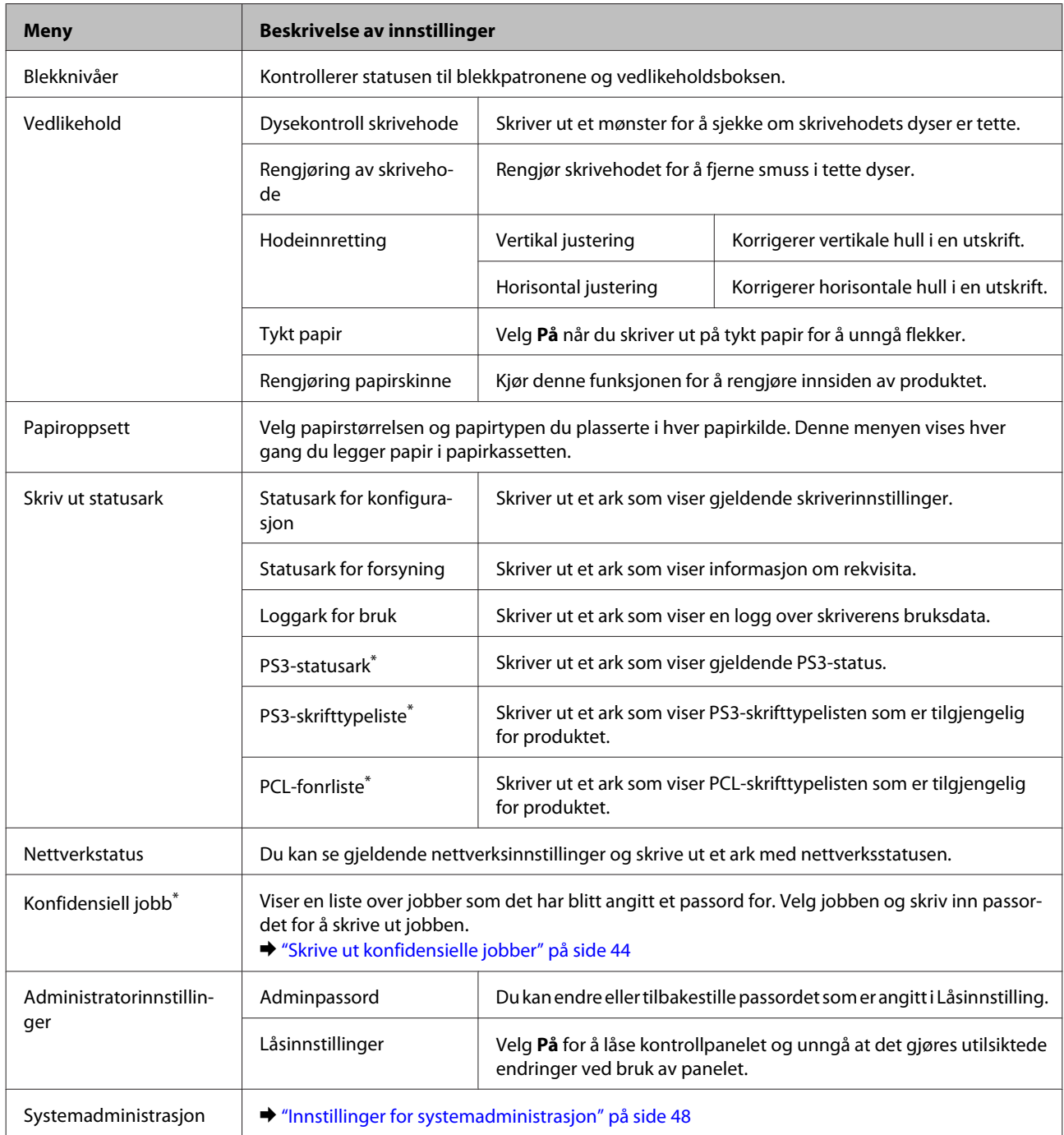

\* Denne funksjonen støttes kun av WF-5190-serien.

## <span id="page-47-0"></span>**Innstillinger for systemadministrasjon**

Administratoren kan låse kontrollpanelet for å forhindre at det gjøres utilsiktede endringer. Hvis du vil låse kontrollpanelet, velger du menyer som vist nedenfor, og angir passordet. Meny > Administratorinnstillinger > Låsinnstilling > På

Du må angi passordet for å åpne innstillingene for Systemadministrasjon under Meny. Passordet som angis i Låsinnstilling, er også nødvendig når du foretar innstillinger i Epson WebConfig eller EpsonNet Config.

#### *Merknad:*

*Hvis du glemmer passordet ditt, må du kontakte forhandleren.*

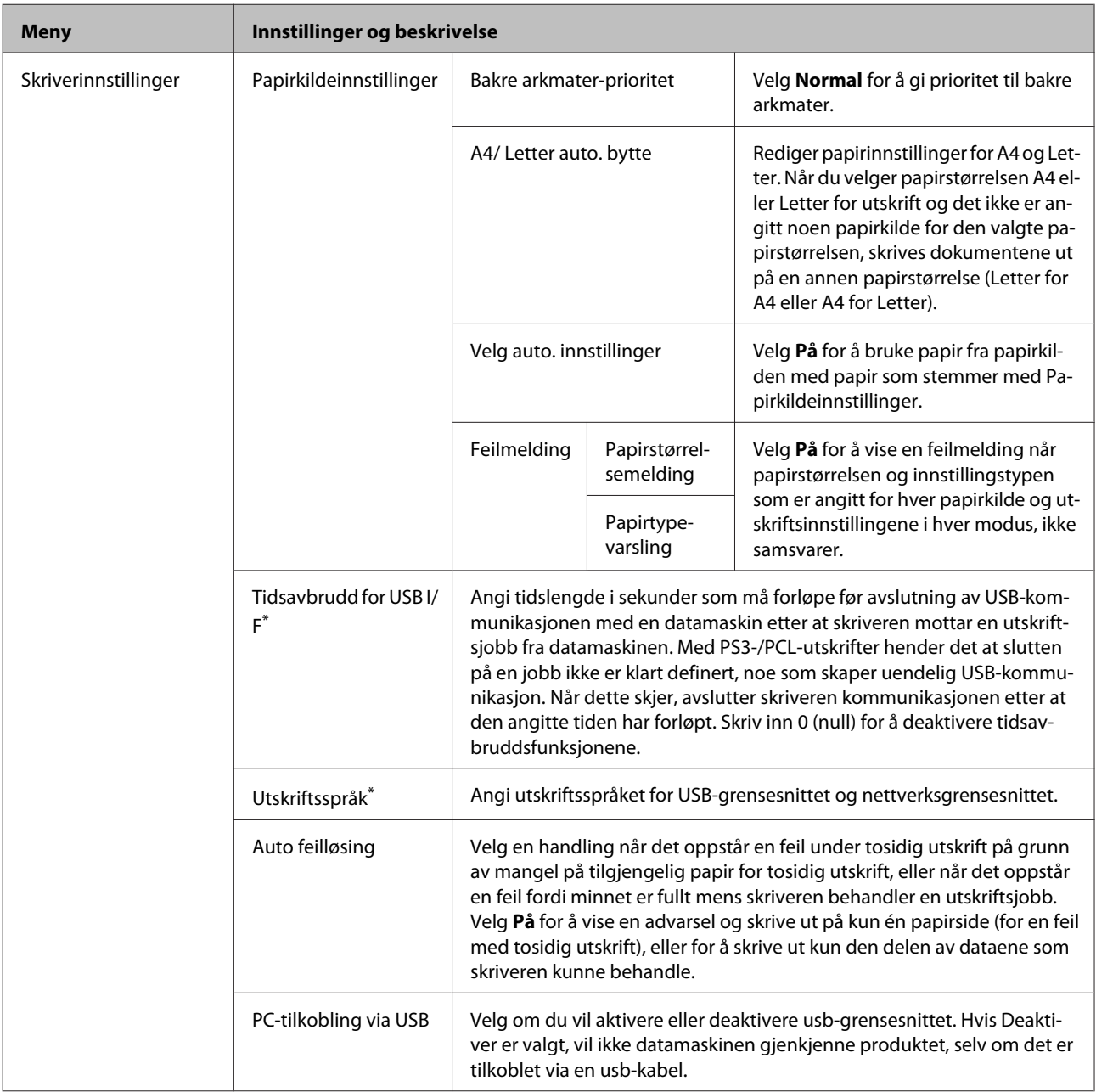

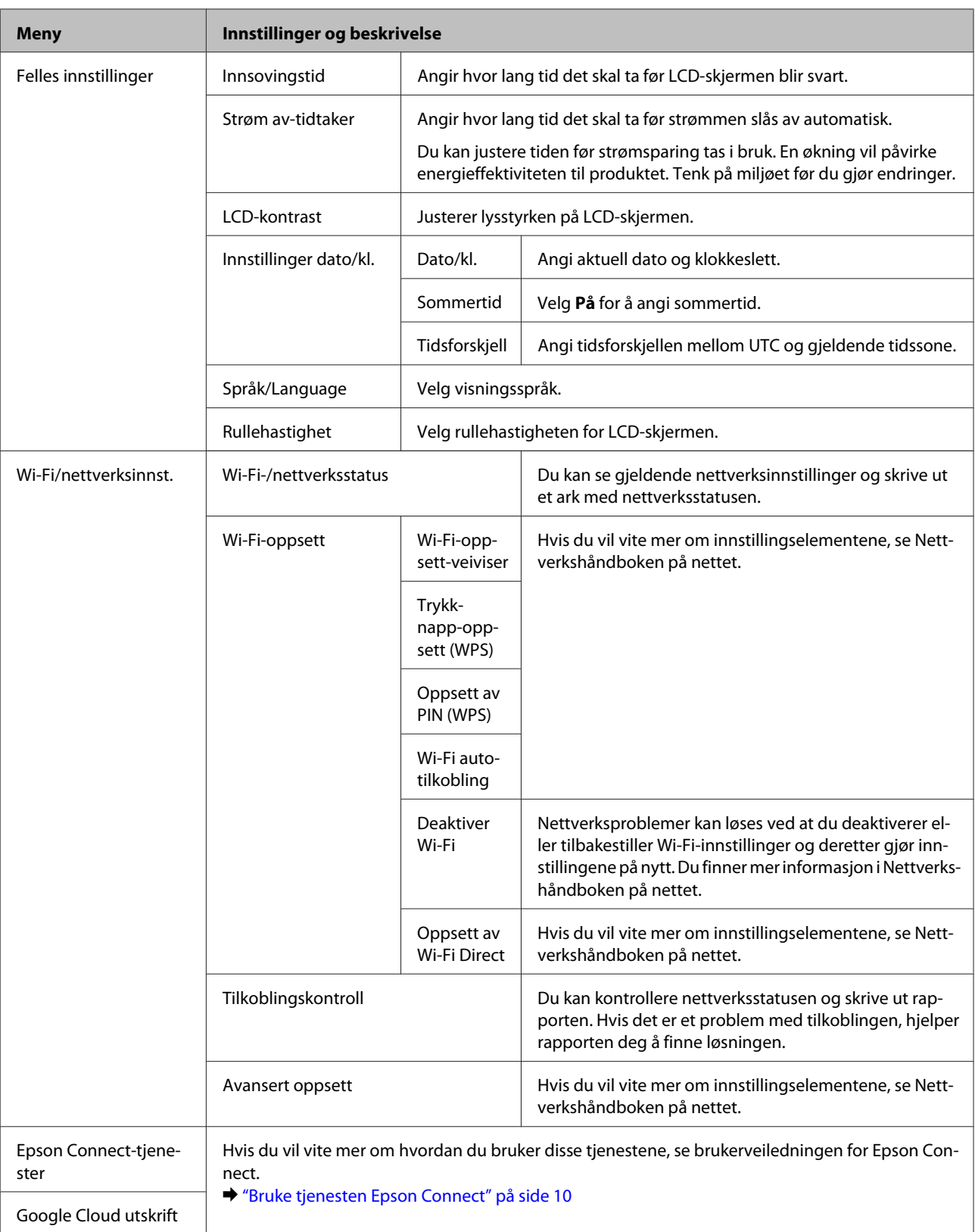

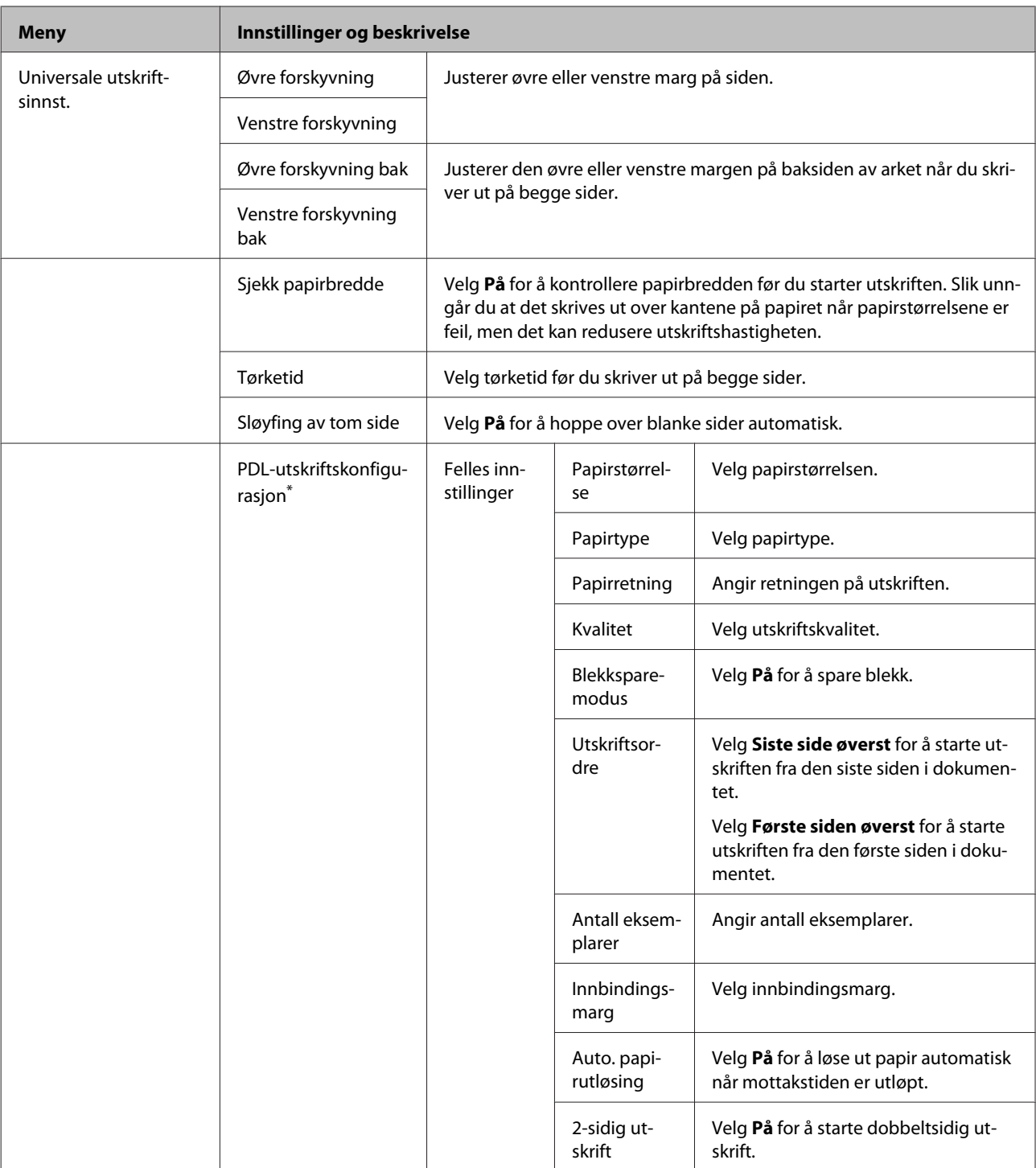

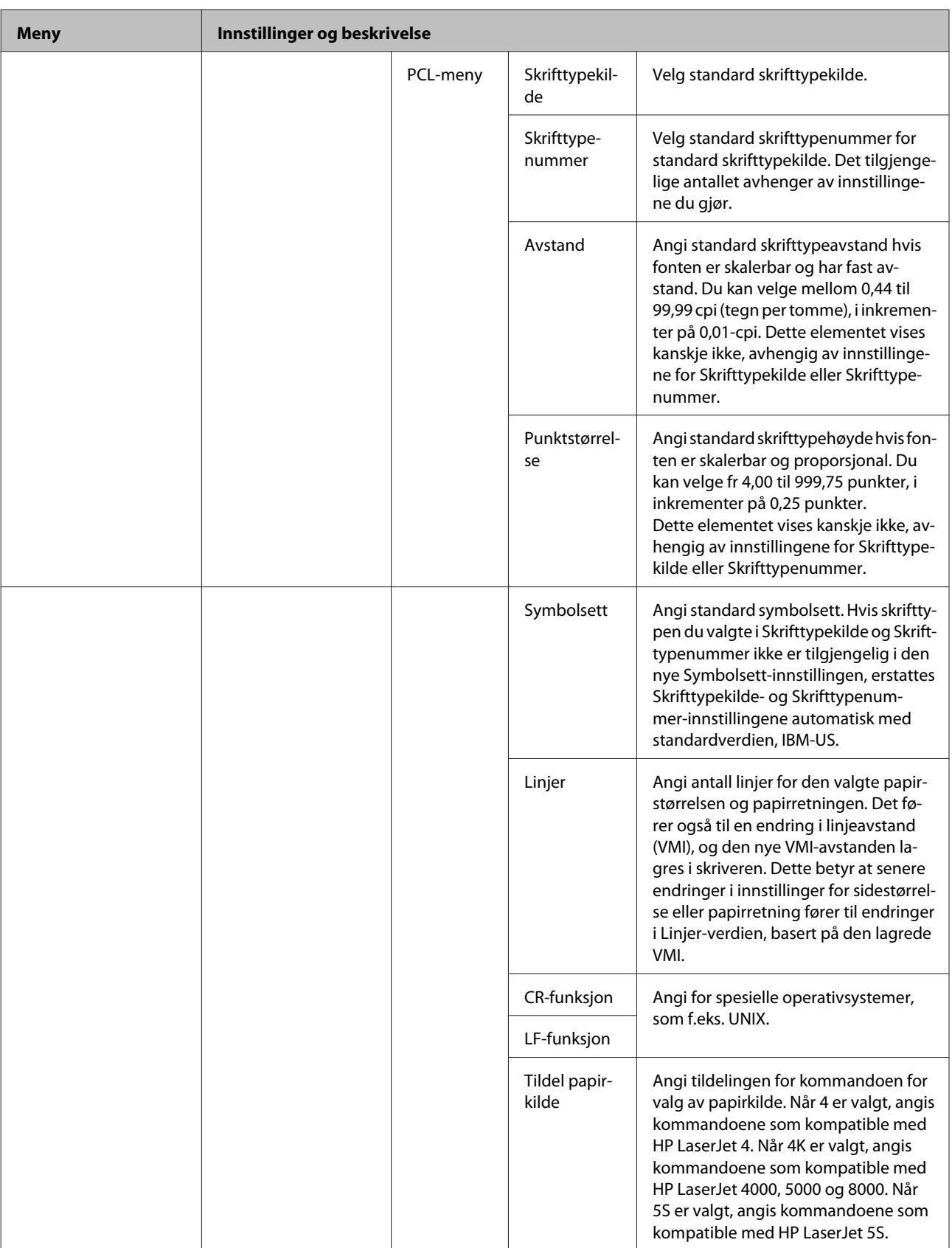

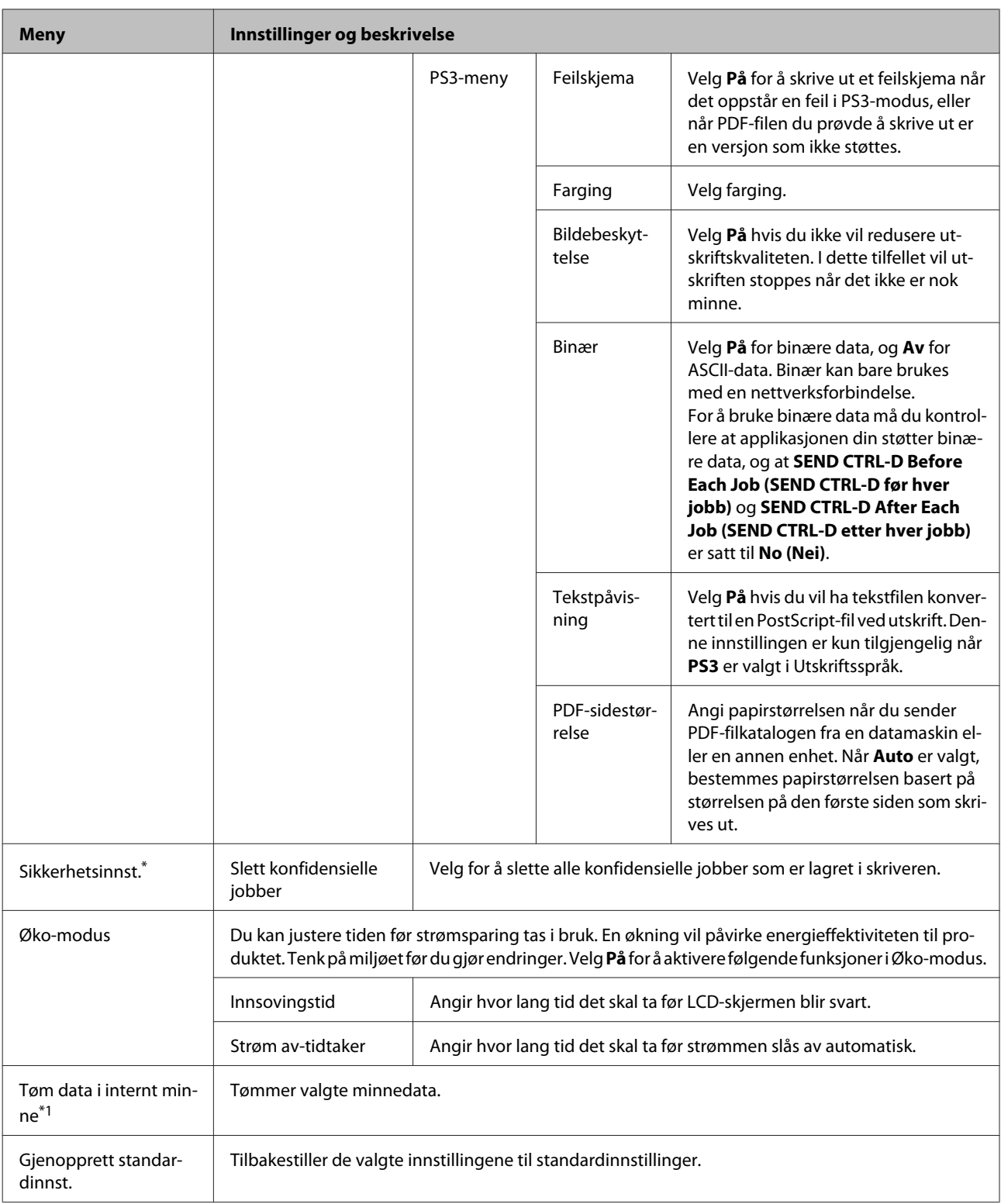

\* Denne funksjonen støttes kun av WF-5190-serien.

# **Informasjon om blekkpatroner og rekvisita**

## **Blekkpatroner**

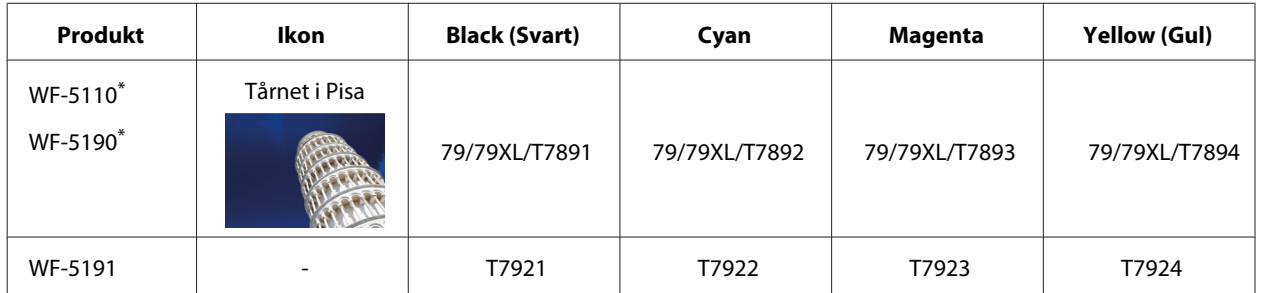

\* Hvis du ønsker mer informasjon om Epsons blekkpatronkapasitet, besøker du følgende webområde. <http://www.epson.eu/pageyield>

#### **For Australia/New Zealand**

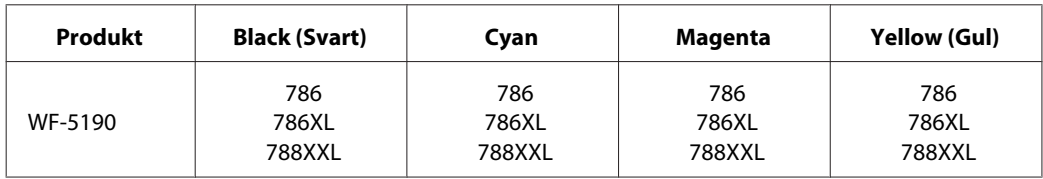

#### *Merknad:*

*Ikke alle blekkpatroner er tilgjengelige i alle regioner.*

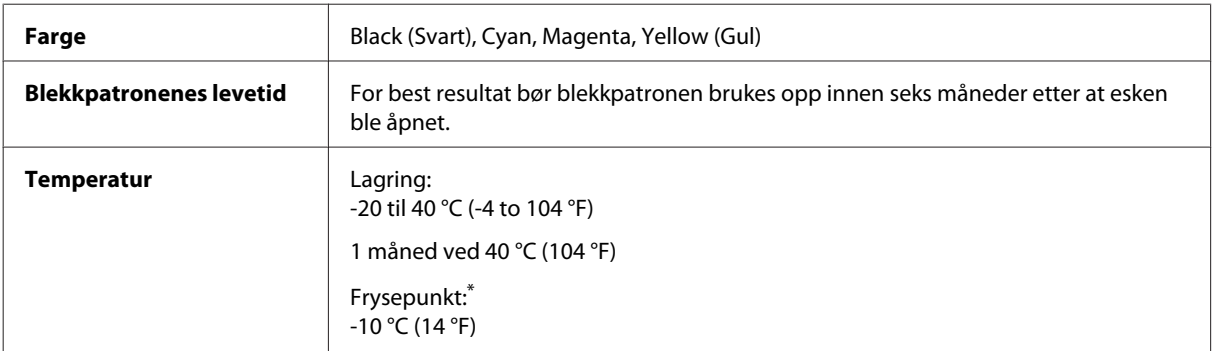

\* Blekket tiner, og kan brukes etter ca. 3 timer ved 25 °C (77 °F).

## **Vedlikeholdsboks**

Du kan bruke følgende vedlikeholdsbokser med dette produktet:

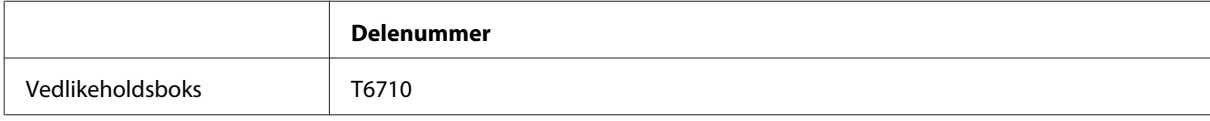

# **Skifte ut blekkpatroner**

## **Sikkerhetsinstruksjoner om blekkpatroner, forhåndsregler og spesifikasjoner**

### **Sikkerhetsinstruksjoner**

Vær oppmerksom på følgende når du håndterer blekkpatroner:

- ❏ Oppbevar blekkpatroner utilgjengelig for barn.
- ❏ Vær forsiktig med hvordan du håndterer brukte blekkpatroner. Det kan fremdeles finnes litt blekk rundt åpningen.
	- ❏ Hvis du får blekk på huden, må du vaske grundig med såpe og vann.
	- ❏ Hvis du får blekk i øynene, må du øyeblikkelig skylle med vann. Hvis du fremdeles har ubehag eller synsforstyrrelser etter grundig skylling, må du oppsøke lege umiddelbart.
	- ❏ Hvis du får blekk i munnen må du straks spytte det ut og kontakte lege.
- ❏ Før den nye blekkpatronen installeres i skriveren skal den ristes frem og tilbake horisontalt, i bevegelser på 10 cm og ca 15 ganger i løpet av fem sekunder.
- ❏ Bruk blekkpatronen før utløpsdatoen som er trykt på esken.
- ❏ Bruk opp blekkpatronen innen seks måneder etter installasjon for best mulige resultater.
- ❏ Ikke demonter eller omform blekkpatronen da er det ikke sikkert at skriveren fungerer normalt.
- ❏ Ikke berør den grønne brikken på siden av patronen. Dette kan hindre normal bruk og utskrift.
- ❏ Brikken på denne blekkpatronen inneholder en del informasjon om patronen, som blekkpatronstatus, slik at patronen fritt kan tas av og settes inn.
- ❏ Hvis du tar ut en blekkpatron for å bruke den senere, må du beskytte blekkforsyningsområdet mot skitt og støv, og oppbevare den i samme type omgivelser som dette produktet. Vær oppmerksom på at det er en ventil i blekkforsyningsporten som gjør det unødvendig å bruke deksler eller plugger, men det må utvises forsiktighet for å hindre at blekket setter farge på ting som patronen er i kontakten. Ikke berør blekkforsyningsporten eller områdene rundt.

### **Forholdsregler ved utskifting av blekkpatroner**

Les alle instruksjonene i denne delen før du skifter ut blekkpatronene.

- ❏ For best utskriftsresultat bør blekkpatronen brukes opp innen seks måneder etter installasjon.
- ❏ Hvis du flytter blekkpatroner fra et kaldt sted til en varmt sted, må de stå i romtemperatur i minst tre timer før bruk.
- ❏ Ikke mist dem eller slå dem mot harde gjenstander, dette kan føre til at blekket lekker ut.
- ❏ Ikke flytt skriverhodet for hånd, da dette kan skade skriveren.
- ❏ Denne skriveren bruker blekkpatroner som er utstyrt med en grønn brikke som overvåker mengden blekk som brukes av hver patron. Patroner kan brukes selv om de tas ut og settes i på nytt.
- ❏ Hvis du midlertidig må fjerne en blekkpatron, må du passe på å beskytte blekkforsyningsområdet mot smuss og støv. Oppbevar blekkpatronen i de samme omgivelsene som skriveren.
- ❏ Aldri slå av skriveren under førstegangs blekklading. Blekket vil kanskje ikke fylles opp, og skriveren kan bli utilgjengelig for utskrift.
- ❏ Blekkforsyningsporten har en ventil som er utviklet for å samle opp overflødig blekk. Du trenger ikke skaffe egne deksler eller plugger. Vi anbefaler likevel forsiktig håndtering. Ikke rør forsyningsporten eller det omkringliggende området på patronen.
- ❏ Andre produkter som ikke er produsert av Epson kan føre til skader som ikke dekkes av Epsons garantier, og som under visse omstendigheter kan føre til feil på produktet.
- ❏ Epson anbefaler bruk av ekte Epson-blekkpatroner. Epson kan ikke garantere kvaliteten eller påliteligheten til uekte blekk. Bruk av uekte blekk kan føre til skader som ikke dekkes av Epsons garantier, og som under visse omstendigheter kan føre til feil på produktet. Det er ikke sikkert at informasjon om nivåene på ikke-originalt blekk vises.
- ❏ La den gamle patronen stå i skriveren til du har skaffet en ny, ellers kan blekket som er igjen i skriverhodet tørke ut.
- ❏ Når farget blekk er oppbrukt og det fremdeles er igjen svart blekk, kan du fortsette utskriften midlertidig bare med svart blekk.

& ["Midlertidig utskrift med svart blekk når farget blekkpatron er oppbrukt" på side 59](#page-58-0)

- ❏ Aldri slå av skriveren mens du skifter blekkpatron. Dette kan skade den grønne brikken på blekkpatronen, og føre til at skriveren ikke skriver ut skikkelig.
- ❏ Du kan ikke skifte ut med patronene som fulgte med produktet.

### **Spesifikasjoner på blekkpatron**

- ❏ Epson anbefaler at blekkpatronen brukes opp før utløpsdatoen som er trykt på esken.
- ❏ Blekkpatronene som fulgte med produktet, benyttes delvis under første gangs oppsett. For å kunne produsere høykvalitets utskrifter vil utskriftshodet på produktet være fylt med blekk. Denne éngangsprosessen bruker opp litt blekk, og derfor kan disse patronene skrive ut færre sider sammenlignet med påfølgende blekkpatroner.
- ❏ Hvor mange sider som kan skrives ut, vil avhenge av hva du skriver ut, papirtypen som benyttes, utskriftsfrekvensen og miljømessige betingelser som for eksempel temperatur.
- ❏ For å garantere at du får utskrifter av førsteklasses kvalitet og for å beskytte utskriftshodet, vil det være en blekkreserve igjen i patronen selv om produktet angir at patronen må byttes. Det estimerte antallet sider som kan skrives ut, inkluderer ikke denne reserven.
- ❏ Selv om blekkpatronene kan inneholde resirkulert materiale, påvirker ikke dette produktfunksjonaliteten eller -ytelsen.

❏ Når du skriver ut i svart-hvitt eller gråtoner, kan det hende at farget blekk brukes i stedet for svart blekk, avhengig av papirtypen og utskriftskvalitetsinnstillingene. Dette er fordi en blanding av farget blekk brukes til å lage svart.

## **Kontrollere statusen til blekkpatronene**

### **For Windows**

#### *Merknad:*

*Når en blekkpatron holder på å gå tom, vises et Low Ink Reminder (Varsel om lite blekk) automatisk på skjermen. Du kan også kontrollere blekkpatronenes status fra dette vinduet. Hvis du ikke ønsker at denne skjermen skal vises, må du først gå inn på skriverdriveren, klikke kategorien Maintenance (Vedlikehold), og deretter velge Monitoring Preferences (Kontrollinnstillinger). På skjermen Monitoring Preferences (Kontrollinnstillinger) fjerner du avmerkingen for See Low Ink Reminder (Se Varsel om lite blekk).*

Gjør ett av følgende for å kontrollere statusen til blekkpatronene:

- ❏ Åpne skriverdriveren, klikk kategorien **Main (Hoved)** og klikk deretter knappen **Ink Levels (Blekknivå)**.
- ❏ Dobbeltklikk snarveisikonet for produktet på Windows taskbar (oppgavelinjen). Avsnittet nedenfor beskriver hvordan du legger til et snarveisikon på taskbar (oppgavelinjen):
	- & ["Fra snarveisikonet på taskbar \(oppgavelinjen\)" på side 30](#page-29-0)

❏ Åpne skriverdriveren, klikk kategorien **Maintenance (Vedlikehold)** og klikk deretter knappen **EPSON Status Monitor 3**. En illustrasjon viser statusen til blekkpatronene.

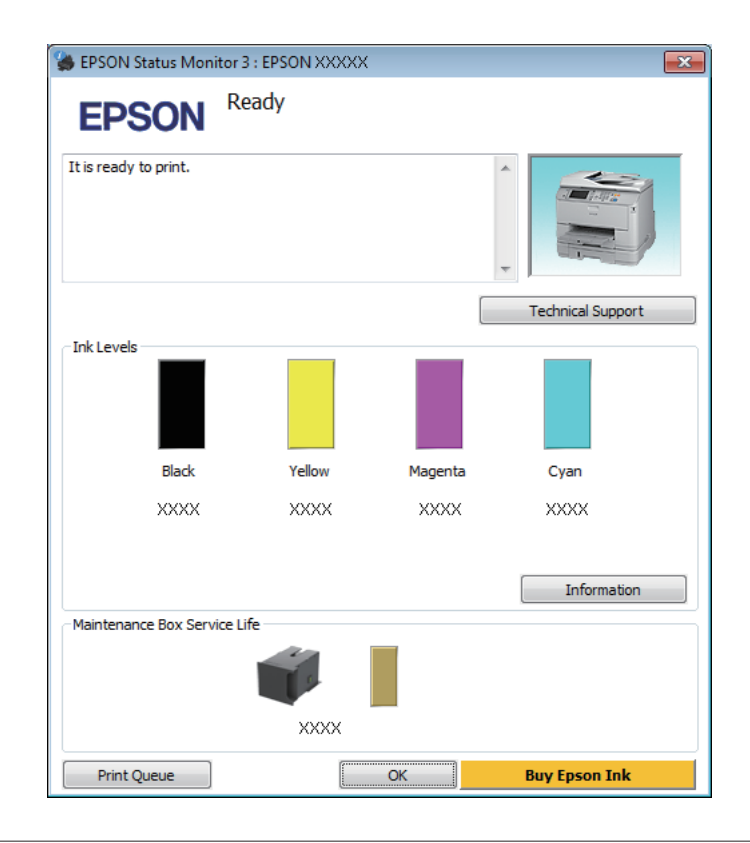

#### *Merknad:*

- ❏ *Hvis EPSON Status Monitor 3 ikke vises, åpner du skriverdriveren og klikker kategorien Maintenance (Vedlikehold). Deretter klikker du knappen Extended Settings (Utvidede innstillinger). I vinduet Extended Settings (Utvidede innstillinger) merker du av for Enable EPSON Status Monitor 3 (Aktiver EPSON Status Monitor 3).*
- ❏ *Avhengig av de gjeldende innstillingene, kan det hende at den forenklede statusmonitoren vises. Klikk knappen Details (Detaljer) for å vise vinduet ovenfor.*
- ❏ *Blekknivåene som vises, er en omtrentlig indikasjon.*

### **For Mac OS X**

Du kan kontrollene statusen til blekkpatronene ved hjelp av EPSON Status Monitor. Følg trinnene nedenfor.

A Åpne Epson Printer Utility 4. & ["Tilgang til skriverdriveren for Mac OS X" på side 31](#page-30-0) B Klikk ikonet for **EPSON Status Monitor**. EPSON Status Monitor vises.

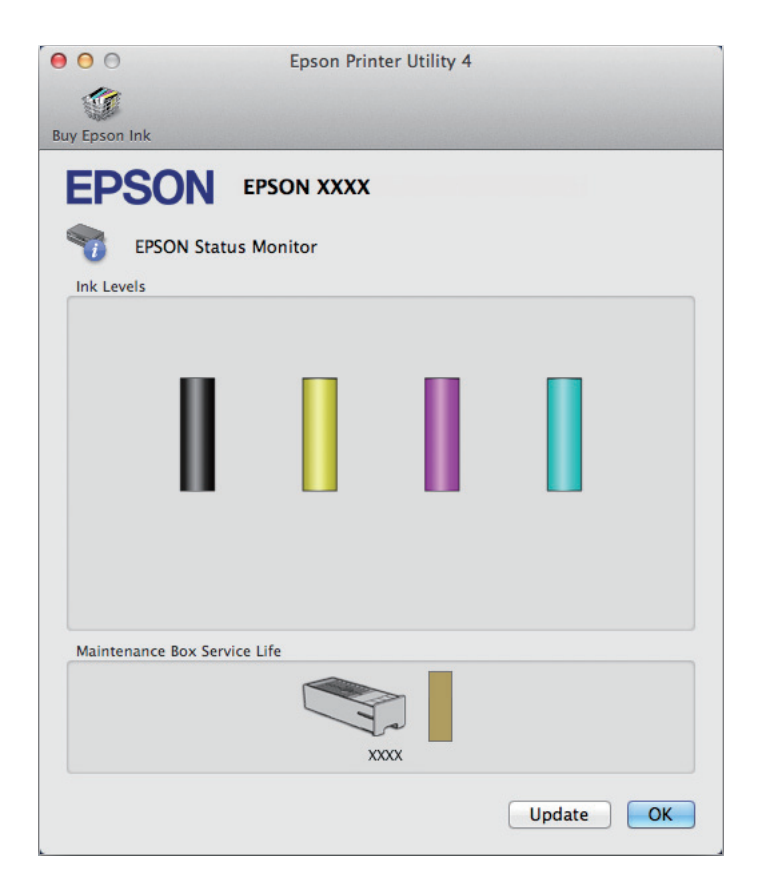

#### *Merknad:*

- ❏ *Bildet viser blekkpatronstatusen da EPSON Status Monitor først ble åpnet. Hvis du vil oppdatere statusen til blekkpatronene, klikker du Update (Oppdater).*
- ❏ *Blekknivåene som vises, er en omtrentlig indikasjon.*

### **Bruke kontrollpanelet**

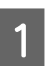

A Angi **Meny** fra Hjem-skjermen.

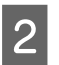

B Velg **Blekknivåer**.

#### *Merknad:*

- ❏ *Blekknivåene som vises, er en omtrentlig indikasjon.*
- ❏ *Statusikonet til høyre på LCD-skjermen angir statusen på vedlikeholdsboksen.*

## <span id="page-58-0"></span>**Midlertidig utskrift med svart blekk når farget blekkpatron er oppbrukt**

Når farget blekk er oppbrukt og det fremdeles er igjen svart blekk, kan du fortsette utskriften en kort stund bare med svart blekk. Du bør imidlertid skifte ut de tomme blekkpatronene så raskt som mulig. Se avsnittet nedenfor for å finne ut hvordan du fortsetter utskriften midlertidig med svart blekk.

#### *Merknad:*

*Den faktiske tiden varierer, avhengig av bruksforholdene, hvilke bilder som skrives ut, utskriftsinnstillinger og hvor ofte du bruker skriveren.*

### **For Windows**

*Merknad for Windows:*

*Denne innstillingen er bare tilgjengelig når EPSON Status Monitor 3 er aktivert. Hvis du vil aktivere Status Monitor, åpner du skriverdriveren og klikker kategorien Maintenance (Vedlikehold). Deretter klikker du Extended Settings (Utvidede innstillinger). I vinduet Extended Settings (Utvidede innstillinger) merker du av for Enable EPSON Status Monitor 3 (Aktiver EPSON Status Monitor 3).*

Følg trinnene nedenfor hvis du vil fortsette utskriften midlertidig med svart blekk.

A Når EPSON Status Monitor 3 ber deg avbryte utskriftsjobben, klikker du **Cancel (Avbryt)** eller **Cancel Print (Avbryt utskrift)** for å avbryte utskriftsjobben.

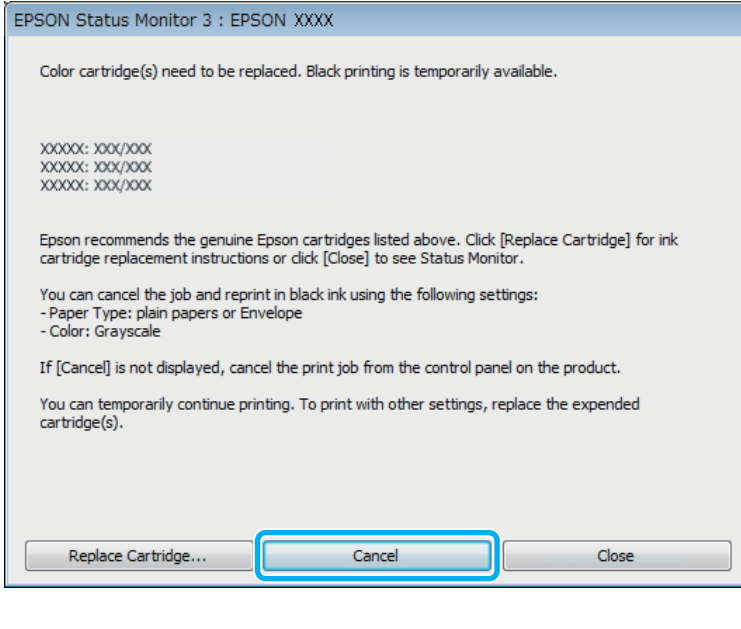

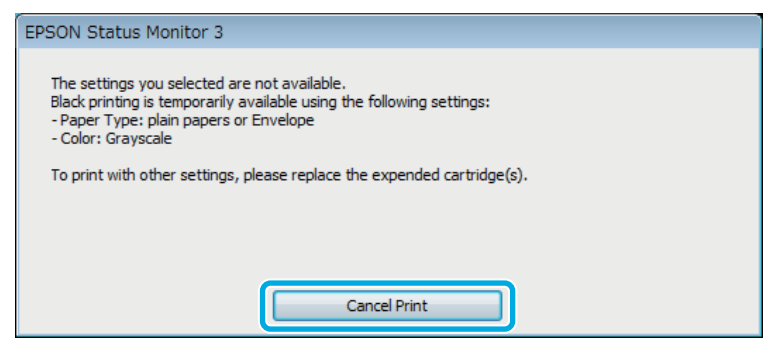

#### *Merknad:*

*Hvis feilmeldingen om at en farget blekkpatron er oppbrukt kommer fra en annen datamaskin på nettverket, må du eventuelt avbryte utskriftsjobben på produktet.*

B Legg i vanlig papir eller konvolutter.

 $3$  Åpne skriverinnstillingene.

- & ["Tilgang til skriverdriveren for Windows" på side 29](#page-28-0)
- D Klikk kategorien Main (Hoved) og angi de nødvendige innstillingene.
- E Velg innstillingen **plain papers (vanlig papir)** eller **Envelope (Konvolutt)** som innstilling for Paper Type (Papirtype).
- F Velg **Grayscale (Gråtone)** som innstilling for Color (Farge).
- G Klikk **OK** for å lukke vinduet med skriverinnstillinger.

8 Skriv ut filen.

I EPSON Status Monitor 3 vises på dataskjermen igjen. Klikk **Print in Black (Skriv ut med svart)** for å skrive ut med svart blekk.

### **For Mac OS X**

Følg trinnene nedenfor hvis du vil fortsette utskriften midlertidig med svart blekk.

A Hvis du ikke kan fortsette med utskriften, klikker du produktkonet i Dock. Hvis det vises en feilmelding der du blir bedt om å avbryte utskriftsjobben, klikker du **Delete (Slett)** og følger trinnene nedenfor for å skrive ut dokumentet på nytt med svart blekk.

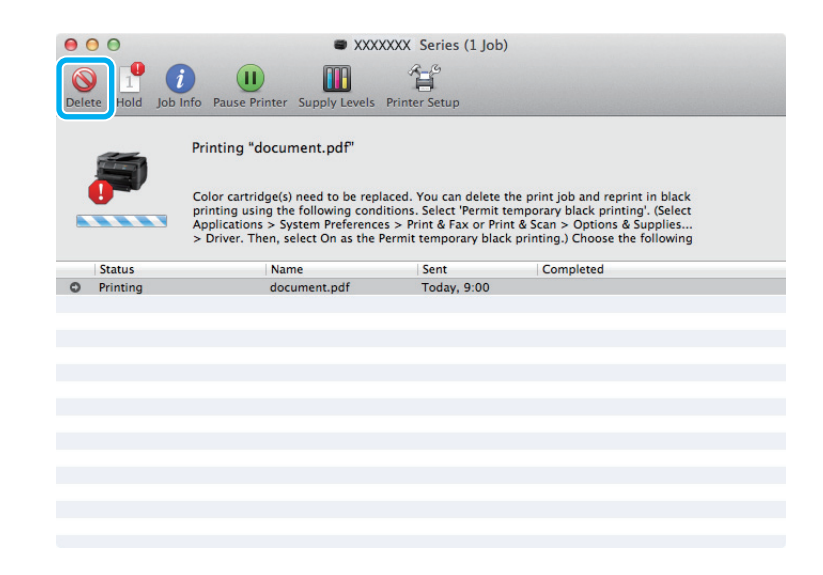

#### *Merknad:*

*Hvis feilmeldingen om at en farget blekkpatron er oppbrukt kommer fra en annen datamaskin på nettverket, må du eventuelt avbryte utskriftsjobben på produktet.*

For Mac OS X 10.8:

Klikk på  $\odot$ -knappen, og når det vises en feilmelding, klikker du **OK**. Følg fremgangsmåten nedenfor hvis du vil skrive ut dokumentet på nytt med svart blekk.

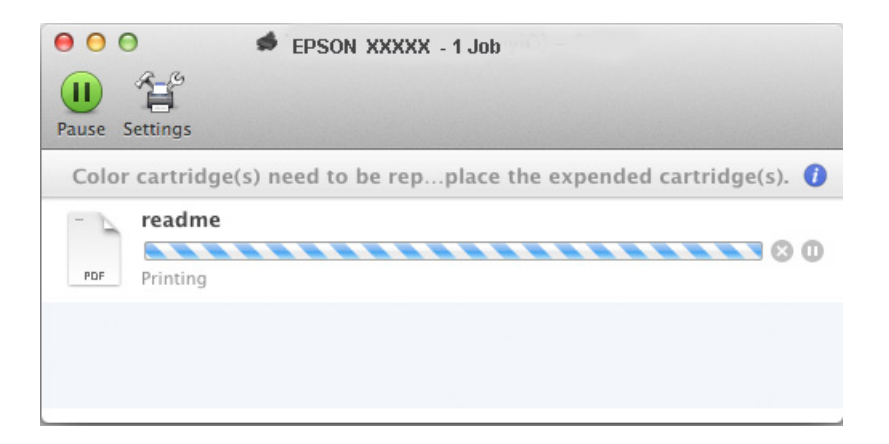

B Åpne **System Preferences (Systemvalg)**, klikk **Print & Scan (Skriv ut & Skann)** (Mac OS X 10.8 eller 10.7) eller **Print & Fax (Skriv ut & Faks)** (Mac OS X 10.6 eller 10.5), og velg deretter produktet fra listen Printers (Skrivere). Klikk deretter **Options & Supplies (Valg og Forbruksmateriell)** og så på **Driver**.

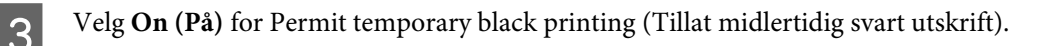

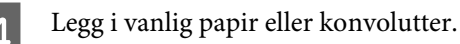

- 5 Gå til dialogboksen Print (Skriv ut).<br>→ ["Tilgang til skriverdriveren for Mac OS X" på side 31](#page-30-0)
- F Klikk på knappen **Show Details (Vis detaljer)** (for Mac OS X 10.7) eller på knappen ▼ (for Mac OS X 10.6 eller 10.5) for å utvide dialogboksen.
- G Velg produktet du vil bruke som Printer (Skriver), og foreta deretter egnede innstillinger.

H Velg **Print Settings (Utskriftsinnstillinger)** fra hurtigmenyen.

- I Velg **plain papers (vanlig papir)** eller **Envelope (Konvolutt)** som innstilling for Media Type (Medietype).
- 10 Merk av for alternativet Grayscale (Gråtone).

**11** Klikk **Print (Skriv ut)** for å lukke dialogboksen Print (Skriv ut).

## **Spare svart blekk når det er lite blekk igjen i patronen (bare for Windows)**

### *Merknad for Windows:*

*Denne innstillingen er bare tilgjengelig når EPSON Status Monitor 3 er aktivert. Hvis du vil aktivere Status Monitor, åpner du skriverdriveren og klikker kategorien Maintenance (Vedlikehold). Deretter klikker du Extended Settings (Utvidede innstillinger). I vinduet Extended Settings (Utvidede innstillinger) merker du av for Enable EPSON Status Monitor 3 (Aktiver EPSON Status Monitor 3).*

Vinduet nedenfor vises når det er lite svart blekk igjen og det finnes mer blekk i fargepatronen enn det gjør i den svarte patronen. Vinduet vises kun når **plain papers (vanlig papir)** er valgt som papirtype, og **Standard** er valgt som Quality (Kvalitet).

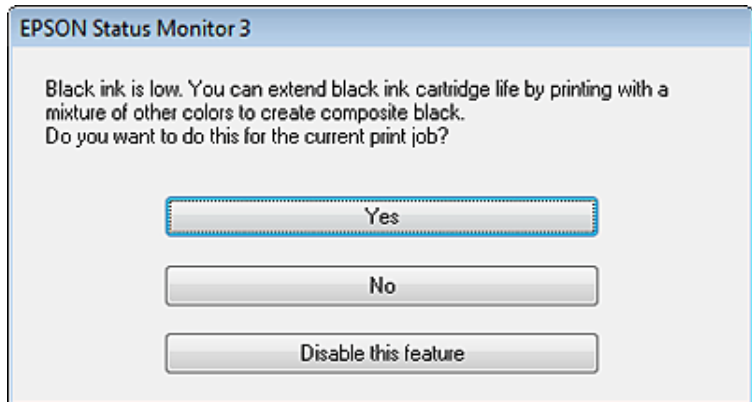

I vinduet kan du velge om du vil fortsette å bruke svart blekk som vanlig, eller om du vil spare på det svarte blekket ved å bruke en blanding av farget blekk for å lage svart.

- ❏ Klikk **Yes (Ja)** hvis du vil bruke en blanding av farget blekk for å lage svart. Dette vinduet vises også neste gang du har en liknende utskriftsjobb.
- ❏ Klikk **No (Nei)** hvis du vil fortsette å bruke det resterende svarte blekket for utskriftsjobben. Dette vinduet vises også neste gang du har en liknende utskriftsjobb, og du kan også da velge om du skal spare på det svarte blekket.
- ❏ Klikk **Disable this feature (Deaktiver denne funksjonen)** hvis du vil fortsette å bruke det resterende svarte blekket.

## **Skifte ut en blekkpatron**

Når blekkpatronene har lavt blekknivå eller er tomme, vises det en melding på datamaskinen eller på kontrollpanelet.

Du kan skifte ut blekkpatronene når som helst når produktet ikke er i drift.

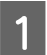

Åpne frontdekselet.

B Skyv inn den blekkpatronen du vil skifte ut, og ta tak i håndtaket på patronen for å trekke den ut av skriveren. Kast den brukte patronen på forskriftsmessig vis. Ikke demonter den brukte patronen eller prøv å etterfylle den.

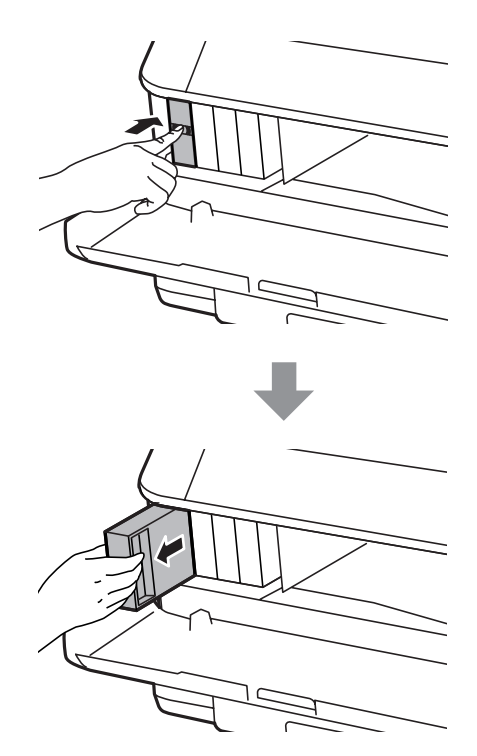

#### *Merknad:*

- ❏ *Illustrasjonen viser utbytting av den svarte blekkpatronen. Bytt ut den patronen som skal byttes i din situasjon.*
- ❏ *Blekkpatroner du har tatt ut kan ha blekk rundt blekkforsyningsporten, så vær forsiktig slik at du ikke søler blekk på området rundt når du tar ut blekkpatroner.*

C Ta ut den nye blekkpatronen fra emballasjen. Ikke berør den grønne brikken på siden av patronen. Dette kan hindre normal bruk og utskrift.

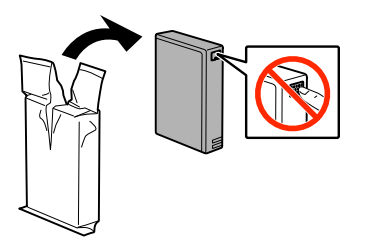

```
Merknad:
Ikke rist brukte blekkpatroner, de kan lekke.
```
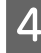

D Rist blekkpatronen horisontalt, i bevegelser på 10 cm og ca 15 ganger i løpet av fem sekunder, som vist i følgende illustrasjon.

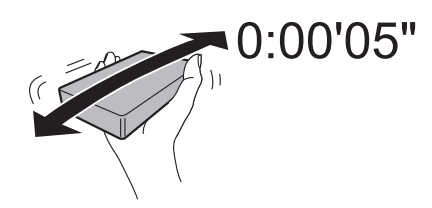

E Sett blekkpatronen inn i blekkpatronholderen. Skyv patronen inn til den klikker på plass.

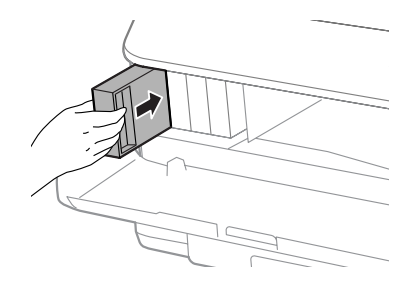

#### *Merknad:*

*Hvis Kontroll av patron vises på LCD-skjermen, trykker du på OK-knappen for å kontrollere om patronene er installert riktig.*

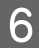

6 Lukk frontdekselet.

*Merknad: Ikke slå av produktet mens strømlampen blinker.*

Utskifting av blekkpatron er fullført. Skriveren vil gå tilbake til forrige status.

# **Vedlikeholde produktet og programvaren**

## **Installasjonsalternativ**

### **Papirkassettenhet**

### **Installere papirkassettenheten**

Følg trinnene under for å installere papirkassettenheten.

*Merknad: Denne enheten er valgfri.* & *["Alternativ" på side 110](#page-109-0)*

A Slå av produktet, og trekk ut strømledningen og alle grensesnittkabler.

### !*Forsiktig:*

*Påse at du trekker ut strømledningen fra produktet for å unngå elektrisk støt.*

B Ta papirkassettenheten forsiktig ut av kartongen, og plasser den der du har planer om å sette opp produktet.

### *Merknad:*

❏ *Ta beskyttelsesmaterialet av enheten.*

❏ *Behold alt beskyttelsesmateriale i tilfelle du må transportere den valgfrie papirkassettenheten i fremtiden.*

C Juster hjørnene på produktet og enheten etter hverandre, og senk produktet forsiktig ned på enheten slik at kontakten og de to pinnene øverst på enheten passer inn i terminalen og hullene i bunnen av produktet.

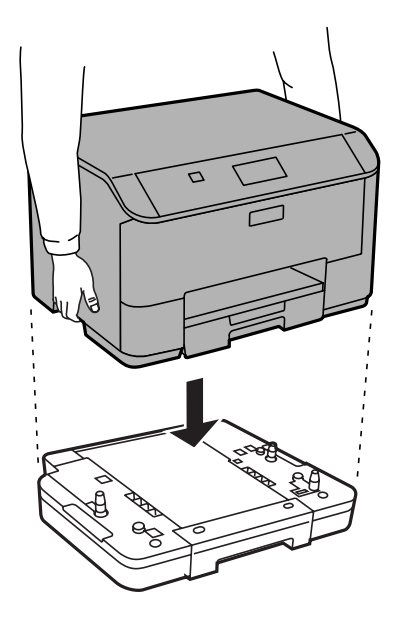

<span id="page-66-0"></span>D Koble til alle grensesnittkabler og strømledningen igjen.

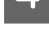

E Sett produktets strømledning inn i en stikkontakt.

Slå på produktet.

### **Aktivere den valgfrie kassetten på skriverdriveren**

For å aktivere den valgfrie kassetten må du åpne skriveregenskapene, og gjøre følgende innstillinger.

### **Windows**

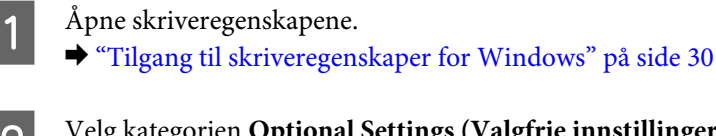

B Velg kategorien **Optional Settings (Valgfrie innstillinger)**, og velg deretter **Acquire from Printer (Hent fra skriver)** fra Printer Information (Skriverinformasjon). Klikk deretter på **Get (Hent)**-knappen.

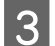

**C** Klikk **OK**-knappen for å lukke vinduet.

### **Mac OS X**

A Åpne **System Preferences (Systemvalg)**, og dobbelklikk deretter ikonet **Print & Scan (Skriv ut og skann)** ("**Print & Fax (Skriv ut og faks)**" for OS X 10.6 eller 10.5).

B Velg skriveren fra listen, velg **Options & Supplies (Valg og forbruksmateriell)** ("**Open Print Queue (Åpne utskriftskø)**" og klikk deretter "**Info**" for OS X 10.5).

C Klikk på kategorien **Driver**, og velg deretter **Cassette 2 (Kassett 2)** som **Lower Cassette (Nedre kassett)**.

Klikk knappen OK.

### **Avinstallere kassettenheten**

Utfør installasjonsprosedyren i omvendt rekkefølge.

## **Kontrollere skriverhodedysene**

Hvis du ser at utskriften ikke er så klar som du hadde ventet, eller at det mangler enkelte punkter på utskriften, kan du eventuelt identifisere problemet ved å kontrollere skriverhodedysene.

Du kan kontrollere skriverhodedysene fra datamaskinen din ved å bruke verktøyet Nozzle Check (Dysekontroll), eller fra produktet ved å bruke knappene.

### **Bruke verktøyet Nozzle Check (Dysekontroll) for Windows**

Følg trinnene nedenfor for å bruke verktøyet Nozzle Check (Dysekontroll).

#### **Vedlikeholde produktet og programvaren**

A Kontroller at ingen advarsler eller feilmeldinger vises på kontrollpanelet.

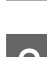

Pass på at det er lagt A4-papir i bakre papirkassett.

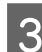

C Høyreklikk produktikonet på taskbar (oppgavelinjen), og velg deretter **Nozzle Check (Dysekontroll)**.

Hvis produktkonet ikke vises, kan du se hvordan du legger til ikonet, i avsnittet nedenfor. & ["Fra snarveisikonet på taskbar \(oppgavelinjen\)" på side 30](#page-29-0)

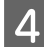

**A** Følg instruksjonene på skjermen.

### **Bruke verktøyet Nozzle Check (Dysekontroll) for Mac OS X**

Følg trinnene nedenfor for å bruke verktøyet Nozzle Check (Dysekontroll).

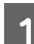

A Kontroller at ingen advarsler eller feilmeldinger vises på kontrollpanelet.

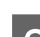

Pass på at det er lagt A4-papir i bakre papirkassett.

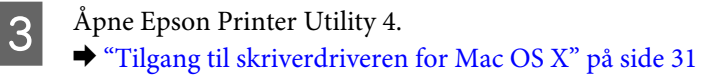

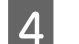

D Klikk på **Nozzle Check (Dysekontroll)**-ikonet.

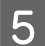

E Følg instruksjonene på skjermen.

### **Bruke kontrollpanelet**

Følg trinnene under for å kontrollere skriverhodedysene ved hjelp av produktets kontrollpanel.

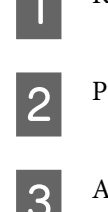

Kontroller at ingen advarsler eller feilmeldinger vises på kontrollpanelet.

Pass på at det er lagt A4-papir i bakre papirkassett.

C Angi **Meny** fra Hjem-skjermen.

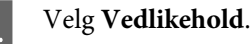

E Velg **Dysekontroll skrivehode** og følg instruksjonene på LCD-skjermen for å skrive ut et dysekontrollmønster.

F Nedenfor finner du to eksempler på dysekontrollmønstre.

Sammenlign kvaliteten på kontrollarket med eksemplet vist under. Hvis det ikke er noen problemer med utskriftskvaliteten, som for eksempel huller eller manglende segmenter i testlinjene, er skrivehodet normalt.

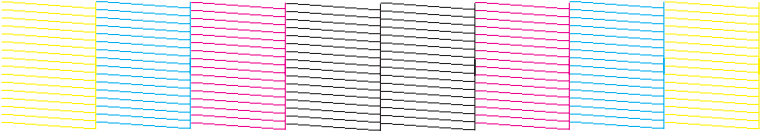

Hvis et segment av de utskrevne linjene mangler, som vist nedenfor, kan det bety at en dyse er tett eller et skrivehode er feiljustert.

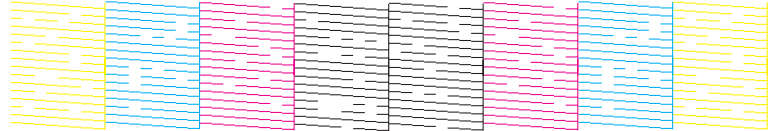

& "Rengjøre skriverhodet" på side 69

& ["Justere skriverhodet" på side 71](#page-70-0)

## **Rengjøre skriverhodet**

Hvis du ser at utskriften er uventet uklar, eller at punkter på utskriften mangler, kan det hende at du kan løse problemet ved å rengjøre skriverhodet slik at blekket kan passere riktig gjennom dysene.

Du kan rengjøre skriverhodet fra datamaskinen ved å bruke verktøyet Head Cleaning (Hoderengjøring) i skriverdriveren, eller fra produktet ved å bruke knappene.

#### c*Forsiktighetsregel:*

*Du må ikke slå av produktet under hoderengjøring. Hvis hoderengjøringen er ufullstendig, kan det hende du ikke kan skrive ut.*

#### *Merknad:*

- ❏ *Du må ikke åpne frontdekslet under hoderengjøring.*
- ❏ *Bruk Nozzle Check (Dysekontroll) først for å bekrefte at det er nødvendig å rengjøre skriverhodet. Dette sparer blekk.*

& *["Kontrollere skriverhodedysene" på side 67](#page-66-0)*

- ❏ *Siden rengjøring av skriverhodet forbruker litt blekk fra alle patronene, bør du bare rengjøre skriverhodet hvis kvaliteten blir dårligere, for eksempel hvis utskriften blir uklar eller hvis fargen er feil eller mangler helt.*
- ❏ *Du kan ikke rengjøre skriverhodet når det er lite blekk igjen. Du kan ikke rengjøre skriverhodet når patronen er oppbrukt. Bytt ut den aktuelle fargepatronen først.*
- ❏ *Hvis utskriftskvaliteten ikke er blitt bedre etter at denne prosessen er gjentatt omtrent fire ganger, slår du av produktet og venter i minst seks timer. Deretter utfører du dysekontrollen igjen. Om nødvendig gjentar du rengjøringen av skriverhodet. Kontakt Epsons kundestøtte hvis kvaliteten fremdeles ikke er bedre.*
- ❏ *For å opprettholde utskriftskvaliteten anbefaler vi at du skriver ut et par sider med jevne mellomrom.*

### **Bruke verktøyet Head Cleaning (Hoderengjøring) for Windows**

Følg trinnene under for å rengjøre skrivehodet ved hjelp av verktøyet Head Cleaning (Hoderengjøring).

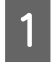

A Kontroller at ingen advarsler eller feilmeldinger vises på kontrollpanelet.

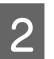

B Høyreklikk produktikonet på taskbar (oppgavelinjen), og velg deretter **Head Cleaning (Hoderengjøring)**.

Hvis produktkonet ikke vises, kan du se hvordan du legger til ikonet, i avsnittet nedenfor. & ["Fra snarveisikonet på taskbar \(oppgavelinjen\)" på side 30](#page-29-0)

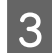

C Følg instruksjonene på skjermen.

### **Bruke verktøyet Head Cleaning (Hoderengjøring) for Mac OS X**

Følg trinnene under for å rengjøre skrivehodet ved hjelp av verktøyet Head Cleaning (Hoderengjøring).

Kontroller at ingen advarsler eller feilmeldinger vises på kontrollpanelet.

- Åpne Epson Printer Utility 4.  $\rightarrow$  ["Tilgang til skriverdriveren for Mac OS X" på side 31](#page-30-0)
- C Klikk ikonet for **Head Cleaning (Hoderengjøring)**.

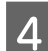

Følg instruksjonene på skjermen.

### **Bruke kontrollpanelet**

Følg trinnene under for å rengjøre skrivehodet ved hjelp av produktets kontrollpanel.

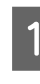

Kontroller at ingen advarsler eller feilmeldinger vises på kontrollpanelet.

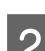

B Angi **Meny** fra Hjem-skjermen.

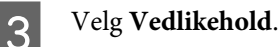

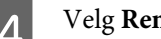

D Velg **Rengjøring av skrivehode**.

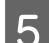

E Følg instruksjonene på LCD-skjermen for å fortsette.

## <span id="page-70-0"></span>**Justere skriverhodet**

Hvis du merker at de loddrette linjene eller de vannrette inndelingene er feiljustert, kan du løse dette problemet ved hjelp av verktøyet Print Head Alignment (Justering av skriverhode) i skriverdriveren eller ved å bruke knappene på produktet.

Se den aktuelle delen nedenfor.

#### *Merknad:*

*Du må ikke avbryte utskriften når du skriver ut et testmønster med verktøyet Print Head Alignment (Justering av skriverhode).*

### **Bruke verktøyet Print Head Alignment (Justering av skriverhode) for Windows**

Følg fremgangsmåten under for å justere skrivehodet ved hjelp av verktøyet Print Head Alignment (Justering av skriverhode).

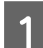

Kontroller at ingen advarsler eller feilmeldinger vises på kontrollpanelet.

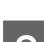

Pass på at det er lagt A4-papir i papirkassett 1.

C Høyreklikk produktikonet på taskbar (oppgavelinjen), og velg deretter **Print Head Alignment (Justering av skriverhode)**.

Hvis produktkonet ikke vises, kan du se hvordan du legger til ikonet, i avsnittet nedenfor. & ["Fra snarveisikonet på taskbar \(oppgavelinjen\)" på side 30](#page-29-0)

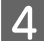

D Juster skriverhodet etter instruksjonene som vises på skjermen.

### **Bruke verktøyet Print Head Alignment (Justering av skriverhode) for Mac OS X**

Følg fremgangsmåten under for å justere skrivehodet ved hjelp av verktøyet Print Head Alignment (Justering av skriverhode).

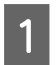

Kontroller at ingen advarsler eller feilmeldinger vises på kontrollpanelet.

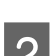

Pass på at det er lagt A4-papir i papirkassett 1.

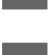

Åpne Epson Printer Utility 4.

 $\blacktriangleright$  ["Tilgang til skriverdriveren for Mac OS X" på side 31](#page-30-0)

D Klikk på **Print Head Alignment (Justering av skriverhode)**-ikonet.

E Juster skriverhodet etter instruksjonene som vises på skjermen.

### **Bruke kontrollpanelet**

Følg trinnene under for å justere skrivehodet ved hjelp av produktets kontrollpanel.

Kontroller at ingen advarsler eller feilmeldinger vises på kontrollpanelet. Pass på at det er lagt A4-papir i papirkassett 1. C Angi **Meny** fra Hjem-skjermen.  $\Delta$  Velg **Vedlikehold**. **Exerch** Select **Hodeinnretting**. F Velg **Vertikal justering** eller **Horisontal justering**, og følg deretter instruksene på skjermen for å skrive ut et justeringsmønster.

#### *Merknad:*

*Hvis utskriften er uklar eller loddrette linjer ser feiljustert ut, velger du Vertikal justering. Hvis du ser vannrette striper med jevne mellomrom, velger du Horisontal justering.*

G Når du velger Vertikal justering, må du finne det tetteste mønsteret i hver av gruppene 1 til 6 og deretter angi mønsternummeret.

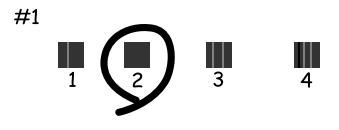

Når du velger Horisontal justering, må du finne det mønsteret som er minst atskilt eller overlappet.

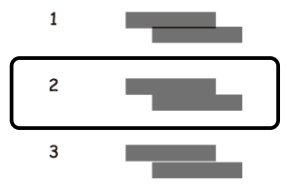
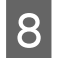

B Fullfør justeringen av skrivehodet.

# **Stille inn nettverkstjenester**

Du kan stille inn nettverkstjenester som for eksempel Epson Connect, AirPrint eller Google Cloud Print, ved å bruke nettleseren på datamaskinen, smarttelefonen, nettbrettet eller den bærbare PC-en, dersom enheten er koblet til det samme nettverket som produktet.

Angi produktets IP-adresse på adresselinjen i nettleseren og søk etter produktet.

<Eksempel> [IPv4] http://192.168.11.46 [IPv6] http://[fe80::226:abff:feff:37cd]/

#### *Merknad:*

*Du kan sjekke produktets IP-adresse på produktets kontrollpanel eller ved å skrive ut et nettverksstatusark.*

*Meny > Nettverkstatus > Wi-Fi-status*

Når du har funnet produktet, vises produktets nettside. Velg menyen du ønsker.

På nettsiden kan du også sjekke produktets status og oppdatere produktets fastvare.

# <span id="page-73-0"></span>**Dele produktet for utskrifter**

Du kan konfigurere skriveren slik at andre datamaskiner på nettverket kan dele den.

Datamaskinen som er koblet direkte til skriveren, fungerer som server. Andre datamaskiner på nettverket kan få tilgang til serveren og dele skriveren.

Se datamaskinens hjelpedokumentasjon for mer informasjon.

Hvis du vil bruke skriveren i et nettverk, ser du Nettverkshåndboken.

# **Rengjøre produktet**

### **Rengjøre produktet utvendig**

Rengjør produktet grundig flere ganger i året ved å følge instruksjonene nedenfor, slik at det fungerer best mulig.

#### c*Forsiktighetsregel:*

*Bruk aldri alkohol eller løsemidler til å rengjøre produktet. Disse kjemikaliene kan skade produktet.*

*Merknad:*

*Lukk den bakre papirmateren og utskriftsskuffen når du ikke bruker produktet, for å beskytte det mot støv.*

## **Rengjøre produktet innvendig**

Hvis utskriften har blekkflekker, følger du fremgangsmåten under for å rengjøre valsen inne i produktet.

!*Forsiktig: Vær forsiktig så du ikke berører delene inne i produktet.*

#### c*Forsiktighetsregel:*

- ❏ *Vær forsiktig så det ikke kommer vann på de elektroniske komponentene.*
- ❏ *Du må ikke sprøyte på smøremidler inne i produktet.*
- ❏ *Uegnede oljer kan skade skriveren. Ta kontakt med forhandleren eller en kvalifisert serviceperson hvis skriveren trenger smøring.*

A Kontroller at ingen advarsler eller feilmeldinger vises på kontrollpanelet.

Legg i flere ark med vanlig A4-papir i papirkassett 1. & ["Legge papir i papirkassetten" på side 22](#page-21-0)

#### *Merknad:*

*Hvis du har problemer med å mate papir og har et renseark som fulgte med det originale Epson-papiret, setter du rensearket inn i bakre papirmater i stedet for vanlig papir.*

<span id="page-74-0"></span>C Angi **Meny** fra Hjem-skjermen.

D Velg **Vedlikehold**, **Rengjøring papirskinne**, og følg deretter instruksene på kontrollpanelet.

#### *Merknad:*

*Hvis utskriftene dine fortsatt har blekkflekker, setter du vanlig A4-papir inn i en annen papirkilde og prøver trinn 3 til 4 på nytt.*

## **Bytte ut vedlikeholdsboksen**

### **Kontrollere statusen på vedlikeholdsboksen**

Vedlikeholdsboksens status vises på samme skjerm som statusen på blekkpatronene. Du kan sjekke statusen fra skriverens programvare eller fra kontrollpanelet.

& ["Kontrollere statusen til blekkpatronene" på side 56](#page-55-0)

### **Forhåndsregler for håndtering**

Les alle instruksjonene i denne delen før du skifter ut vedlikeholdsboksen.

- ❏ Epson anbefaler bruk av ekte vedlikeholdsbokser fra Epson. Bruk av uekte vedlikeholdsbokser kan føre til skader som ikke dekkes av Epsons garantier, og som under visse omstendigheter kan føre til feil på produktet. Epson kan ikke garantere kvaliteten eller påliteligheten til uekte vedlikeholdsbokser.
- ❏ Ikke demonter vedlikeholdsboksen.
- ❏ Ikke berør den grønne brikken på siden av vedlikeholdsboksen.
- ❏ Oppbevares utilgjengelig for barn.
- ❏ Ikke hold vedlikeholdsboksen på skrå før den er lagt i den vedlagte plastposen.
- ❏ Ikke bruk en vedlikeholdsboks på nytt hvis den er tatt ut og har stått frakoblet i en lengre periode.
- ❏ Hold vedlikeholdsboksen unna direkte sollys.
- ❏ Ved enkelte utskriftssykluser kan det registreres en liten oppsamling av overflødig blekk i vedlikeholdsboksen. Produktet er utviklet slik at all utskrift stanses når kapasiteten til vedlikeholdsboksen har nådd grensen, for å unngå at det lekker blekk fra vedlikeholdsboksen. Om dette må gjøres, og evt. hvor ofte, varierer avhengig av hvor mange sider du skriver ut, type materiale du skriver ut på, og antall rengjøringssykluser produktet utfører.

Skift ut vedlikeholdsboksen når du blir bedt om å gjøre det. Når det er på tide å bytte ut denne delen, varsles du via Epson Status Monitor, LCD-skjermen eller lysene på kontrollpanelet. At det er nødvendig å skifte ut boksen betyr ikke at produktet har sluttet å fungere i henhold til spesifikasjonene. Epson-garantien dekker ikke kostnadene for denne utskiftingen. Det er en del som brukeren kan skifte ut.

## **Bytte ut en vedlikeholdsboks**

Følg fremgangsmåten under for å bytte ut vedlikeholdsboksen.

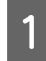

Bekreft at produktet ikke lekker blekk.

**B** Ta ut den nye vedlikeholdsboksen fra emballasjen.

#### *Merknad:*

*Ikke berør den grønne IC-brikken på siden av boksen. Dette kan forhindre normal bruk.*

C Trykk samtidig på knappene på den ene siden av bakenheten, og trekk ut enheten.

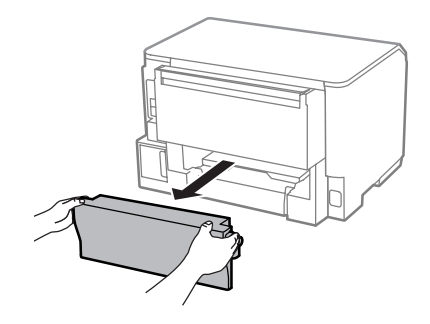

D Plasser hånden din på håndtaket til vedlikeholdsboksen, og trekk deretter boksen ut.

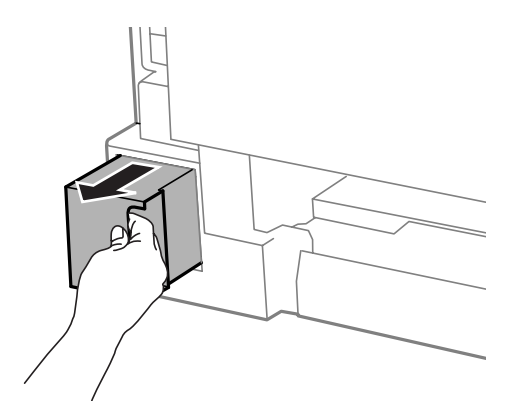

#### *Merknad:*

*Hvis du får blekk på hendene, må du vaske dem grundig med såpe og vann. Hvis du får blekk i øynene, må du øyeblikkelig skylle med vann.*

E Plasser den brukte vedlikeholdsboksen i plastposen som fulgte med den nye vedlikeholdsboksen, og kasser den i henhold til gjeldende retningslinjer.

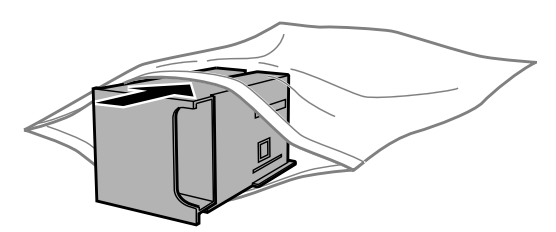

#### **Vedlikeholde produktet og programvaren**

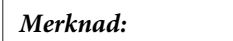

*Ikke hold den brukte vedlikeholdsboksen på skrå før plastposen er forseglet.*

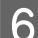

**F** Sett inn den nye vedlikeholdsboksen så langt inn som mulig.

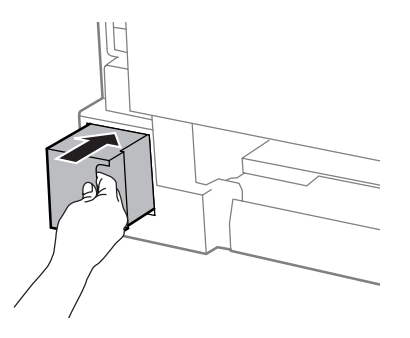

Trykk samtidig på knappene på den ene siden av bakenheten, og sett enheten inn igjen.

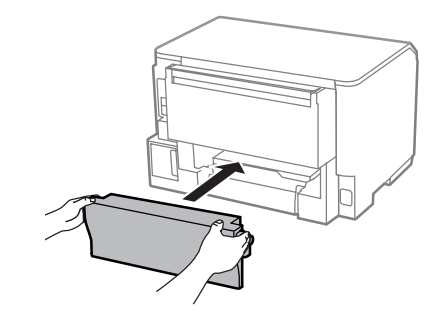

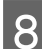

 $\overline{B}$  Trykk på **OK** i kontrollpanelet.

Vedlikeholdsboksen er byttet ut.

# **Transportere produktet**

Dersom du skal flytte produktet over en viss distanse, må du forberede den for transport ved å legge den i originalemballasjen eller en boks av lignende størrelse.

#### c*Forsiktighetsregel:*

- ❏ *Når du lagrer eller transporterer produktet, må du ikke holde det på skrå, plassere det vertikalt eller snu det opp ned, etter som det kan lekke blekk.*
- ❏ *La blekkpatronene være installert i skriveren. Hvis du fjerner patronene, kan skriverhodet tørke ut og produktet vil eventuelt ikke kunne skrive ut.*

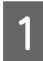

Kontroller at produktet er slått av.

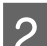

B Trekk ut kontakten og koble alle andre kabler fra produktet.

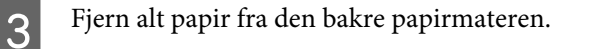

**Vedlikeholde produktet og programvaren**

<span id="page-77-0"></span>Lukk den bakre papirmateren og utskriftsskuffen.

E Fjern alt papir fra papirkassetten og sett kassetten inn i produktet på nytt.

Fakk produktet ned i esken, og bruk beskyttelsesmaterialet som fulgte med.

*Merknad: Hold produktet jevnt under transport.*

# **Kontrollere og installere programvaren**

### **Kontrollere programvaren som er installert på datamaskinen**

Hvis du vil bruke funksjonene som er beskrevet i denne Brukerhåndboken, må du installere følgende programvare.

❏ Epson Driver and Utilities (Epson driver og tilbehør)

Følg fremgangsmåten nedenfor for å kontrollere at programvaren er installert på datamaskinen.

### **For Windows**

A **Windows 8 og Server 2012:** Velg **Desktop (Skrivebord)**, **Settings (Innstillinger)**-charm (perlen), og **Control Panel (Kontrollpanel)**.

**Windows 7**, **Vista**, **og Server 2008:** Klikk på startknappen og velg **Control Panel (Kontrollpanel)**.

**Windows XP og Server 2003:** Klikk på startknappen og velg **Start** og deretter **Control Panel (Kontrollpanel)**.

B **Windows 8**, **Windows 7**, **Vista**, **Server 2012 og Server 2008:** Velg **Uninstall a program (Avinstaller et program)** fra kategorien Programs (Programmer).

**Windows XP:** Dobbelklikk ikonet **Add or Remove Programs (Legg til eller fjern programmer)**.

**Windows Server 2003:** Klikk ikonet **Add or Remove Programs (Legg til eller fjern programmer)**.

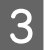

S Kontroller listen med installerte programmer.

### **For Mac OS X**

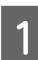

A Dobbeltklikk **Macintosh HD**.

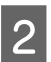

B Dobbeltklikk mappen **Epson Software** i Applications (Programmer) og kontroller innholdet.

#### *Merknad:*

❏ *Mappen Applications (Programmer) inneholder programvare levert av tredjeparter.*

### **Installere programvaren**

Sett inn programvareplaten som fulgte med produktet, og velg programvaren du vil installere, på skjermen Software Select (Velg programvare).

Hvis du bruker Mac OS X, eller hvis datamaskinen ikke har en CD-/DVD-stasjon, går du til følgende Epson-nettsted for å laste ned og installere programvaren. <http://support.epson.net/setupnavi/>

## **Installere PostScript-skriverdriveren**

Denne driveren er kun tilgjengelig for WF-5190-serien.

## **Systemkrav**

### **Maskinvarekrav til skriveren**

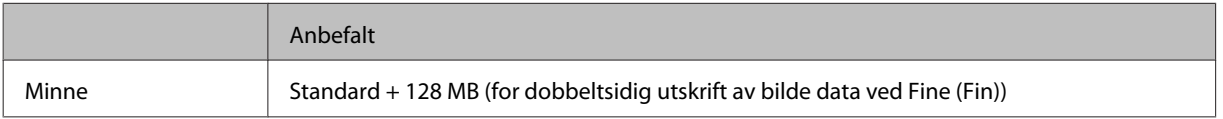

### **Systemkrav til datamaskin**

& ["Systemkrav" på side 104](#page-103-0)

#### *Merknad:*

*Hvis du bruker binærdata for nettverksforbindelsen, må du sette Binær til På i PS3-menyen på kontrollpanelet. Hvis du bruker skriveren med en lokal forbindelse, kan du ikke bruke binærdata.*

### **Installere PostScript-skriverdriveren med Windows**

For å skrive ut i PostScript-modus må du installere skriverdriveren.

<sup>❏</sup> *Hvis du vil kontrollere at skriverdriveren er installert, klikker du System Preferences (Systemvalg) i menyen Apple. Deretter klikker du Print & Scan (Skriv ut & Skann) (for Mac OS X 10.8 eller 10.7) eller Print & Fax (Skriv ut & Faks) (for Mac OS X 10.6 eller 10.5.8). Finn produktet på listen i Printers (Skrivere).*

### **For USB-grensesnittet**

#### *Merknad:*

- ❏ *Det kan være nødvendig å ha administratorrettigheter for å installere skriverprogramvaren for Windows. Hvis du har problemer, må du spørre administrator for mer informasjon.*
- ❏ *Slå av alle virusbeskyttelsesprogrammer før du installerer skriverprogramvaren.*

A Kontroller at skriveren er slått av. Sett skriver-Software Disc inn i CD-/DVD-stasjonen.

#### *Merknad:*

*Hvis datamaskinen ikke har en CD-/DVD-stasjon, må du laste driveren ned fra Epsons nettsted. <http://www.epson.eu/Support>(Europa) <http://support.epson.net/> (utenfor Europa)*

B Hvis skriveren er koblet til et USB-grensesnitt kobler du datamaskinen til skriveren med en USB-kabel, og slår deretter på skriveren.

#### *Merknad for Windows Vista-brukere:*

*Uten Windows-driveren eller Adobe PS-driveren viser skjermen "Found New Hardware (Ny maskinvare funnet)." I dette tilfellet velger du Ask me again later (Spør meg igjen senere).*

C **Windows 8** og **Server 2012**: Velg **Desktop (Skrivebord)**, **Settings (Innstillinger)**-charm (perlen), og **Control Panel (Kontrollpanel)**. Klikk **View devices and printers (Vis enheter og skrivere)** og klikk deretter **Add a printer (Legg til skriver)**-knappen.

**Windows 7**: Klikk startknappen, velg **Devices and Printers (Enheter og skrivere)** og klikk **Add a printer (Legg til skriver)**-knappen.

**Windows Vista**, **Windows XP**, **Server 2008**: Klikk **Start** pek på **Printer and Faxes (Skrivere og fakser)** og klikk **Add a printer (Legg til skriver)** i menyen Printer Tasks (Skriveroppgaver). **Windows Server 2003**: Klikk **Start**, pek på **Settings (Innstillinger)** og klikk **Printers (Skrivere)**.

Dobbelklikk deretter ikonet **Add Printer (Legg til skriver)**.

D Add Printer Wizard (Veiviser for skriver) vises. Klikk deretter **Next (Neste)**.

E Velg **Local printer (Lokal skriver)** og klikk deretter **Next (Neste)**.

#### *Merknad:*

*Ikke velg avkrysningsboksen Automatically detect and install my Plug and Play printer (Søk og installer Plug and Play-skriver automatisk).*

F Hvis skriveren er koblet til et USB-grensesnitt, velger du **USB** og klikker deretter **Next (Neste)**.

- G Klikk **Have Disk (Har diskett)** og angi følgende bane for Software Disc. Hvis CD-/DVD-stasjonen er D: vil banen være D:\Driver\PostScript\eppsnt.inf. Klikk deretter **OK**.
	- *Merknad:*

*Endre stasjonsbokstaven etter behov for ditt system.*

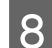

H Velg skriveren og klikk deretter **Next (Neste)**.

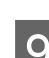

I Følg instruksjonene på skjermen for resten av installasjonen.

10 Klikk Finish (Fullfør) når installasjonen er ferdig.

### **For nettverksgrensesnittet**

#### *Merknad:*

- ❏ *Angi nettverksinnstillinger før du installerer skriverdriveren. Du finner mer informasjon i Nettverkshåndboken.*
- ❏ *Slå av alle virusbeskyttelsesprogrammer før du installerer skriverprogramvaren.*

A Kontroller at skriveren er slått på. Sett skriver-Software Disc inn i CD-/DVD-stasjonen.

#### *Merknad:*

*Hvis datamaskinen ikke har en CD-/DVD-stasjon, må du laste driveren ned fra Epsons nettsted. <http://www.epson.eu/Support>(Europa) <http://support.epson.net/> (utenfor Europa)*

B **Windows 8** og **Server 2012**: Velg **Desktop (Skrivebord)**, **Settings (Innstillinger)**-charm (perlen), og **Control Panel (Kontrollpanel)**. Klikk **View devices and printers (Vis enheter og skrivere)** og klikk deretter **Add a printer (Legg til skriver)**-knappen.

**Windows 7**: Klikk startknappen, velg **Devices and Printers (Enheter og skrivere)** og klikk **Add a printer (Legg til skriver)**-knappen.

**Windows Vista**, **Windows XP**, **Server 2008**: Klikk **Start** pek på **Printer and Faxes (Skrivere og fakser)** og klikk **Add a printer (Legg til skriver)** i menyen Printer Tasks (Skriveroppgaver).

**Windows Server 2003**: Klikk **Start**, pek på **Settings (Innstillinger)** og klikk **Printers (Skrivere)**. Dobbelklikk deretter ikonet **Add Printer (Legg til skriver)**.

C Add Printer Wizard (Veiviser for skriver) vises. Klikk deretter **Next (Neste)**.

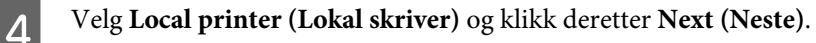

#### *Merknad:*

*Ikke velg avkrysningsboksen Automatically detect and install my Plug and Play printer (Søk og installer Plug and Play-skriver automatisk).*

E Velg **Create a new port check box and select Standard TCP/IP Port (Lag en ny avkrysningsboks for porten og velg Standard TCP/IP)** fra rullegardinlisten. Klikk **Next (Neste)**.

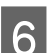

**6** Klikk **Next** (Neste).

G Angi IP-adresse og navn på porten, og klikk deretter **Next (Neste)**.

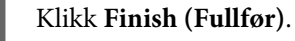

#### **Vedlikeholde produktet og programvaren**

I Klikk **Have Disk (Har diskett)** i Add Printer Wizard (Veiviser for skriverinstallasjon) og angi følgende bane for Software Disc. Hvis CD-/DVD-stasjonen er D: vil banen være D:\Driver\PostScript\eppsnt.inf. Klikk deretter **OK**.

#### *Merknad: Endre stasjonsbokstaven etter behov for ditt system.*

- 10 Velg skriveren og klikk **Next (Neste)**.
	- Følg instruksjonene på skjermen for resten av installasjonen.
- 

12 Klikk Finish (Fullfør) når installasjonen er ferdig.

### **Installere PostScript-skriverdriveren for Mac OS X**

### **Installere PostScript-skriverdriveren**

Gå til følgende Epson-nettsted for å laste ned og installere driveren. <http://www.epson.eu/Support> (Europa) <http://support.epson.net/> (utenfor Europa)

### **Velge skriveren**

Når du har installert PostScript 3-skriverdriveren, må du velge skriveren.

#### *Merknad:*

- ❏ *Når skriveren er tilkoblet ved bruk av USB, PI-utskrifter eller Bonjour, må du gjøre innstillingene for de installerte alternativene manuelt.*
- ❏ *Påse at du angir ASCII som dataformatet i applikasjonen.*

Åpne System Preferences (Systemvalg), og dobbelklikk deretter ikonet Print & Fax (Skriv ut og faks) ("Print & Scan (Skriv ut og skann)" for Mac OS X 10.8 eller 10.7). Vinduet Print & Fax (Skriv ut og faks) ("Print & Scan (Skriv ut og skann)" for Mac OS X 10.8 eller 10.7) vises.

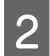

2 Klikk- og Legg til-knappen i Printers (Skrivere)-vinduet.

C Velg navnet på skriveren som du bruker, i boksen med skrivernavn.

#### *Merknad:*

*Hvis skriveren din ikke står i listen, må du kontrollere at den er riktig tilkoblet datamaskinen, og at den er påslått.*

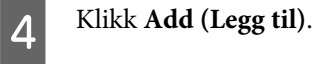

E Kontroller at skrivernavnet er lagt til i listen Printers (Skrivere). Lukk vinduet **Print & Fax (Skriv ut og faks)** ("**Print & Scan (Skriv ut og skann)**" for Mac OS X 10.8 eller 10.7).

# <span id="page-82-0"></span>**Installere Epson Universal P6-skriverdriver (kun for Windows)**

*Merknad:*

*Denne driveren er kun tilgjengelig for WF-5190-serien.*

Epson Universal P6-skriverdriveren er den universelle PCL6-kompatible skriverdriveren som har følgende funksjoner:

- ❏ Den støtter de grunnleggende skriverfunksjonene du har behov for i forretningssituasjoner.
- ❏ I tillegg til denne skriveren, støtter den flere Epson bedriftsskrivere.
- ❏ Den støtter de fleste språk blant skriverdriverne for denne skriveren.

### **Systemkrav til datamaskin**

Se følgende for Windows systemkrav.

& ["For Windows" på side 104](#page-103-0)

### **Installere skriverdriveren**

Sett CD-en med skriverprogramvaren inn i CD-/DVD-stasjonen på datamaskinen.

#### *Merknad:*

*Hvis datamaskinen ikke har en CD-/DVD-stasjon, må du laste driveren ned fra Epsons nettsted og deretter installere den. <http://www.epson.eu/Support>(Europa)*

*<http://support.epson.net/> (utenfor Europa)*

B Hvis CD-/DVD-stasjonen er D:, dobbelklikker du **EP\_P6x86.exe** i **D:\Driver\PCLUniversal\Win32\** for 32-biters Windows OS eller **EP\_P6x64.exe** i **D:\Driver\PCLUniversal\Win64\** for 64-biters Windows OS.

#### *Merknad:*

*Skift stasjonsbokstav etter behov for systemet. Følg instruksjonene på skjermen. Når installasjonen er ferdig åpner du skriverens Properties (Egenskaper) for å tilpasse innstillingene, og Printing Preferences (Utskriftsinnstillinger) for å gjøre nødvendige skriverdriverinnstillinger.*

*I elektronisk hjelp for skriveren finner du informasjon om innstillinger for skriverdriveren.*

# **Avinstallere programvaren**

Du må kanskje avinstallere og deretter installere programvaren på nytt for å løse enkelte problemer, eller hvis du oppgraderer operativsystemet.

#### **Vedlikeholde produktet og programvaren**

Se følgende avsnitt for informasjon om hvordan du kan sjekke hvilke programmer som er installert.

& ["Kontrollere programvaren som er installert på datamaskinen" på side 78](#page-77-0)

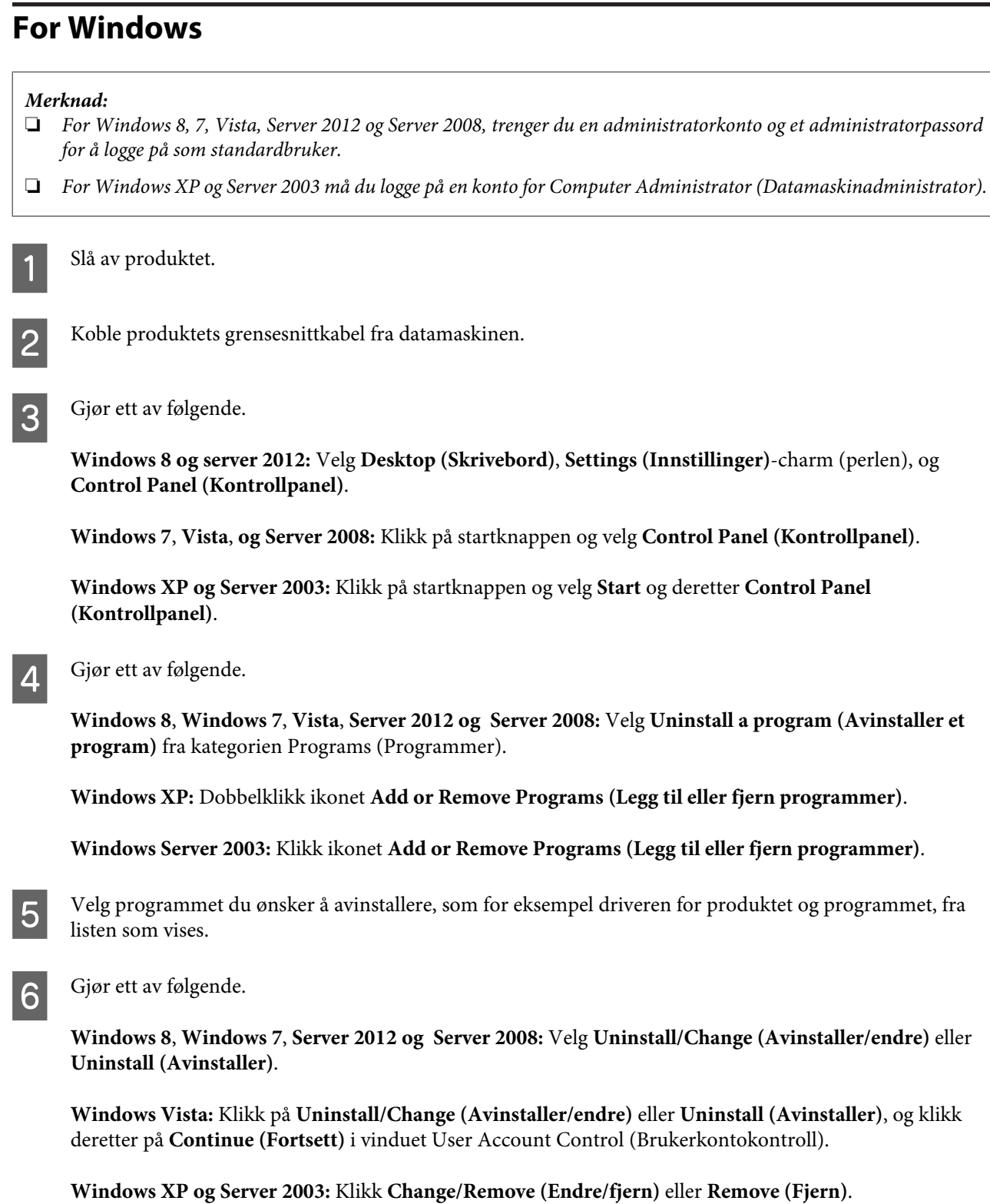

#### *Merknad:*

*Hvis du valgte å avinstallere skriverdriveren for produktet i trinn 5, klikker du ikonet for produktet og deretter OK.*

G Når bekreftelsesvinduet vises, klikker du **Yes (Ja)** eller **Next (Neste)**.

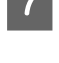

B Følg instruksjonene på skjermen.

I enkelte tilfeller kan det vises en melding som ber deg om å starte datamaskinen på nytt. Hvis dette skjer, må du kontrollere at det er merket av for **I want to restart my computer now (Jeg vil starte datamaskinen på nytt nå)**, og deretter klikke **Finish (Fullfør)**.

## **For Mac OS X**

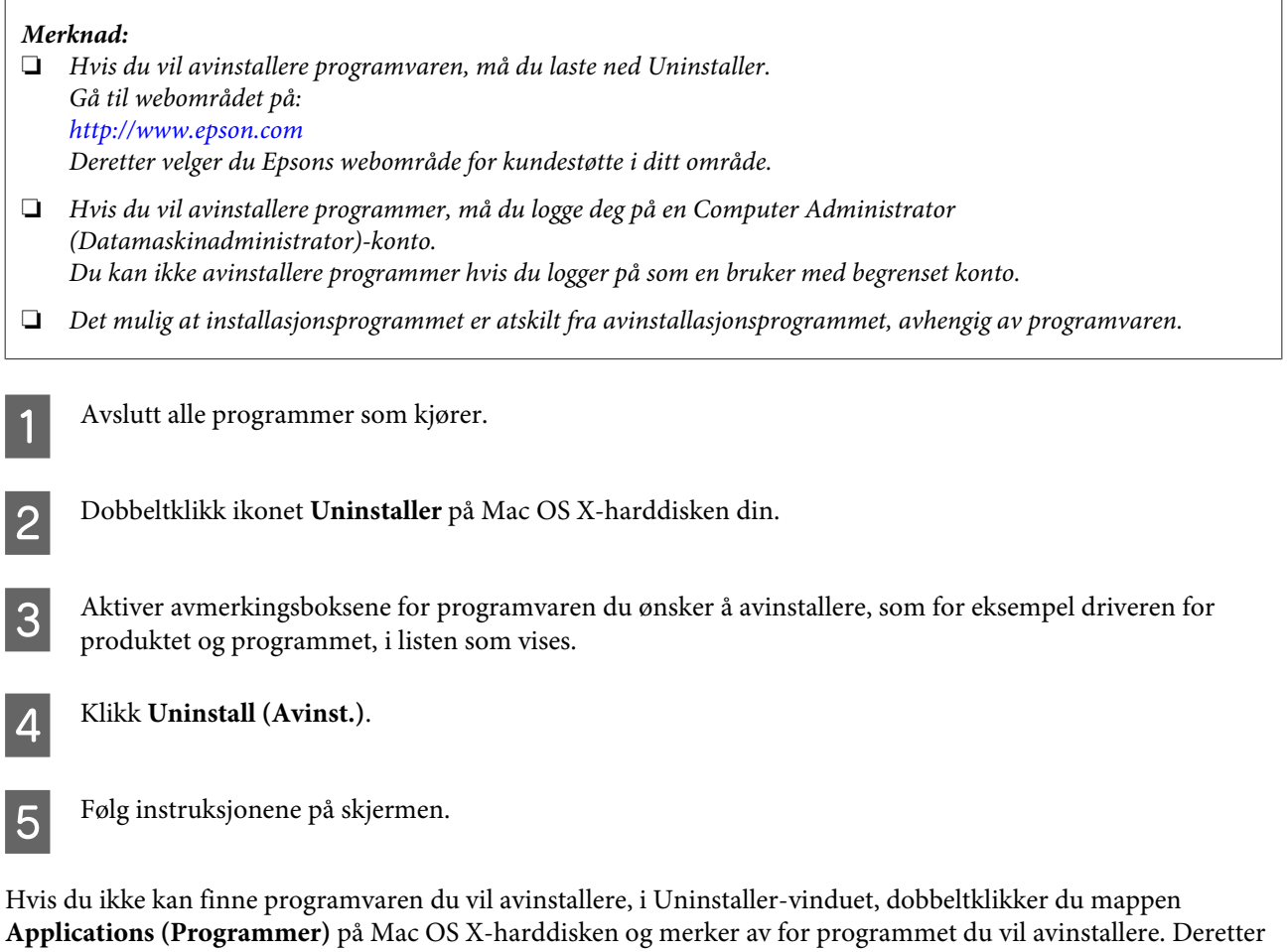

# *Merknad:*

drar du det til ikonet **Trash (Papirkurv)**.

*Hvis du avinstallerer skriverdriveren og navnet på produktet forblir i vinduet Print & Scan (Skriv ut & Skann) (for Mac OS X 10.8 eller 10.7) eller Print & Fax (Skriv ut & Faks) (for Mac OS X 10.6 eller 10.5.8), velger du navnet på produktet og klikker - fjern-knappen.*

# **Feilindikatorer**

# **Feilmeldinger på kontrollpanelet**

Dette avsnittet beskriver hva meldinger som vises på LCD-skjermen betyr.

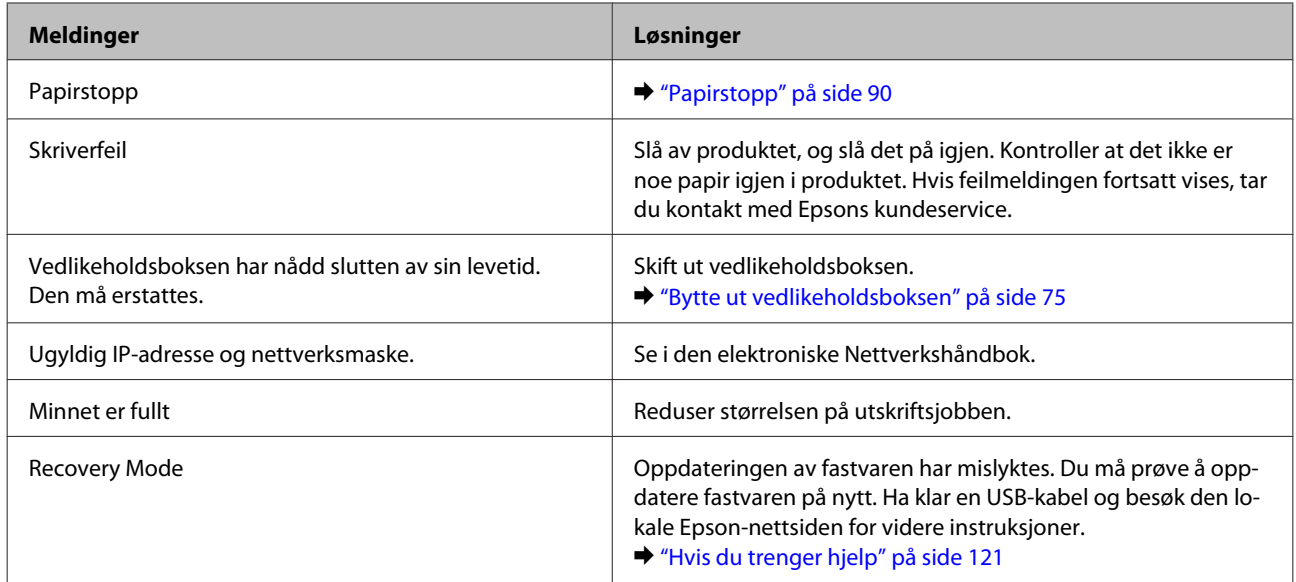

# **Feilsøke utskrift**

# **Diagnostisere problemet**

Feilsøking på produktproblemer håndteres best i to trinn: Først finner du ut hva som egentlig er galt, og deretter prøver du sannsynlige løsninger til problemet er løst.

Informasjonen du trenger for å kunne gjenkjenne og løse de fleste vanlige problemer, finner du i den elektroniske hjelpen for problemløsing, i kontrollpanelet eller i Status Monitor. Se den aktuelle delen nedenfor.

Hvis du har et bestemt problem som har med utskriftskvaliteten å gjøre, et utskriftsproblem som ikke er knyttet til utskriftskvaliteten, et problem med arkmatingen, eller hvis produktet ikke skriver ut i det hele tatt, kan du se den aktuelle delen.

Du må kanskje avbryte utskriften før du kan løse problemet. & ["Avbryte utskrift" på side 35](#page-34-0)

### **Kontrollere produktstatus**

Hvis det oppstår et problem når du skriver ut, vises det en feilmelding i vinduet Status Monitor.

Når du trenger å bytte ut en blekkpatron eller en vedlikeholdsboks, klikker du Slik-knappen i vinduet. Deretter vil Status Monitor lede deg gjennom en trinnvis prosedyre for å bytte ut blekkpatronen eller vedlikeholdsboksen.

### **For Windows**

Du kan få tilgang til EPSON Status Monitor 3 på to ulike måter:

- ❏ Dobbeltklikk snarveisikonet for produktet på Windows-oppgavelinjen. I avsnittet nedenfor beskrives det hvordan du legger til et snarveisikon på oppgavelinjen:
	- & ["Fra snarveisikonet på taskbar \(oppgavelinjen\)" på side 30](#page-29-0)
- ❏ Åpne skriverdriveren, klikk kategorien **Maintenance (Vedlikehold)** og klikk deretter knappen **EPSON Status Monitor 3**.

Når du åpner EPSON Status Monitor 3, vises følgende vindu:

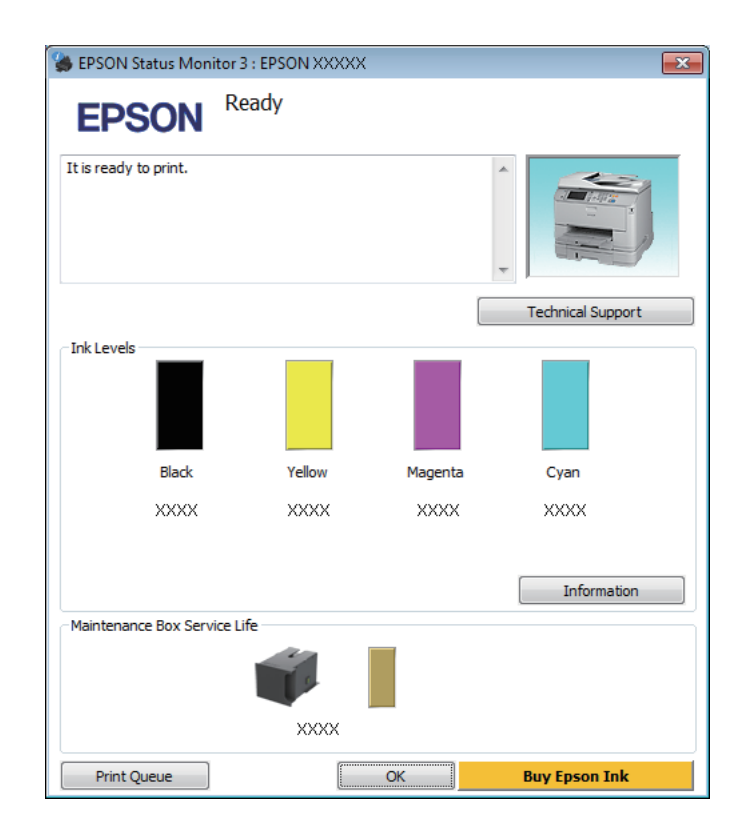

#### *Merknad:*

- ❏ *Hvis EPSON Status Monitor 3 ikke vises, åpner du skriverdriveren og klikker kategorien Maintenance (Vedlikehold). Deretter klikker du knappen Extended Settings (Utvidede innstillinger). I vinduet Extended Settings (Utvidede innstillinger) merker du av for Enable EPSON Status Monitor 3 (Aktiver EPSON Status Monitor 3).*
- ❏ *Avhengig av de gjeldende innstillingene, kan det hende at den forenklede statusmonitoren vises. Klikk knappen Details (Detaljer) for å vise vinduet ovenfor.*

EPSON Status Monitor 3 viser følgende informasjon:

#### **Feilsøke utskrift**

❏ **Gjeldende status:**

Hvis det er lite blekk igjen eller det er oppbrukt, vises knappen **How to (Slik)** i vinduet EPSON Status Monitor 3. Hvis du klikker **How to (Slik)**, vil du se instruksjoner om hvordan du bytter ut blekkpatronen eller vedlikeholdsboksen.

- ❏ **Ink Levels (Blekknivå):** EPSON Status Monitor 3 gir en grafisk visning av blekkpatronstatusen.
- ❏ **Information (Informasjon):** Du kan vise informasjon om de installerte blekkpatronene ved å klikke **Information (Informasjon)**.
- ❏ **Maintenance Box Service Life (Brukstid for vedlikeholdsboks)**: EPSON Status Monitor 3 gir en grafisk visning av statusen på vedlikeholdsboksen.
- ❏ **Technical Support (Teknisk støtte):** Klikk på **Technical Support (Teknisk støtte)** for å gå til webområdet til Epsons tekniske kundestøtte.

#### ❏ **Print Queue (Utskriftskø):**

Du kan vise Windows Spooler (Windows Utskriftskø) ved å klikke på **Print Queue (Utskriftskø)**.

### **For Mac OS X**

Følg trinnene nedenfor for å åpne EPSON Status Monitor.

A Åpne Epson Printer Utility 4. & ["Tilgang til skriverdriveren for Mac OS X" på side 31](#page-30-0)

B Klikk ikonet for **EPSON Status Monitor**. EPSON Status Monitor vises.

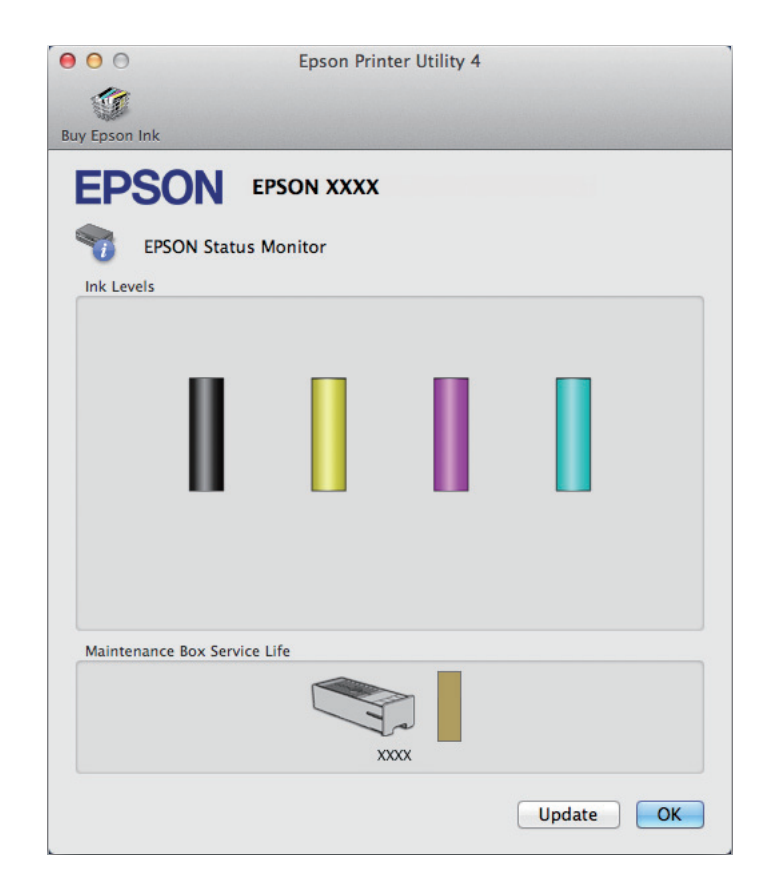

<span id="page-89-0"></span>Du kan også bruke dette verktøyet til å kontrollere statusen til blekkpatronene før du skriver ut. EPSON Status Monitor viser blekkpatronstatusen på tidspunktet da verktøyet ble åpnet. Hvis du vil oppdatere statusen til blekkpatronene, klikker du **Update (Oppdater)**.

Når det er lite blekk igjen på blekkpatronen eller den er oppbrukt, og vedlikeholdsboksen er nesten full/full, vises knappen **How to (Slik)**. Klikk **How to (Slik)**, så vil EPSON Status Monitor lede deg trinnvis gjennom prosessen for å bytte ut blekkpatroner eller vedlikeholdsboksen.

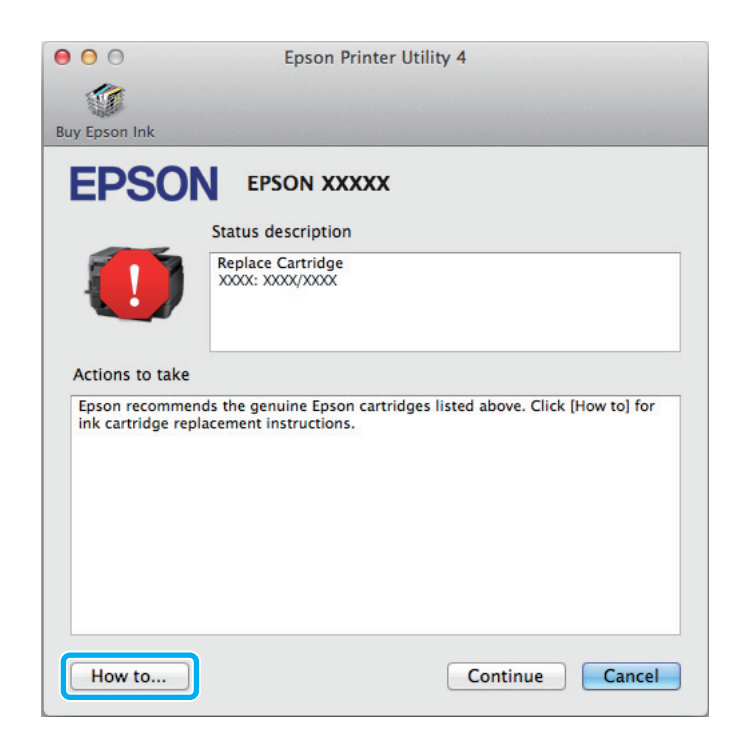

# **Papirstopp**

!*Forsiktig:*

*Berør aldri knappene på kontrollpanelet mens du har hånden inne i produktet.*

#### *Merknad:*

❏ *Avbryt utskriftsjobben hvis du blir bedt om det via en melding på LCD-skjermen eller skriverdriveren.*

❏ *Når du har fjernet papirstoppn trykker du på knappen som er angitt på LCD-skjermen.*

## **Fjerne papir som sitter fast, fra bakenheten**

A Trykk samtidig på knappene på den ene siden av bakenheten, og trekk ut enheten.

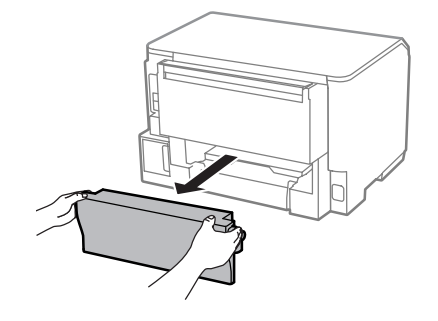

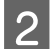

B Fjern forsiktig alt papir som har satt seg fast.

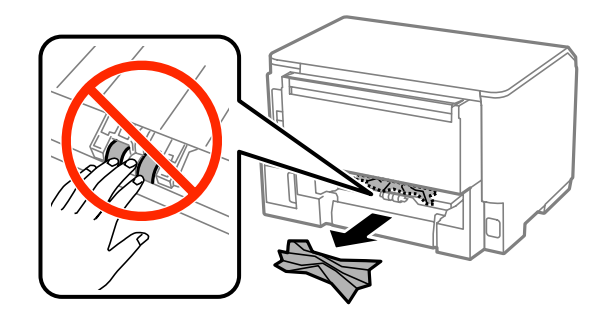

C Fjern forsiktig alt papir som har satt seg fast.

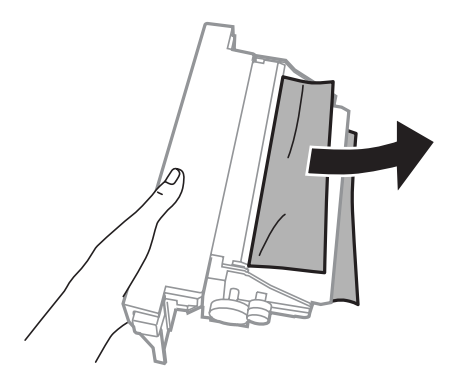

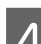

D Trykk samtidig på knappene på den ene siden av bakenheten, og sett enheten inn igjen.

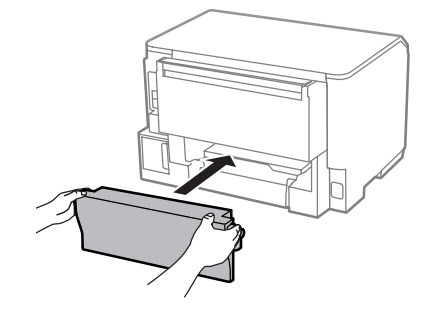

**Fjerne papir som sitter fast fra frontdekslet og utskriftsskuffen**

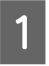

Åpne frontdekselet.

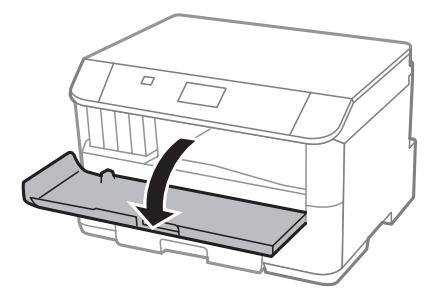

B Fjern alt papiret fra innsiden, også eventuelle papirbiter.

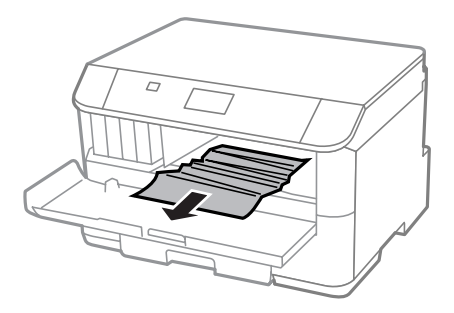

C Lukk frontdekselet. Hvis papiret som sitter fast fortsatt er nær utskriftsskuffen, trekker du papiret forsiktig ut.

## **Fjerne papir som sitter fast i papirkassetten**

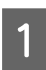

Trekk ut papirkassetten.

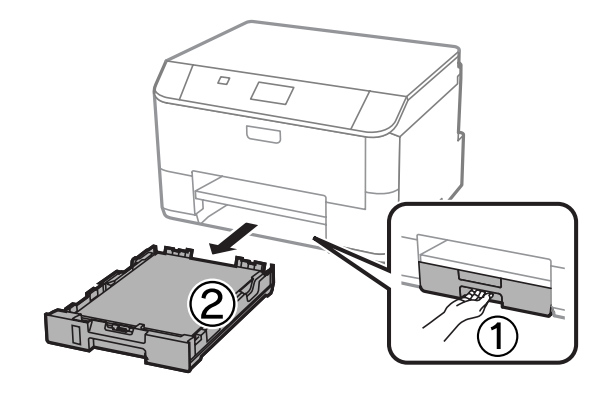

Fjern forsiktig alt papir som sitter fast i skriveren.

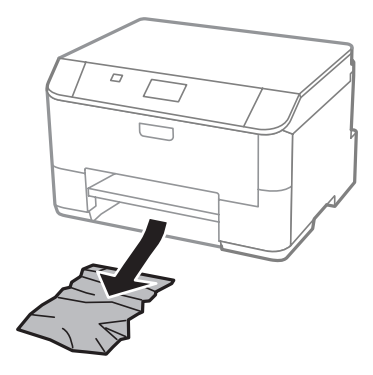

C Legg papiret inn i papirkassetten på nytt. & ["Legge papir i papirkassetten" på side 22](#page-21-0)

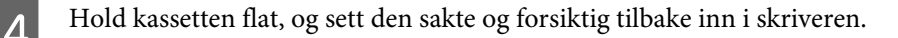

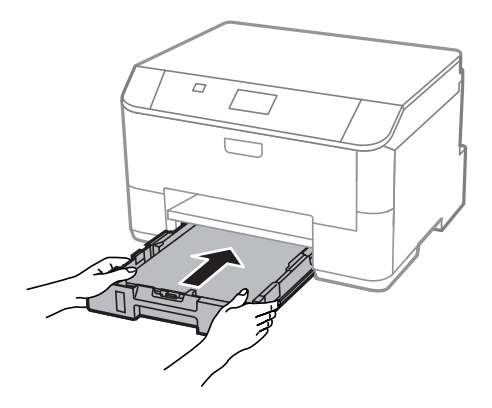

### **Forhindre papirstopp**

Kontroller følgende hvis papiret setter seg fast ofte.

- ❏ Papiret er glatt, ikke bøyd eller brettet.
- ❏ Du bruker papir med høy kvalitet.
- ❏ Den skrivbare siden på papiret vender ned i papirkassetten.
- ❏ Papiret med den skrivbare siden vender opp i bakre papirmater.
- ❏ Papirbunken ble luftet før du la den i.
- ❏ For vanlig papir må du ikke legge i papir over linjen rett under pilmerket H på innsiden av kantskinnen. For Epson spesialmedier må du kontrollere at antall ark er lavere enn grenseverdien som er angitt for mediet. & ["Velge papir" på side 18](#page-17-0)
- ❏ Kantskinnene ligger tett inntil papirkantene.
- ❏ Produktet står på en flat, stabil overflate som er større enn sokkelen i alle retninger. Produktet vil ikke fungere ordentlig hvis det står på skrå.

## **Skrive ut på nytt etter papirstopp (bare for Windows)**

Når du har avbrutt utskriftsjobben på grunn av papirstopp, kan du skrive den ut på nytt uten å skrive ut sider som allerede er skrevet ut.

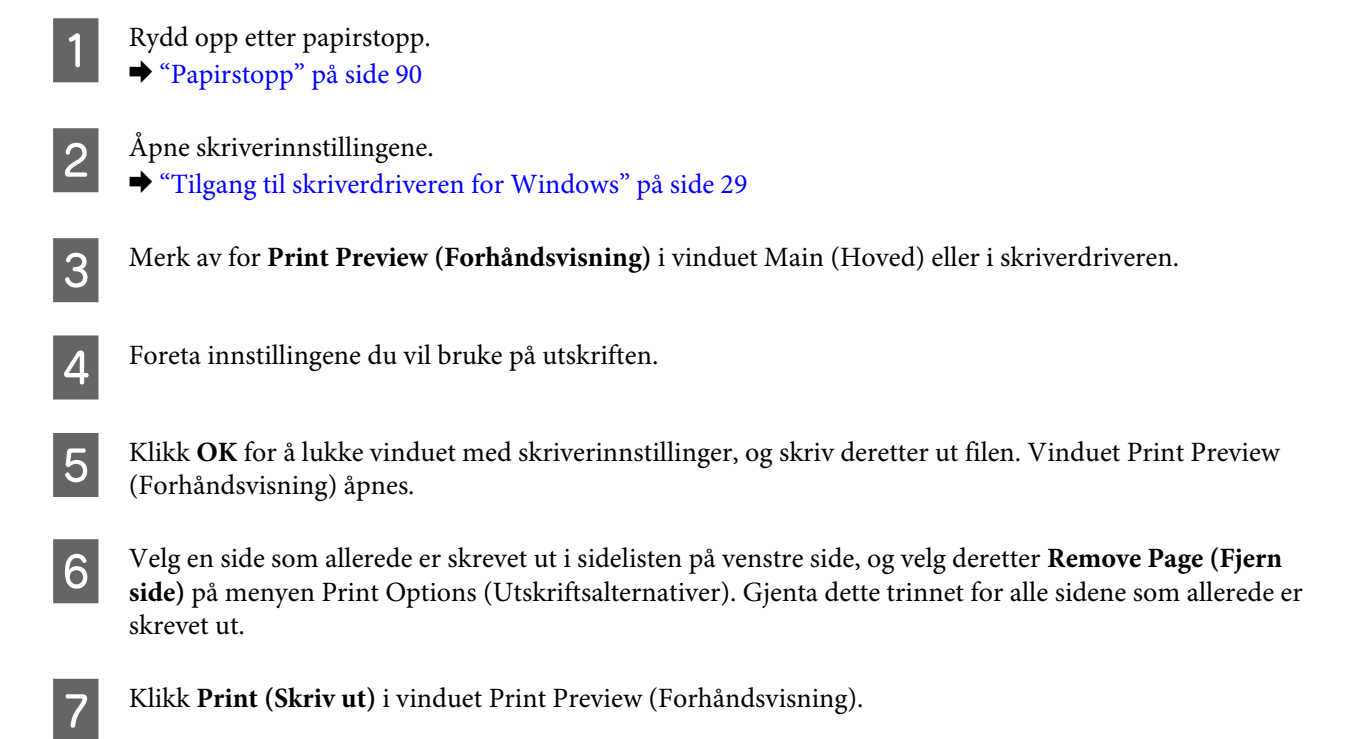

# **Hjelp med utskriftskvalitet**

Hvis du har problemer med utskriftskvaliteten, kan du sammenligne den med illustrasjonene nedenfor. Klikk bildeteksten under illustrasjonen som ligner mest på utskriften din.

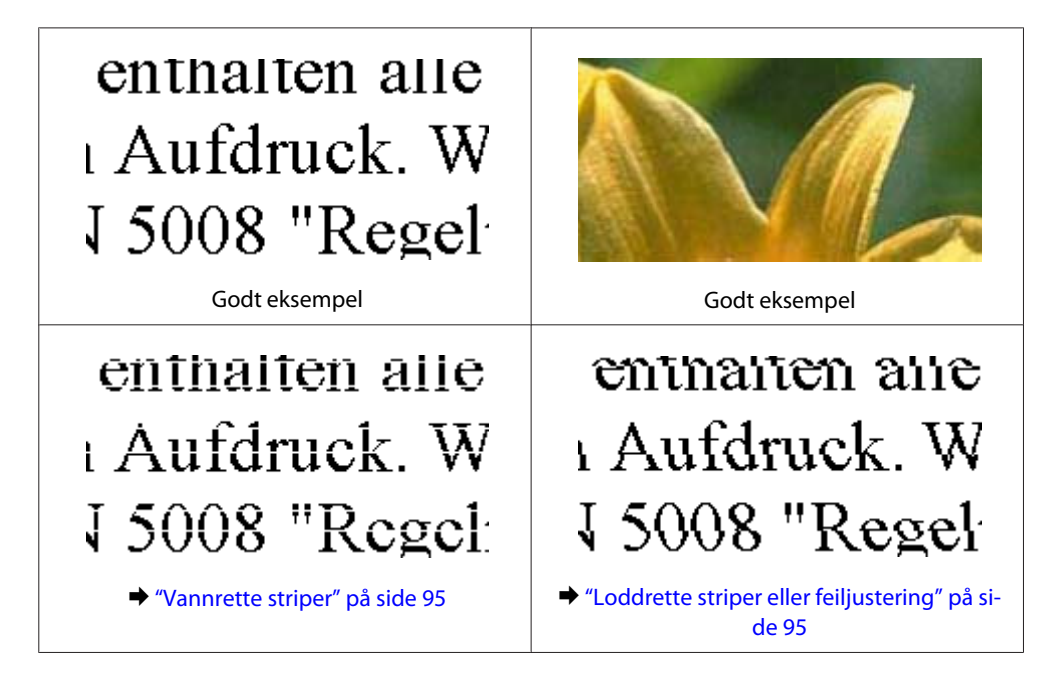

<span id="page-94-0"></span>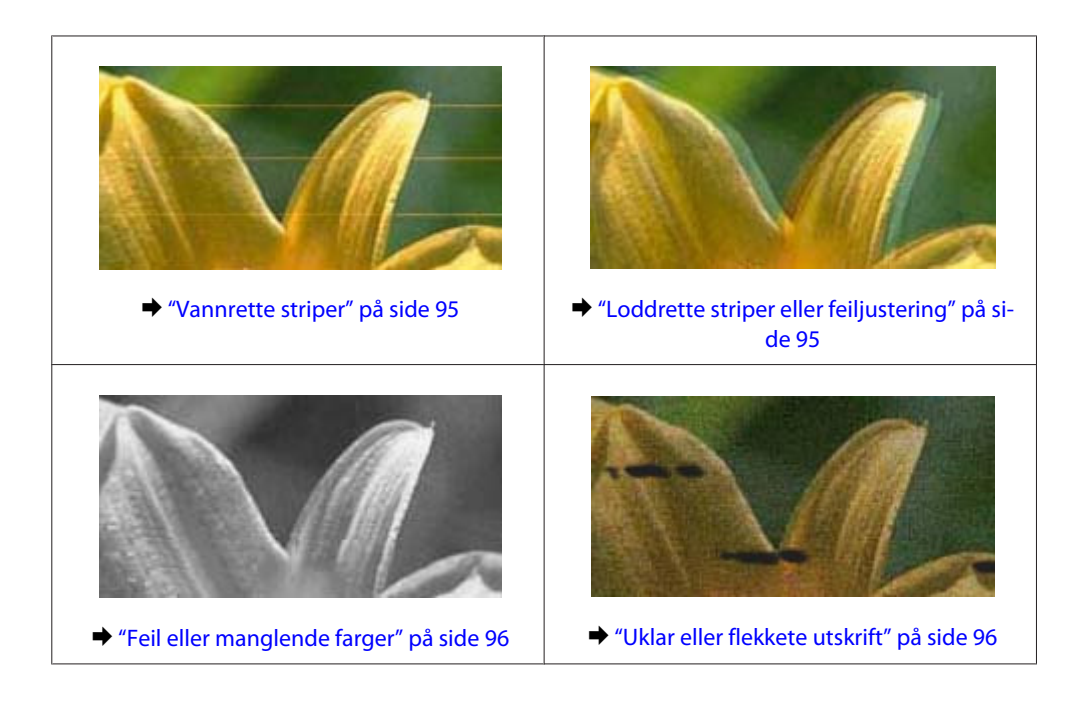

## **Vannrette striper**

- ❏ Pass på at den skrivbare siden (den som er lysere eller mer glanset) av papiret vender oppover i den bakre papirmateren.
- ❏ Pass på at den skrivbare siden av papiret (den som er hvitere eller blankere) vender ned i papirkassetten.
- ❏ Kjør Dysekontroll og rengjør deretter eventuelle skriverhoder som viste dårlige resultater i kontrollen. & ["Kontrollere skriverhodedysene" på side 67](#page-66-0)

Hvis problemet ikke løses, kjører du verktøyet Print Head Alignment (Justering av skriverhode). & ["Justere skriverhodet" på side 71](#page-70-0)

- ❏ For best resultat bør blekkpatronen brukes opp innen seks måneder etter at esken ble åpnet.
- ❏ Prøv å bruke ekte blekkpatroner fra Epson.
- ❏ Kontroller at papirtypen som er valgt i LCD-menyen eller i skriverdriveren, er riktig i forhold til papirtypen som er lagt i produktet.
	- & ["Velge papir" på side 18](#page-17-0)

## **Loddrette striper eller feiljustering**

- ❏ Pass på at den skrivbare siden (den som er lysere eller mer glanset) av papiret vender oppover i den bakre papirmateren.
- ❏ Pass på at den skrivbare siden av papiret (den som er hvitere eller blankere) vender ned i papirkassetten.
- ❏ Kjør Dysekontroll og rengjør deretter eventuelle skriverhoder som viste dårlige resultater i kontrollen. & ["Kontrollere skriverhodedysene" på side 67](#page-66-0)
- ❏ Kjør verktøyet Print Head Alignment (Justering av skriverhode). & ["Justere skriverhodet" på side 71](#page-70-0)
- <span id="page-95-0"></span>❏ For Windows fjerner du avmerkingen for **High Speed (Høy hastighet)** i vinduet More Options (Flere alternativer) i skriverdriveren. Se den elektroniske hjelpen for å få mer informasjon. For Mac OS X velger du **Off (Av)** i High Speed Printing (Utskrift med høy hastighet). Hvis du vil vise High Speed Printing (Utskrift med høy hastighet), klikker du deg gjennom følgende menyer: **System Preferences (Systemvalg)**, **Print & Scan (Skriv ut & Skann)** (for Mac OS X 10. 8 eller 10.7) eller **Print & Fax (Skriv ut & Faks)** (for Mac OS X 10.6 eller 10.5.8), ditt produkt (i listeboksen Printers (Skrivere)), **Options & Supplies (Valg og forbruksmateriell)** og til slutt **Driver**.
- ❏ Kontroller at papirtypen som er valgt i LCD-menyen eller i skriverdriveren, er riktig i forhold til papirtypen som er lagt i produktet.
	- $\blacktriangleright$  ["Velge papir" på side 18](#page-17-0)
- ❏ Hvis du bruker Windows og har valgt Standard-Vivid (Standard-klar) som Quality (Kvalitet) i skriverdriverkategorien Main (Hoved), endrer du innstillingen til Standard. Hvis du bruker Mac OS X og har valgt Normal-Vivid (Normal-Klar) som Print Quality (Utskriftskval.) i skriverdriverens Print Settings (Utskriftsinnstillinger) fra popup-menyen, endrer du innstillingen til Normal.

## **Feil eller manglende farger**

- ❏ For Windows fjerner du innstillingen for **Grayscale (Gråtone)** i vinduet Main (Hoved) i skriverdriveren. For Mac OS X fjerner du innstillingen for **Grayscale (Gråtone)** i Print Settings (Utskriftsinnstillinger) i dialogboksen Print (Skriv ut) i skriverdriveren din.
- ❏ Juster fargeinnstillingene i programmet eller i skriverinnstillingene. For Windows sjekker du vinduet More Options (Flere alternativer). For Mac OS X sjekker du dialogboksen Color Options (Fargealternativer) i dialogboksen Print (Skriv ut).
- ❏ Kjør Dysekontroll og rengjør deretter eventuelle skriverhoder som viste dårlige resultater i kontrollen. & ["Kontrollere skriverhodedysene" på side 67](#page-66-0)
- ❏ Hvis du akkurat har skiftet ut en blekkpatron, må du kontrollere datoen på esken. Hvis du ikke har brukt produktet på lang tid, anbefaler Epson å skifte ut blekkpatronene med nye. & ["Skifte ut en blekkpatron" på side 63](#page-62-0)
- ❏ Prøv å bruke ekte blekkpatroner og papir fra Epson.

## **Uklar eller flekkete utskrift**

- ❏ Prøv å bruke ekte blekkpatroner og papir fra Epson.
- ❏ Kontroller at produktet står på en flat, stabil overflate som er større enn sokkelen i alle retninger. Produktet vil ikke fungere ordentlig hvis det står på skrå.
- ❏ Kontroller at papiret ikke er skadet, skittent eller for gammelt.
- ❏ Pass på at papiret er tørt og at den skrivbare siden (den som er lysere eller mer glanset) av papiret vender oppover i den bakre papirmateren.
- ❏ Pass på at papiret er tørt og at den skrivbare siden av papiret (den som er hvitere eller blankere) vender nedover i papirkassetten.
- ❏ Hvis papiret er bøyd mot utskriftssiden, bør du glatte det eller bøye det lett den andre veien.

❏ Kontroller at papirtypen som er valgt i LCD-menyen eller i skriverdriveren, er riktig i forhold til papirtypen som er lagt i produktet.

 $\blacktriangleright$  ["Velge papir" på side 18](#page-17-0)

- ❏ Fjern arkene fra utskriftsskuffen etter hvert som de blir skrevet ut.
- ❏ Ikke berør eller la noe komme i kontakt med den trykte siden av glanset papir. Følg instruksjonene for håndtering av papiret.
- ❏ Kjør Dysekontroll og rengjør deretter eventuelle skriverhoder som viste dårlige resultater i kontrollen. & ["Kontrollere skriverhodedysene" på side 67](#page-66-0)
- ❏ Kjør verktøyet Justering av skriverhode. & ["Justere skriverhodet" på side 71](#page-70-0)
- ❏ Velg følgende alternativer fra produktets kontrollpanel: Meny > Vedlikehold > Tykt papir > På

For Windows velger du **Thick paper and envelopes (Tykt papir og konvolutter)** fra Extended Settings (Utvidede innstillinger) i skriverdriverkategorien Maintenance (Vedlikehold).

For Mac OS X 10.5.8 velger du **On (På)** fra Thick paper and envelopes (Tykt papir og konvolutter). Hvis du vil vise Thick paper and envelopes (Tykt papir og konvolutter), klikker du deg gjennom følgende menyer: **System Preferences (Systemvalg)**, **Print & Scan (Skriv ut & Skann)** (for Mac OS X 10.8 eller 10.7) eller **Print & Fax (Skriv ut & Faks)** (for Mac OS X 10.6 eller 10.5.8), ditt produkt (i listeboksen Printers (Skrivere)), **Options & Supplies (Valg og forbruksmateriell)** og til slutt **Driver**.

- ❏ Hvis du skriver ut data med høy utskriftstetthet på vanlig papir og bruker automatisk 2-sidig utskrift, må du justere ned Print Density (Utskriftstetthet) og velge en lengre tid i Increase Ink Drying Time (Økt tørketid for blekk) i vinduet Print Density Adjustment (Justering av utskriftstetthet) (for Windows) eller i Two-sided Printing Settings (Innst. for tosidig utskrift) (for Mac OS X) i skriverdriveren. Jo lengre tiden i Increase Ink Drying Time (Økt tørketid for blekk) er, jo lengre tar det å skrive ut.
- ❏ For Windows, velg **High (Høy)** som Quality setting (Kvalitetsinnstillinger) i kategorien Main (Hoved). For Mac OS X, velg **Fine (Fin)** som Print Quality (Utskriftskvalitet) i ruten Print Settings (Utskriftsinnstillinger) fra dialogboksen Print (Skriv ut).
- ❏ Hvis papiret har blekkflekker etter utskrift, rengjør du innsiden av produktet. & ["Rengjøre produktet innvendig" på side 74](#page-73-0)

# **Diverse utskriftsproblemer**

### **Feil eller forvrengte tegn**

- ❏ Fjern avbrutte utskriftsjobber. & ["Avbryte utskrift" på side 35](#page-34-0)
- ❏ Slå av produktet og datamaskinen. Kontroller at grensesnittkabelen til produktet sitter godt i.
- ❏ Avinstaller skriverdriveren, og installer den deretter på nytt. & ["Avinstallere programvaren" på side 83](#page-82-0)
	-

❏ Hvis du setter datamaskinen i modusen Hibernate (Dvale) eller Sleep mode (Hvilemodus) manuelt når datamaskinen sender en utskriftsjobb, er det mulig at sider med uforståelig tekst skrives ut neste gang du starter datamaskinen.

### **Feil marger**

- ❏ Pass på at papiret er lagt inn riktig i bakre papirmater eller i papirkassetten.
	- & ["Legge papir i papirkassetten" på side 22](#page-21-0)
	- & ["Legge i papir og konvolutter i den bakre papirmateren" på side 25](#page-24-0)
- ❏ Kontroller marginnstillingene i programmet du bruker. Sørg for at margene er innenfor det utskrivbare området på siden.
	- & ["Utskrivbart område" på side 105](#page-104-0)
- ❏ Kontroller at innstillingene for skriverdriveren er riktige for papirstørrelsen du bruker. For Windows sjekker du vinduet Main (Hoved). For Mac OS X sjekker du dialogboksen Page Setup (Sideoppsett) eller Print (Skriv ut).
- ❏ Avinstaller skriverdriveren, og installer den deretter på nytt. & ["Avinstallere programvaren" på side 83](#page-82-0)

### **Utskriften står litt på tvers**

- ❏ Pass på at papiret er lagt inn riktig i bakre papirmater eller i papirkassetten.
	- & ["Legge papir i papirkassetten" på side 22](#page-21-0)
	- & ["Legge i papir og konvolutter i den bakre papirmateren" på side 25](#page-24-0)
- ❏ Hvis Draft (Kladd) er valgt i Quality (Kvalitet) i vinduet Main (Hoved) i skriverdriveren (for Windows), eller i Print Quality (Utskriftskval.) i Print Settings (Utskriftsinnstillinger) (for Mac OS X), velger du en annen innstilling.

## **Omvendt bilde**

- ❏ For Windows fjerner du avmerkingen for **Mirror Image (Speilvend)** i vinduet More Options (Flere alternativer) i skriverdriveren, eller du slår av innstillingen Mirror Image (Speilvend) i programmet. For Mac OS X fjerner du avmerkingen for **Mirror Image (Speilvend)** i **Print Settings (Utskriftsinnstillinger)** i dialogboksen Print (Skriv ut) i skriverdriveren, eller slår av innstillingen Mirror Image (Speilvend) i programmet.
- ❏ Avinstaller skriverdriveren, og installer den deretter på nytt. & ["Avinstallere programvaren" på side 83](#page-82-0)

## **Utskrift av tomme sider**

❏ Kontroller at innstillingene for skriverdriveren er riktige for papirstørrelsen du bruker. For Windows sjekker du vinduet Main (Hoved). For Mac OS X sjekker du dialogboksen Page Setup (Sideoppsett) eller Print (Skriv ut).

- ❏ For Windows merker du av for **Skip Blank Page (Hopp over blank side)** ved å klikke knappen **Extended Settings (Utvidede innstillinger)** i vinduet Maintenance (Vedlikehold) i skriverdriveren. For Mac OS X velger du **On (På)** i Skip Blank Page (Hopp over blank side). Hvis du vil vise Skip Blank Page (Hopp over blank side), klikker du deg gjennom følgende menyer: **System Preferences (Systemvalg)**, **Print & Scan (Skriv ut & Skann)** (for Mac OS X 10.8 eller 10.7) eller **Print & Fax (Skriv ut & Faks)** (for Mac OS X 10.6 eller 10.5.8), ditt produkt (i listeboksen Printers (Skrivere)), **Options & Supplies (Valg og forbruksmateriell)** og til slutt **Driver**.
- ❏ Avinstaller skriverdriveren, og installer den deretter på nytt. & ["Avinstallere programvaren" på side 83](#page-82-0)

### **Utskrevet side er flekkete eller oppskrapet**

- ❏ Hvis papiret er bøyd mot utskriftssiden, bør du glatte det eller bøye det lett den andre veien.
- ❏ Rengjør innsiden av produktet ved hjelp av funksjonen Rengjøring papirskinne. & ["Rengjøre produktet innvendig" på side 74](#page-73-0)
- ❏ Avinstaller skriverdriveren, og installer den deretter på nytt. & ["Avinstallere programvaren" på side 83](#page-82-0)

## **Utskriften går for sakte**

- ❏ Kontroller at papirtypen som er valgt i LCD-menyen eller i skriverdriveren, er riktig i forhold til papirtypen som er lagt i produktet.
	- & ["Velge papir" på side 18](#page-17-0)
- ❏ Velg en lavere utskriftskvalitet i skriverdriverens Main (Hoved)-vindu (Windows), eller i dialogboksen Print Settings (Utskriftsinnstillinger) fra skriverdriverens dialogboks Print (Skriv ut) (Mac OS X).
	- & ["Tilgang til skriverdriveren for Windows" på side 29](#page-28-0)
	- $\rightarrow$  ["Tilgang til skriverdriveren for Mac OS X" på side 31](#page-30-0)
- ❏ Når innstillingene i Increase Ink Drying Time (Økt tørketid for blekk) endres, er det mulig av utskriftshastigheten reduseres. Velg en kortere tidsperiode i Increase Ink Drying Time (Økt tørketid for blekk) i vinduet Print Density Adjustment (Justering av utskriftstetthet) (for Windows) eller i Two-sided Printing Settings (Innst. for tosidig utskrift) (for Mac OS X) på skriverdriveren.
- ❏ Lukk alle programmer du ikke trenger.
- ❏ Hvis du skriver ut sammenhengende i en lang periode, kan utskriften gå svært tregt. Det gjøres for å senke utskriftshastigheten og hindre produktmekanismen i å bli overopphetet og skadet. Hvis det skjer, kan du fortsette å skrive ut, men vi anbefaler at du tar en pause og lar produktet stå påslått i minst 30 minutter. (Produktets normaltilstand gjenopprettes ikke hvis det slås av.) Når du starter på nytt, får produktet normal utskriftshastighet.
- ❏ Avinstaller skriverdriveren, og installer den deretter på nytt.
	- & ["Avinstallere programvaren" på side 83](#page-82-0)

Hvis du har prøvd alle metodene ovenfor og ikke klarer å løse problemet, kan du se følgende:

# **Papiret mates ikke riktig**

## **Papiret mates ikke**

Ta ut papirbunken, og pass på at:

- ❏ Du har satt papirkassetten helt inn i produktet.
- ❏ Papiret ikke er bøyd eller brettet.
- ❏ Papiret ikke er for gammelt. Se instruksjonene som fulgte med papiret, hvis du vil ha mer informasjon.
- ❏ For vanlig papir må du ikke legge i papir over linjen rett under pilmerket H på innsiden av kantskinnen. For Epson spesialmedier må du kontrollere at antall ark er lavere enn grenseverdien som er angitt for mediet. & ["Velge papir" på side 18](#page-17-0)
- ❏ Papiret ikke har satt seg fast inne i produktet. Hvis det har det, må du fjerne alt papir som har satt seg fast. & ["Papirstopp" på side 90](#page-89-0)
- ❏ Blekkpatronene ikke er oppbrukt. Hvis en patron er oppbrukt, må du skifte den ut.
	- & ["Skifte ut en blekkpatron" på side 63](#page-62-0)
- ❏ Du har fulgt eventuelle spesielle anvisninger for ilegging som fulgte med papiret.
- ❏ Rengjøre produktet innvendig.
	- & ["Rengjøre produktet innvendig" på side 74](#page-73-0)

### **Flere sider mates samtidig**

- ❏ For vanlig papir må du ikke legge i papir over linjen rett under pilmerket H på innsiden av kantskinnen. For Epson spesialmedier må du kontrollere at antall ark er lavere enn grenseverdien som er angitt for mediet. & ["Velge papir" på side 18](#page-17-0)
- ❏ Kontroller at kantskinnene ligger tett inntil papirkantene.
- ❏ Kontroller at papiret ikke er krøllete eller brettet. Hvis det er det, glatter du det eller krøller det lett mot motsatt side før du legger det i.
- ❏ Ta ut papirbunken, og kontroller at papiret ikke er for tynt. & ["Papir" på side 105](#page-104-0)
- ❏ Luft bunken ved å dra tommelen raskt over arkkantene så arkene skilles fra hverandre, og legg deretter i papiret igjen.

### **Papirkassett 2 vises ikke på skriverdriveren**

Når du har installert den valgfrie papirkassetten må du aktivere kassetten på skriverdriveren.

& ["Aktivere den valgfrie kassetten på skriverdriveren" på side 67](#page-66-0)

### **Papiret er ikke lagt i riktig**

Hvis du har lagt papiret for langt inn i produktet, klarer ikke produktet å hente papiret på riktig måte. Slå av produktet, og fjern papiret forsiktig. Slå deretter på produktet, og legg papiret i på riktig måte.

### **Papiret er ikke kommet helt ut eller er krøllete**

- ❏ Hvis papiret ikke mates helt ut, trykker du på knappen for å mate ut papir på kontrollpanelet. Dersom papiret sitter fast inni produktet, må du fjerne det i henhold til instruksjonene nedenfor. & ["Papirstopp" på side 90](#page-89-0)
- ❏ Hvis papiret er krøllete når det kommer ut, kan det skyldes at det er fuktig eller for tynt. Legg i en ny bunke med papir.

*Merknad: Ubrukt papir må oppbevares i originalemballasjen på et tørt sted.*

# **Produktet skriver ikke ut**

### **Alle lamper er av**

- ❏ Trykk på P-knappen for å kontrollere at produktet er slått på.
- ❏ Kontroller at strømledningen sitter godt fast.
- ❏ Kontroller at strømuttaket du bruker, virker, og at det ikke styres av en veggbryter eller et tidsur.

## **Kontrollpanelet eller lampene er på**

- ❏ Slå av produktet og datamaskinen. Kontroller at grensesnittkabelen til produktet sitter godt i.
- ❏ Hvis du bruker USB-grensesnittet, må du kontrollere at kabelen overholder USB- eller Hi-Speed USB-standardene.
- ❏ Hvis du kobler produktet til datamaskinen via en USB-hub, kobler du produktet til den første huben i rekken på datamaskinen. Hvis skriverdriveren fremdeles ikke gjenkjennes på datamaskinen, kan du prøve å koble produktet direkte til datamaskinen uten USB-huben.
- ❏ Hvis du kobler produktet til datamaskinen via en USB-hub, kontrollerer du at USB-hubenheten gjenkjennes av datamaskinen.
- ❏ Hvis du prøver å skrive ut et stort bilde, kan det hende at datamaskinen ikke har nok minne. Prøv å redusere oppløsningen på bildet, eller skriv ut bildet i en mindre størrelse. Det er mulig at du må installere mer minne i datamaskinen.
- ❏ Brukere av Windows kan slette eventuelle avbrutte utskriftsjobber fra Windows Spooler (Windows Utskriftskø).
	- & ["Avbryte utskrift" på side 35](#page-34-0)

❏ Avinstaller skriverdriveren, og installer den deretter på nytt. & ["Avinstallere programvaren" på side 83](#page-82-0)

## **Bruke PostScript-skriverdriveren**

#### *Merknad:*

*Avhengig av datamaskinmiljøet, kan den faktiske menyen og teksten på skriveren variere.*

### **Produktet skriver ikke ut**

- ❏ Kontroller at Utskriftsspråk er satt til Auto ellerPS3 på produktet.
	- $\rightarrow$  ["Innstillinger for systemadministrasjon" på side 48](#page-47-0)
- ❏ I Windows, hvis et stort antall jobber blir sendt, sendes kanskje ikke utskriftsdataene på korrekt måte fra utskriftskøen. I dette tilfellet velger du Print directly to the printer (Skriv direkte til skriveren) fra skriveregenskapene på datamaskinen.
	- & ["Tilgang til skriveregenskaper for Windows" på side 30](#page-29-0)
- ❏ Hvis du ikke kan skrive ut tekstdata, selv om Tekstpåvisninger satt til På fra produktet, må du kontrollere at Utskriftsspråk er satt til PS3.
	- $\blacktriangleright$  ["Innstillinger for systemadministrasjon" på side 48](#page-47-0)

### **Produktet skriver ikke ut på riktig måte**

- ❏ Hvis filen er opprettet i et program som tillater at du endrer dataformatet eller kodingen, som Photoshop, må du kontrollere at innstillingene i programmet svarer til innstillingene i skriverdriveren. EPS-filer som er laget i binært format skrives kanskje ikke ut på riktig måte. Sett formatet til ASCII når du lager EPS-filer i en applikasjon.
- ❏ For Windows, skriveren kan ikke skrive ut binære data når den er tilkoblet datamaskinen via et USB-grensesnitt. Kontroller at ASCII eller TBCP er valgt som Output Protocol (Utdataprotokoll) i kategorien Device Settings (Enhetsinnstillinger) i skriveregenskapene.
	- & ["Tilgang til skriveregenskaper for Windows" på side 30](#page-29-0)

### **Diverse utskriftsproblemer**

- ❏ For Windows, angi aktuelle erstatningsskrifttyper i kategorien Enhetsinnstillinger i dialogboksen for skriveregenskaper.
	- & ["Tilgang til skriveregenskaper for Windows" på side 30](#page-29-0)
- ❏ Du kan ikke gjøre fargeinnstillinger i kategorien Paper/Quality (Papir/Kvalitet) fra utskriftsinnstillinger. Åpne skriverdriveren og angi Fargemodus på skjermen Advanced Options (Avanserte alternativer).
	- & ["Tilgang til skriverdriveren for Windows" på side 29](#page-28-0)
	- $\rightarrow$  ["Tilgang til skriverdriveren for Mac OS X" på side 31](#page-30-0)

## **Utskrifter bruker lang tid**

Sett Print Quality (Utskriftskvalitet) til Fast (Rask) i menyen Advanced Options (Avanserte alternativer) i skriverdriveren.

# **Andre problemer**

## **Skrive ut vanlig papir stille**

Når vanlig papir er valgt som papirtype i skriverdriveren, kan du prøve å velge Quiet Mode (Stillemodus) for at skriveren skal være stillere. Det vil redusere utskriftshastigheten.

For Windows velger du **On (På)** for Quiet Mode (Stillemodus) kategorien Main (Hoved) i skriverdriveren. For Mac OS X velger du **On (På)** fra Quiet Mode (Stillemodus). For å vise Quiet Mode (Stillemodus) klikker du deg gjennom følgende menyer: **System Preferences (Systemvalg)**, **Print & Scan (Skriv ut & Skann)** (for Mac OS X 10.8 eller 10.7) eller **Print & Fax (Skriv ut & Faks)** (for Mac OS X 10.6 eller 10.5), ditt produkt (i listeboksen Printers (Skrivere)), **Options & Supplies (Valg og forbruksmateriell)** og deretter **Driver**.

# <span id="page-103-0"></span>**Produktinformasjon**

# **Systemkrav**

### **For Windows**

![](_page_103_Picture_109.jpeg)

\* Kun skriverdriver .

### **For Mac OS X**

![](_page_103_Picture_110.jpeg)

*Merknad:*

*UNIX File System (UFS) for Mac OS X støttes ikke.*

# **Tekniske spesifikasjoner**

*Merknad:*

*Spesifikasjonene kan endres uten forvarsel.*

## **Skriverspesifikasjoner**

![](_page_103_Picture_111.jpeg)

\* Papirkassett 2 er valgfri.

### <span id="page-104-0"></span>**Papir**

#### *Merknad:*

- ❏ *Siden kvaliteten på et bestemt papirmerke eller en papirtype når som helst kan endres av produsenten, kan ikke Epson gå god for kvaliteten på papirtyper som ikke er produsert av Epson. Du bør alltid teste ut prøver av en papirtype før du kjøper store mengder eller skriver ut store jobber.*
- ❏ *Papir av dårlig kvalitet kan føre til at utskriftskvaliteten blir dårligere, og forårsake papirstopp eller andre problemer. Bytt til papir av høyere kvalitet hvis det oppstår problemer.*

*Enkeltark:*

![](_page_104_Picture_173.jpeg)

#### *Konvolutter:*

![](_page_104_Picture_174.jpeg)

### **Utskrivbart område**

Merkede deler viser utskrivbart område.

### **Produktinformasjon**

*Enkeltark:*

![](_page_105_Figure_3.jpeg)

*Konvolutter:*

![](_page_105_Figure_5.jpeg)

![](_page_105_Picture_78.jpeg)

\*1 Anbefalt marg er 48 mm.

\*2 Anbefalt marg er 21 mm.

#### *Merknad:*

*Avhengig av papirtypen kan utskriftskvaliteten bli dårligere øverst og nederst på utskriften, eller det kan dannes flekker i disse områdene.*

## **Spesifikasjon for nettverksgrensesnitt**

![](_page_106_Picture_143.jpeg)

\*1 Samsvarer med enten IEEE 802.11b/g/n eller IEEE 802.11b/g, avhengig av hvor produktet er kjøpt.

\*2Samsvarer med WPA2 med støtte for WPA/WPA2 Personal.

\*3 Du kan bruke produktet i modusen Simple AP i Wi-Fi Direct selv om du kobler det til et Ethernet-nettverk.

\*4 Tilkoblet enhet skal være i samsvar IEEE802.3az.

\*5 Bruk en kabel i kategori 5e eller høyere. For å hindre faren for radiofrekvensforstyrrelser, anbefaler vi å bruke en STP-kabel (Shielded Twisted Pair).

## **Mekanisk**

WF-5110-serien

![](_page_106_Picture_144.jpeg)

\* Med utskriftsskuffens forlengelse trukket ut.

#### WF-5190-serien

![](_page_107_Picture_138.jpeg)

\* Med utskriftsskuffens forlengelse trukket ut.

## **Elektrisk**

#### WF-5110-serien

![](_page_107_Picture_139.jpeg)

WF-5190-serien

![](_page_107_Picture_140.jpeg)
<span id="page-108-0"></span>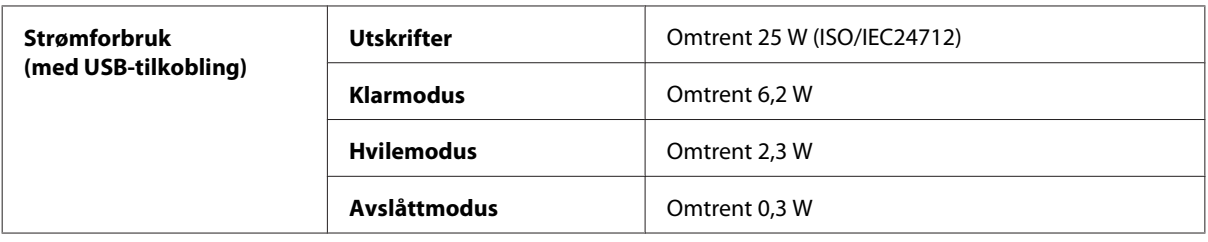

#### *Merknad:*

*Kontroller etiketten på baksiden av produktet for informasjon om spenning.*

#### **Miljø**

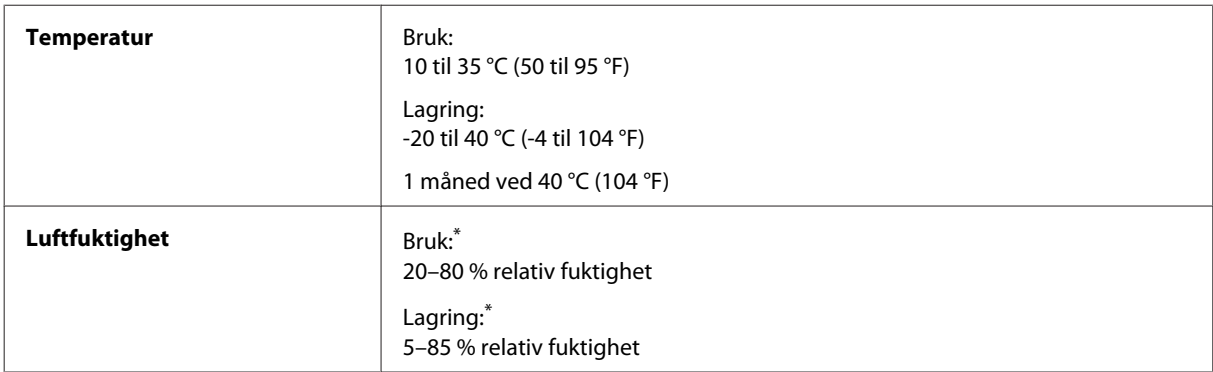

\* Uten kondens

## **Standarder og godkjenninger**

Amerikansk modell:

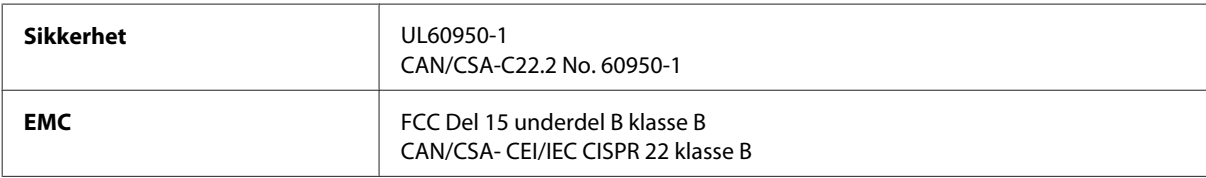

Utstyret inneholder følgende trådløsmodul. Produsent: Askey Computer Corporation Type: WLU6117-D69 (RoHS)

Dette produktet oppfyller del 15 av FCC-reglene og RSS-210 av IC-reglene. Epson kan ikke ta ansvar for manglende overhold av beskyttelseskravene som følge av en ikke anbefalt endring av produktet. Driften er underlagt følgende to betingelser: (1) denne enheten forårsaker ingen skadelige forstyrrelser, og (2) denne enheten må godta eventuell mottatt interferens, inkludert interferens som kan føre til uønsket drift av enheten.

For å forhindre radiointerferens til den lisensierte tjenesten er denne innretningen ment til bruk innendørs og på avstand fra vinduer for å gi maksimal skjerming. Utstyr (eller overføringsantennen) som er installert utendørs, er underlagt lisens.

Europeisk modell:

<span id="page-109-0"></span>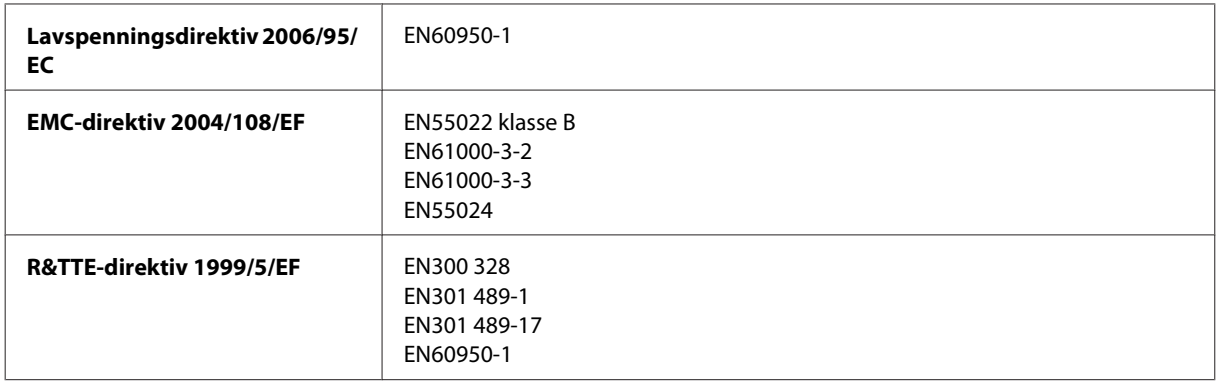

For europeiske brukere:

Vi, Seiko Epson Corporation, erklærer herved at utstyrsmodellen B541A og B561B er i overensstemmelse med vesentlige krav og andre relevante bestemmelser i direktiv 1999/5/EF.

Bare for bruk i Irland, Storbritannia, Østerrike, Tyskland, Liechtenstein, Sveits, Frankrike, Belgia, Luxemburg, Nederland, Italia, Portugal, Spania, Danmark, Finland, Norge, Sverige, Island, Kypros, Hellas, Slovenia, Malta, Bulgaria, Tsjekkia, Estland, Ungarn, Latvia, Litauen, Polen, Romania og Slovakia.

Epson påtar seg ikke ansvar for manglende oppfyllelse av beskyttelseskravene som resultat av ikke anbefalt modifisering av produktene.

Australsk modell:

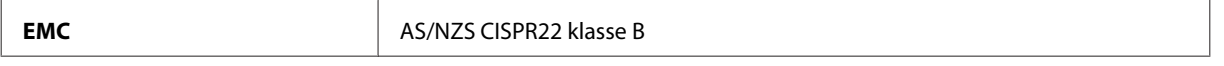

Epson erklærer herved at utstyrsmodellen B561B er i overensstemmelse med vesentlige krav og andre relevante bestemmelser i direktiv AS/NZS4268. Epson kan ikke ta ansvar for manglende overhold av beskyttelseskravene som følge av en ikke anbefalt endring av produktet.

#### **Grensesnitt**

Hi-Speed USB (Device Class for datamaskiner)

### **Alternativ**

#### **250-arks papirkassettenhet/PXBACU1**

Du kan bruke følgende 250-arks papirkassettenhet/PXBACU1.

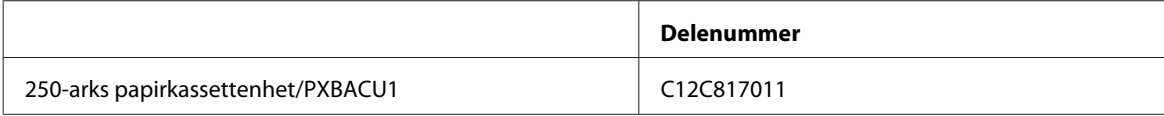

# <span id="page-110-0"></span>**Skrifttypeinformasjon**

Skrifttypeinformasjon kun for WF-5190-serien.

## **Tilgjengelige skrifttyper**

Skrifttypene som leveres med skriveren er vist under, i henhold til Utskriftsspråk-modus.

#### **PS 3-modus**

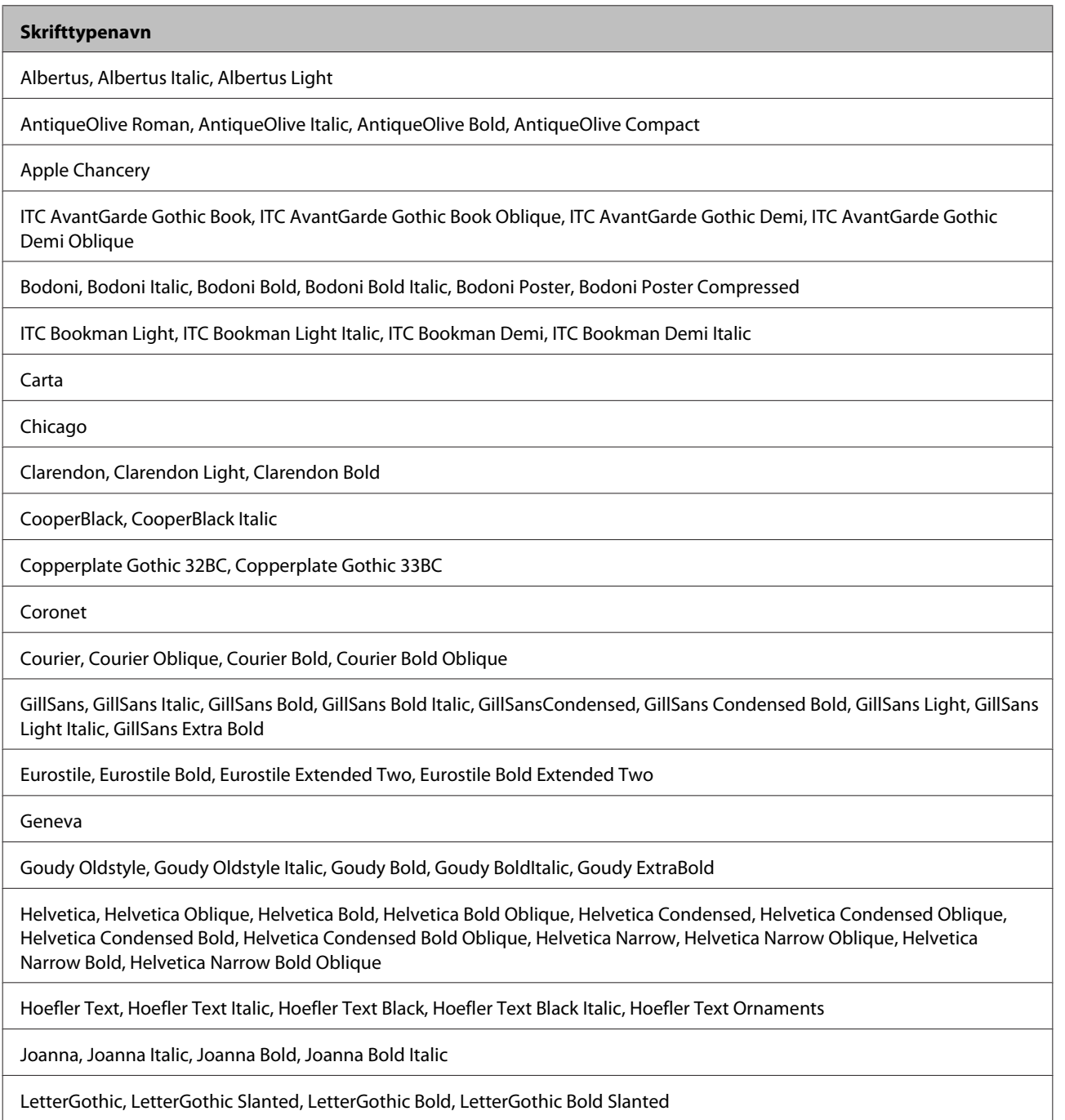

#### <span id="page-111-0"></span>**Skrifttypenavn**

ITC Lubalin Graph Book, ITC Lubalin Graph Book Oblique, ITC Lubalin Graph Demi, ITC Lubalin Graph Demi Oblique

Marigold

Monaco

ITC Mona Lisa Recut

New Century Schoolbook Roman, New Century Schoolbook Italic, New Century Schoolbook Bold, New Century Schoolbook Bold Italic

New York

Optima, Optima Italic, Optima Bold, Optima Bold Italic

Oxford

Palatino Roman, Palatino Italic, Palatino Bold, Palatino Bold Italic

Stempel Garamond Roman, Stempel Garamond Italic, Stempel Garamond Bold, Stempel Garamond Bold Italic

Symbol

Tekton

Times Roman, Times Italic, Times Bold, Times Bold Italic

Univers, Univers Oblique, Univers Bold, Univers Bold Oblique, Univers Light, Univers Light Oblique

UniversCondensed, UniversCondensed Oblique, UniversCondensed Bold, UniversCondensed Bold Oblique

UniversExtended, UniversExtended Oblique, UniversExtended Bold, UniversExtended Bold Oblique

Wingdings

ITC ZapfChancery Medium Italic

ITC ZapfDingbats

Arial, Arial Italic, Arial Bold, Arial Bold Italic

Times New Roman, Times New Roman Italic, Times New Roman Bold, Times New Roman Bold Italic

#### **PCL5-modus**

For symbolsett, se ["I PCL5-modus" på side 116](#page-115-0).

#### **Skalerbar skrifttype**

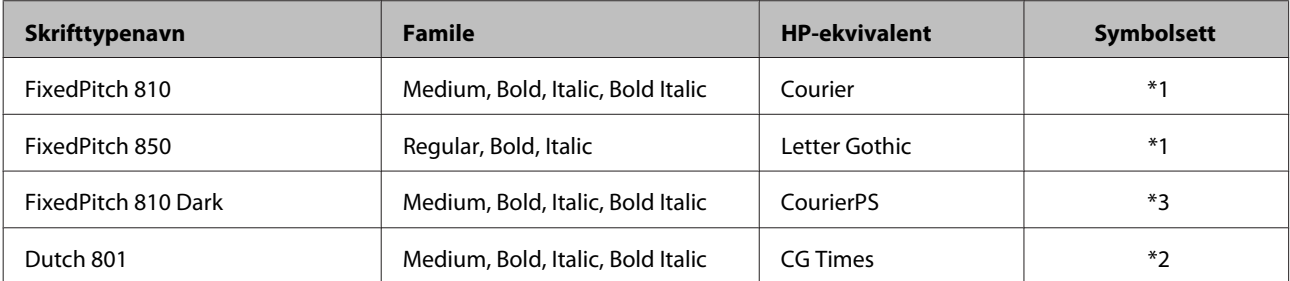

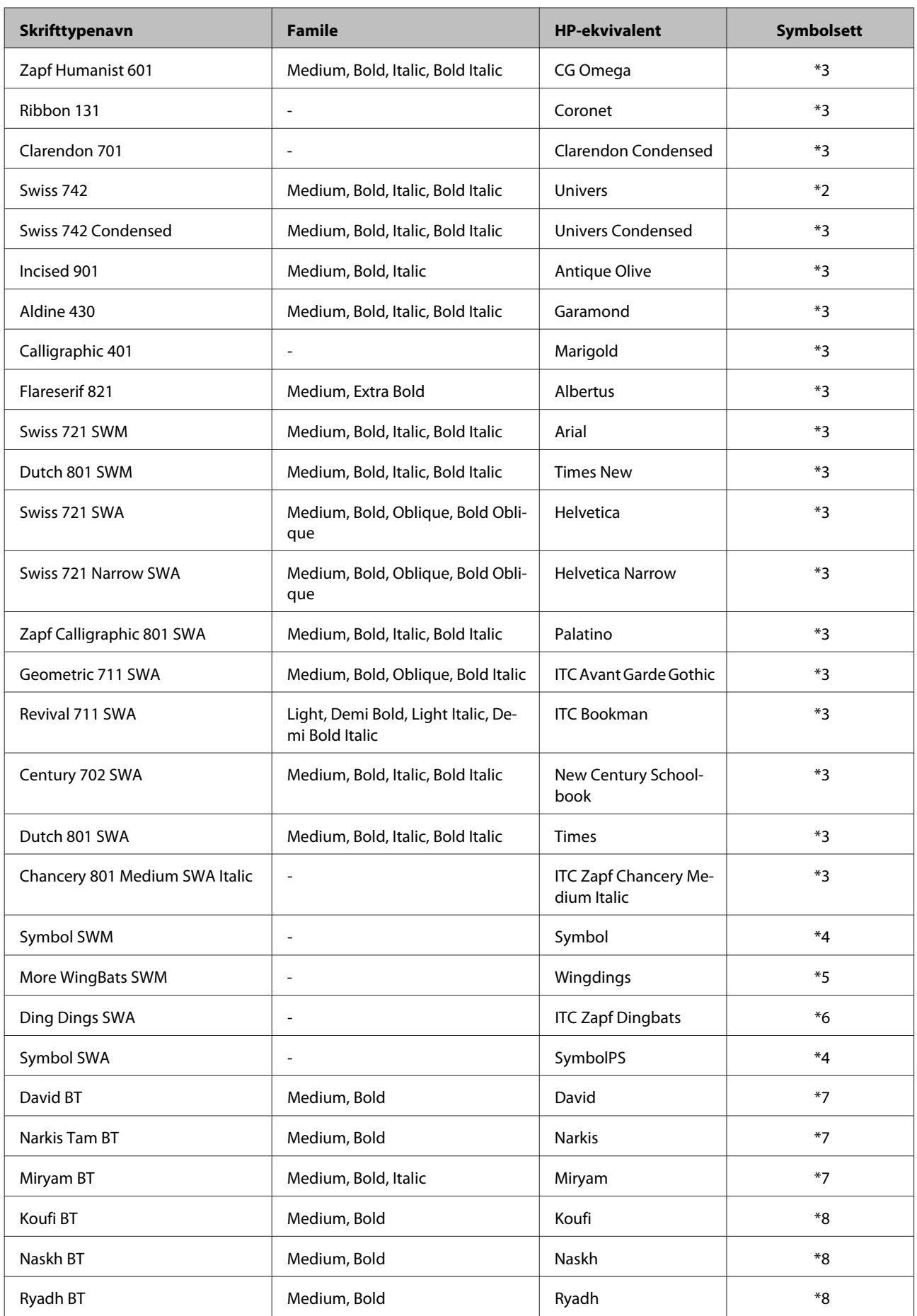

#### <span id="page-113-0"></span>**Bitmap-skrifttype**

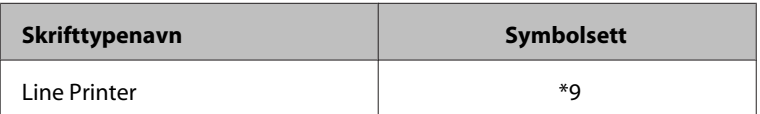

#### **OCR/BarCode Bitmap-skrifttype**

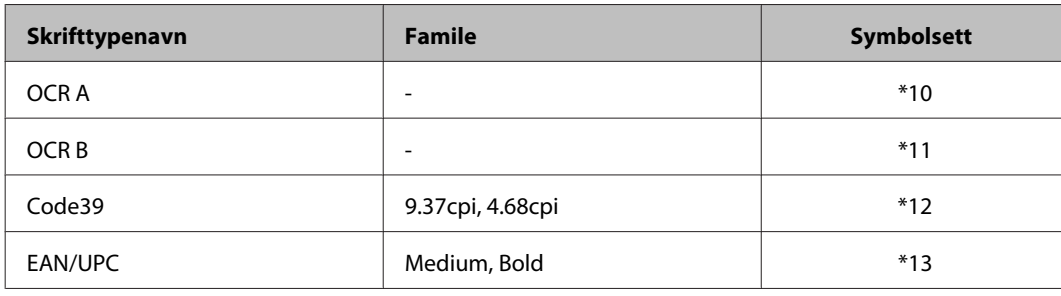

*Merknad:*

*Avhengig av utskriftstettheten, eller av kvaliteten eller fargen på papiret, er kanskje ikke skrifttypene OCR A, OCR B, Code39 og EAN/UPC lesbare. Skriv ut en prøve, og forsikre deg om at skrifttypene kan leses før du skriver ut store mengder.*

#### **PCL6-modus**

For symbolsett, se ["I PCL6-modus" på side 118](#page-117-0).

### **Skalerbar skrifttype**

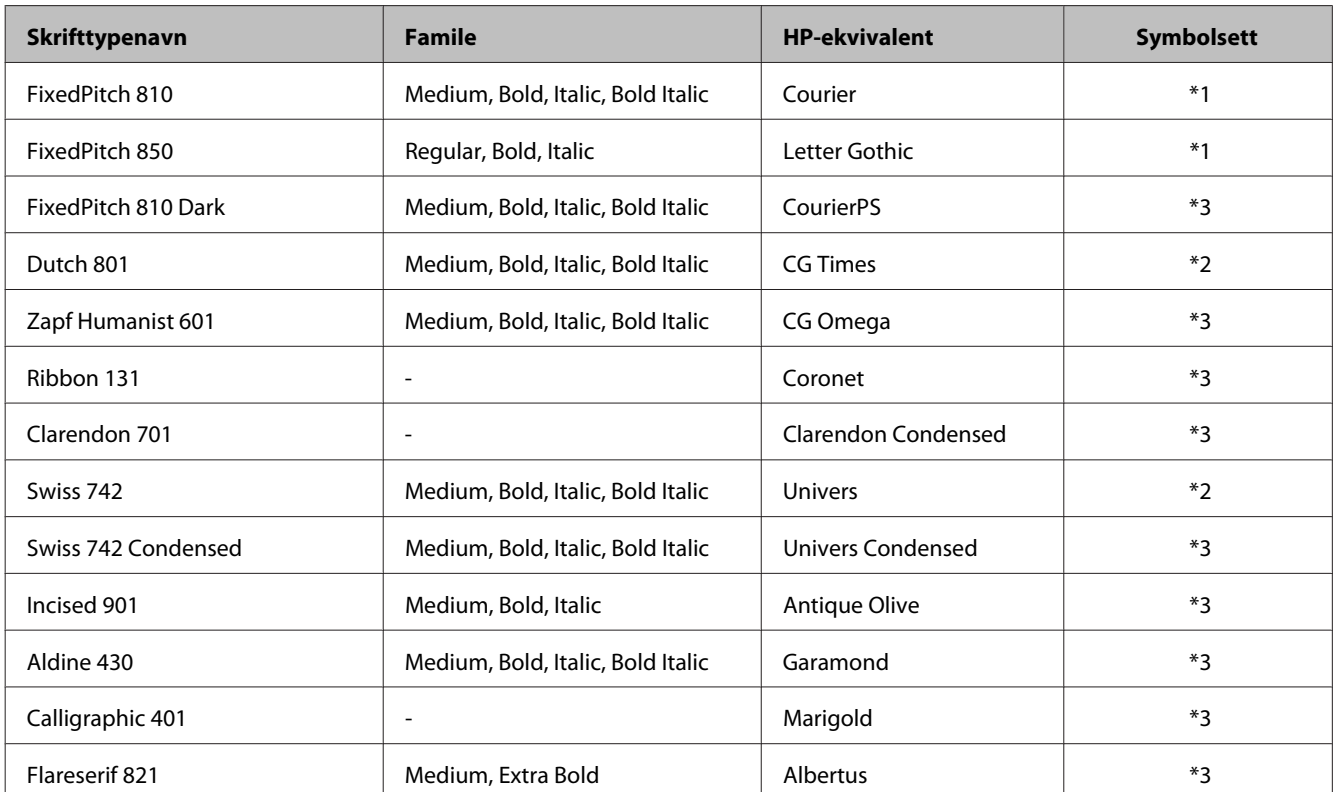

#### **Produktinformasjon**

<span id="page-114-0"></span>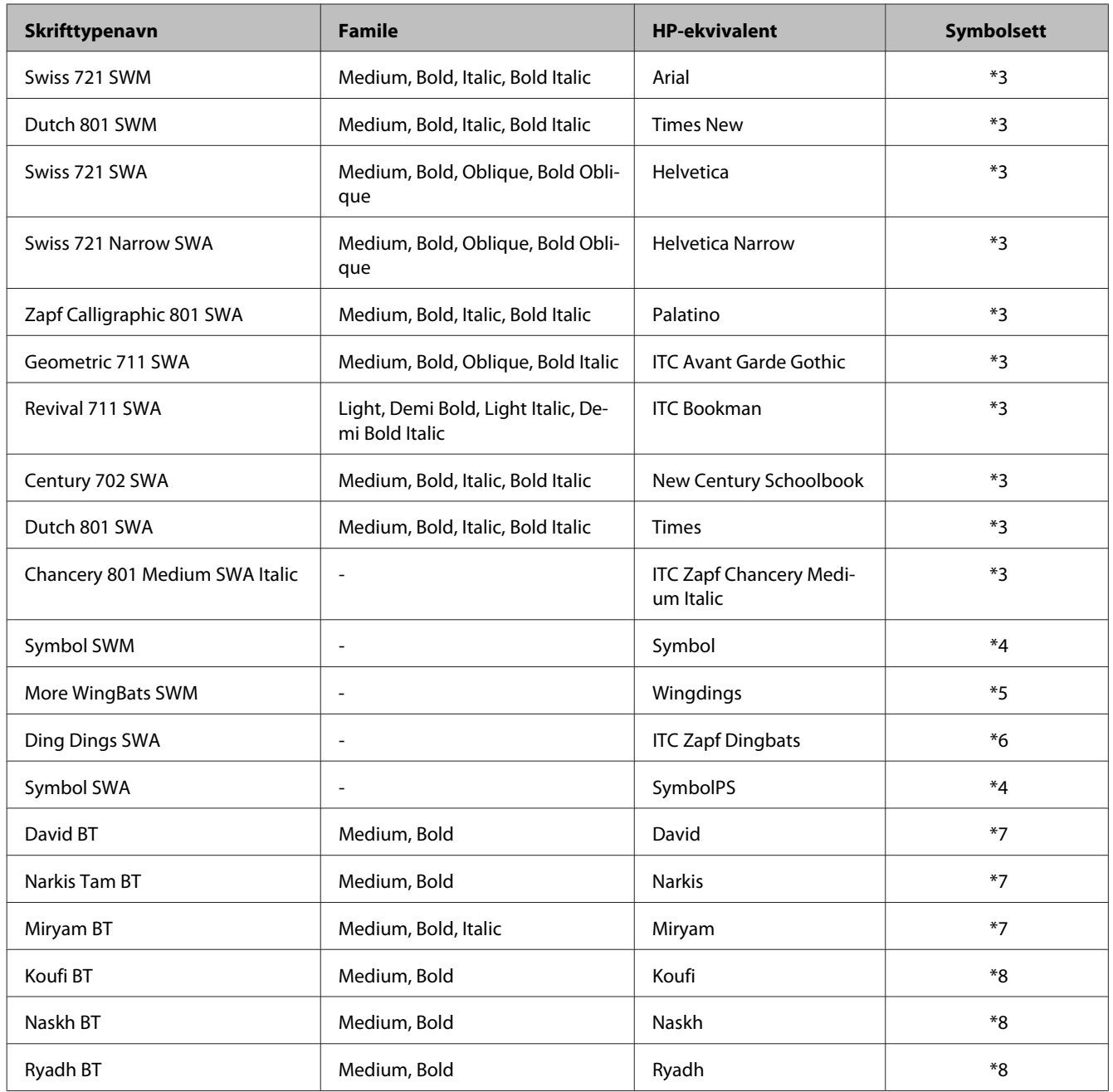

#### **Bitmap-skrifttype**

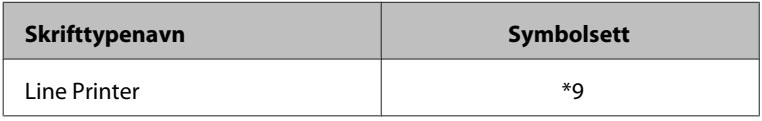

## **Introduksjon til symbolsett**

Skriveren din kan åpne en rekke symbolsett. Mange av disse symbolsettene skiller seg kun fra internasjonale tegn som er spesifikke for hvert språk.

#### <span id="page-115-0"></span>*Merknad:*

*Siden de fleste programvarer håndterer skrifttyper og symboler automatisk, trenger du sannsynligvis aldri å justere skriverinnstillingene. Hvis du derimot skriver dine egne skriverkontrollprogrammer, eller hvis du bruker eldre programvare som ikke kan kontrollere skrifttyper, kan du se i følgende deler for informasjon om symbolsett.*

Når du vurderer hvilken skrifttype du vil bruke, bør du også vurdere hvilket symbolsett som skal kombineres med skrifttypen.

#### **I PCL5-modus**

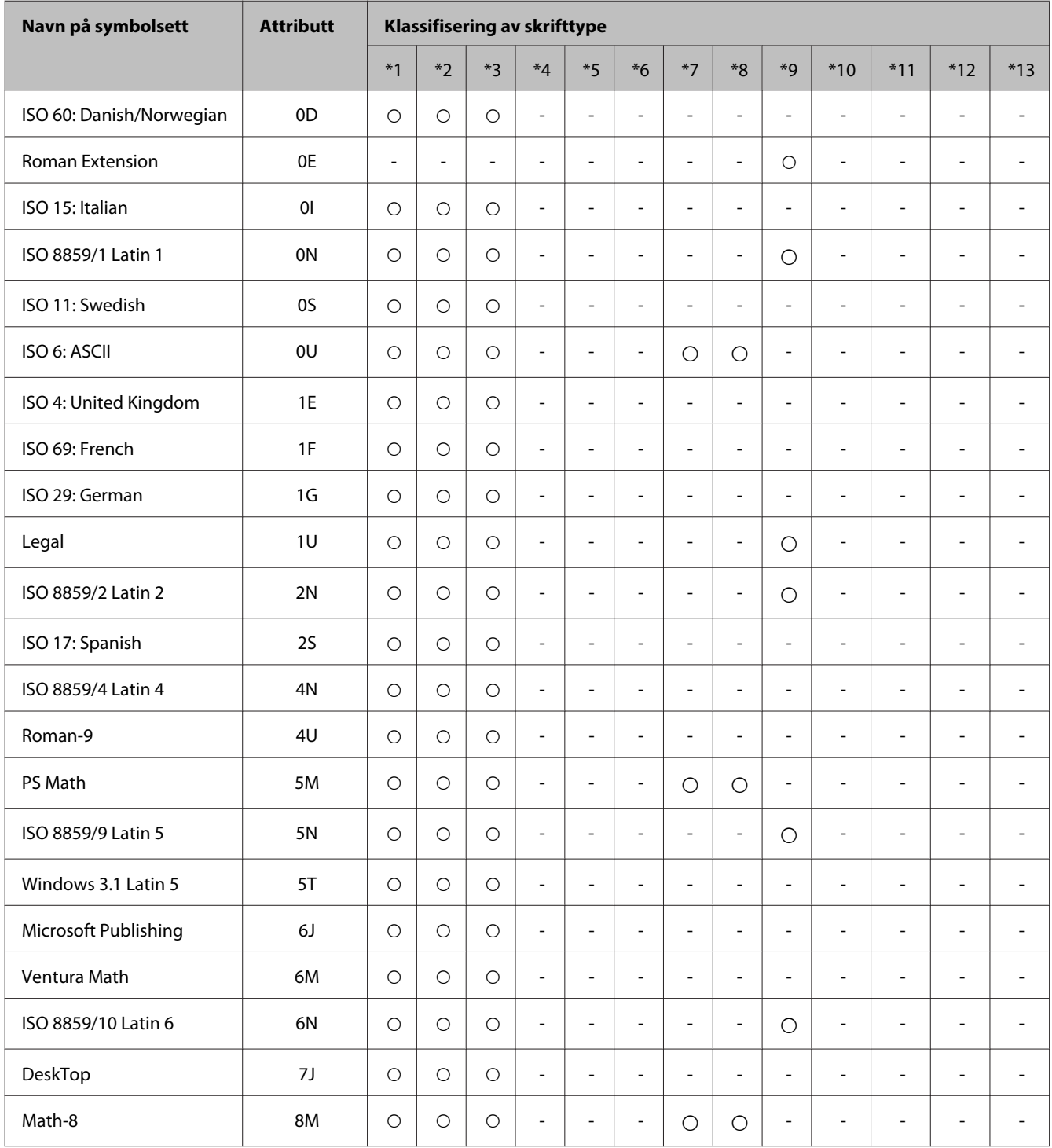

#### **Produktinformasjon**

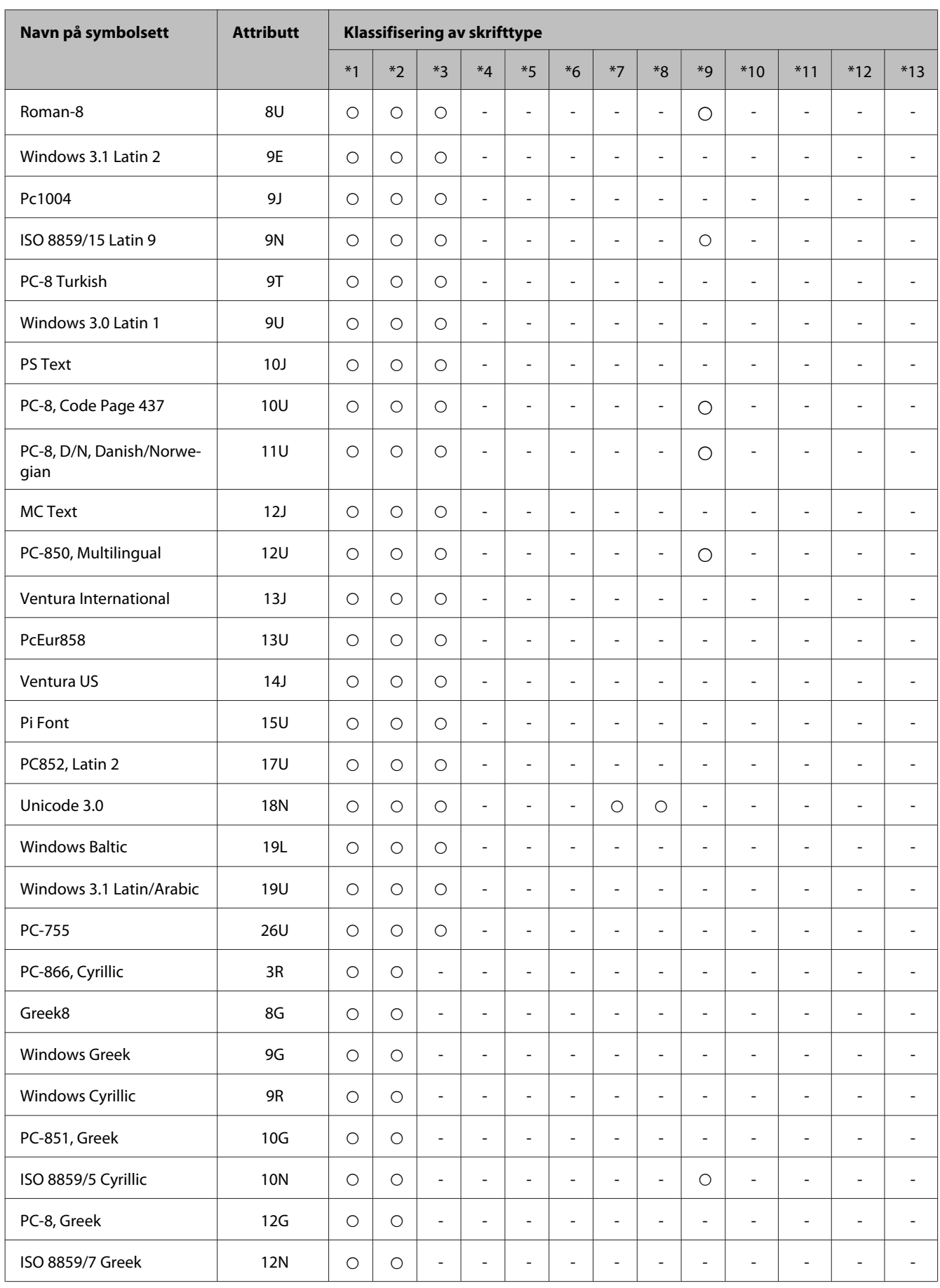

#### **Produktinformasjon**

<span id="page-117-0"></span>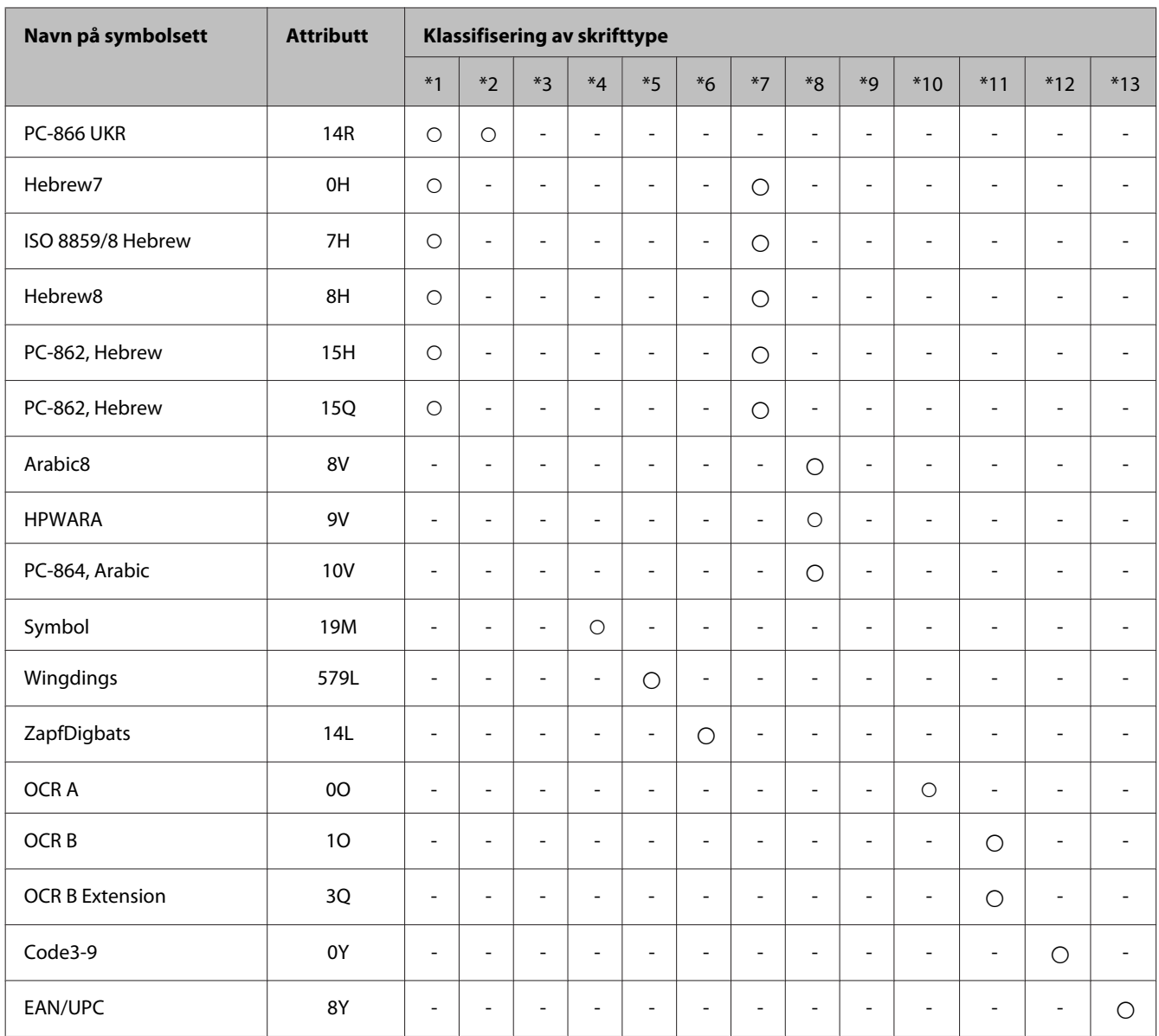

### **I PCL6-modus**

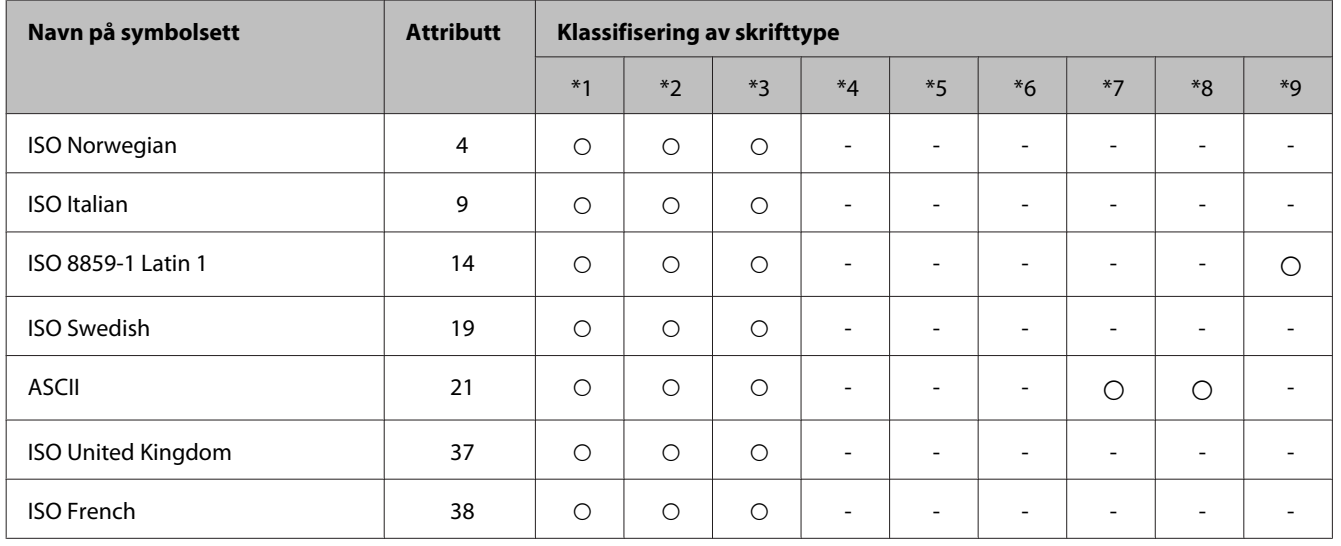

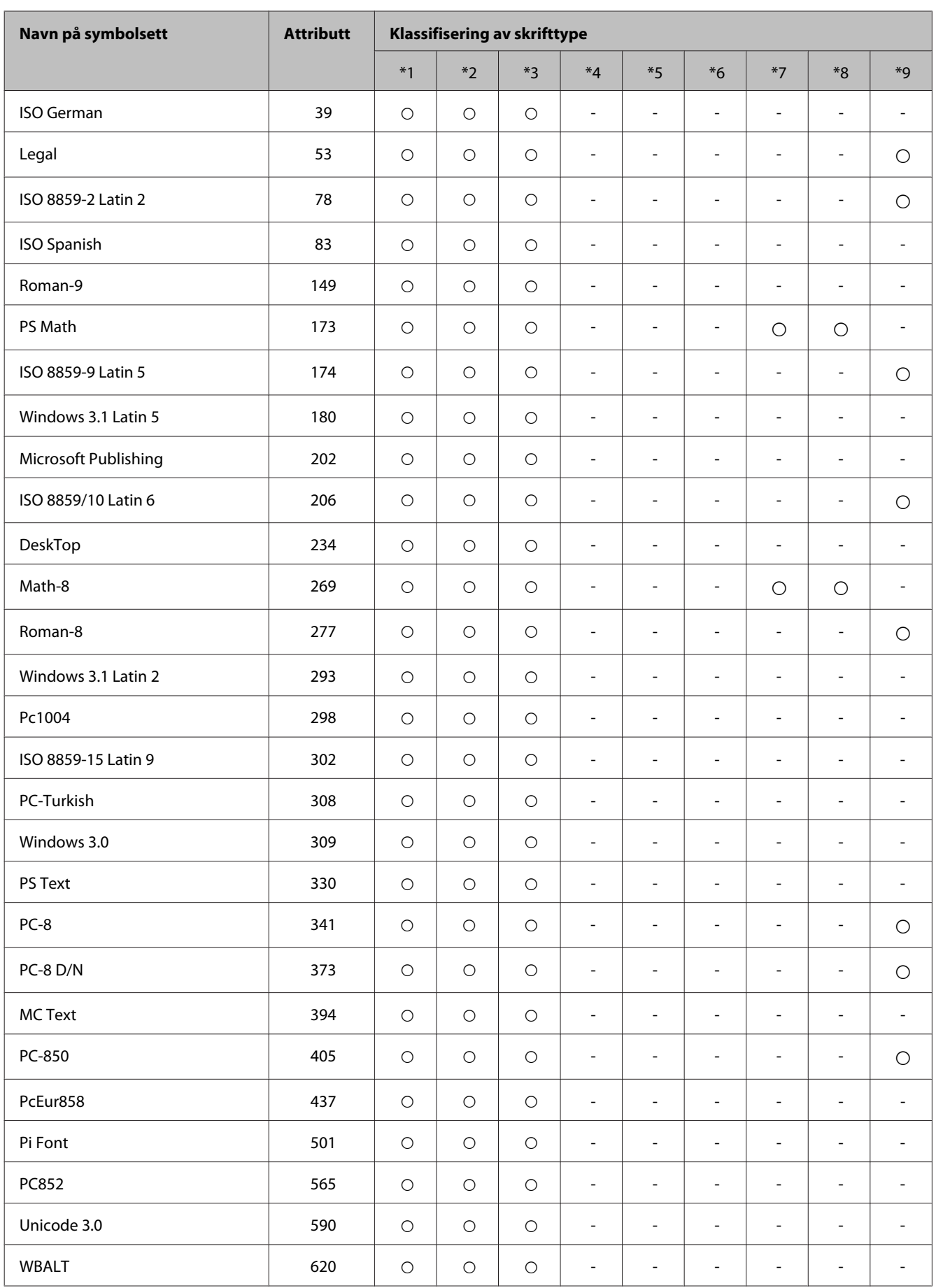

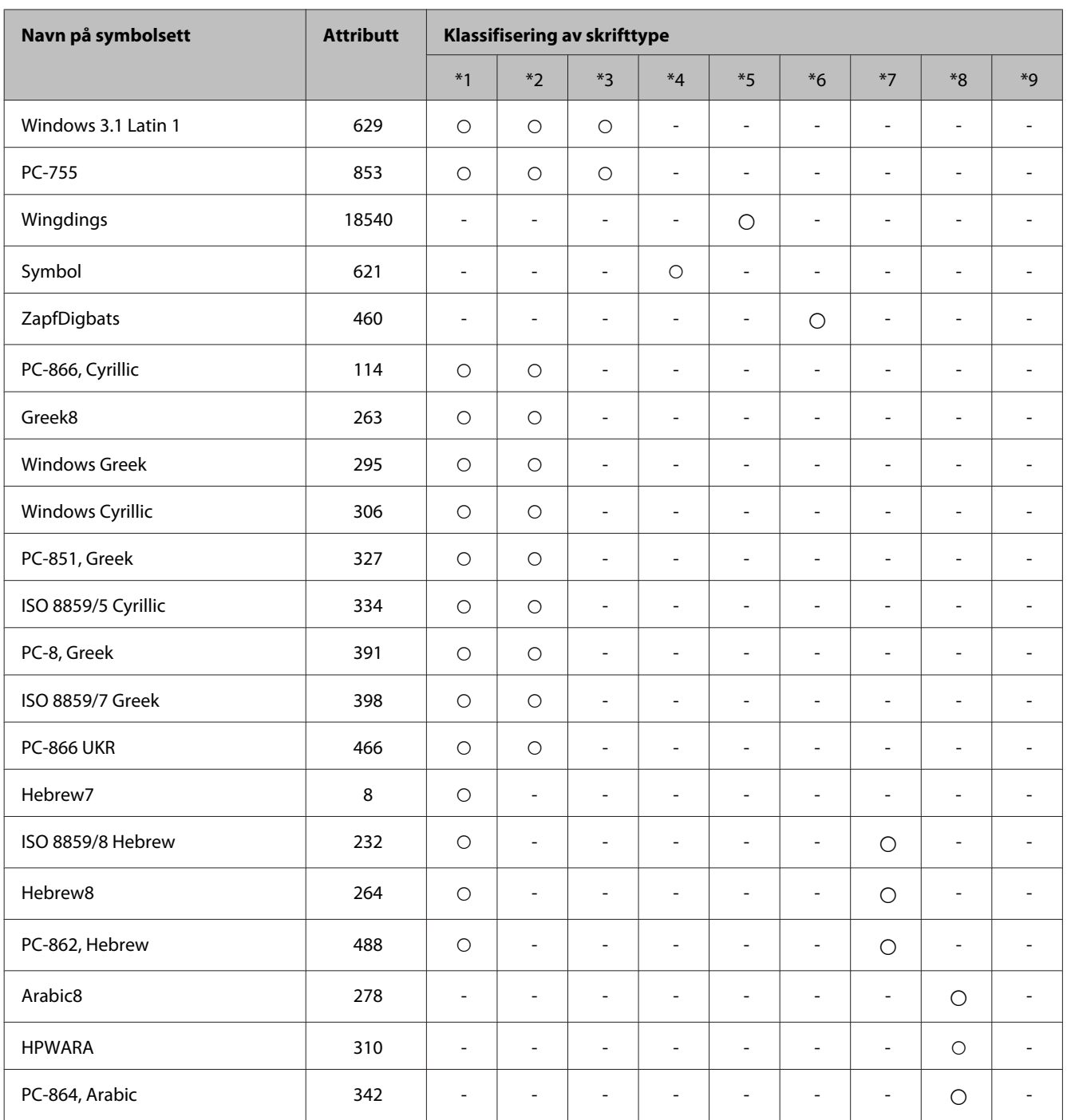

# <span id="page-120-0"></span>**Hvis du trenger hjelp**

# **Web-område for kundestøtte**

Hvis du trenger ytterligere hjelp, går du til nettområdet til Epson Support, se nedenfor. Velg land eller region og gå til støttedelen på din lokale Epson-nettside. De nyeste driverne, Vanlige spørsmål, håndbøker og andre nedlastinger er også tilgjengelig på nettstedet.

<http://support.epson.net/> <http://www.epson.eu/Support> (Europa)

Hvis Epson-produktet ikke fungerer som det skal, og du ikke kan løse problemet, kontakter du Epsons støttetjenester for å få hjelp.

# **Kontakte Epson kundestøtte**

## **Før du kontakter Epson**

Hvis Epson-produktet ikke fungerer ordentlig, og du ikke kan løse problemet ved hjelp av feilsøkingsinformasjonen i produktdokumentasjonen, må du kontakte Epsons kundestøtte for å få hjelp. Hvis Epson kundestøtte for området ditt ikke står oppført nedenfor, kontakter du forhandleren du kjøpte produktet av.

Epson kundestøtte kan hjelpe deg mye raskere hvis du oppgir følgende informasjon:

- ❏ Serienummeret for produktet (Etiketten med serienummeret er vanligvis plassert bak på produktet.)
- ❏ Produktmodell
- ❏ Programvareversjon (Klikk **About**, **Version Info** eller lignende knapp i produktprogrammet.)
- ❏ Merke og modell på datamaskinen du bruker
- ❏ Navn og versjonsnummer på operativsystemet på datamaskinen
- ❏ Navn og versjoner på programmene du vanligvis bruker med produktet

#### *Merknad:*

*Avhengig av produktet, kan listen med nummer for faks og/eller nettverksinnstillinger lagres i produktets minne. Ved feil eller reparasjon av et produkt, kan data og/eller innstillinger gå tapt. Epson skal ikke holdes ansvarlig for eventuelle tap av data, for sikkerhetskopiering eller gjenoppretting av data og/eller innstillinger, selv i løpet av en garantiperiode. Vi anbefaler at du selv sikkerhetskopierer data eller noterer dem ned.*

## **Hjelp for brukere i Europa**

Se i dokumentet **Pan-European Warranty Document** for å finne informasjon om hvordan du kontakter Epson kundestøtte.

## **Hjelp for brukere i Taiwan**

Kontaktsted for informasjon, kundestøtte og tjenester er:

#### **World Wide Web ([http://www.epson.com.tw\)](http://www.epson.com.tw)**

Informasjon om produktspesifikasjoner, drivere for nedlasting og produktspørsmål er tilgjengelige.

#### **Epsons sentralbord (telefon: +02-80242008)**

Sentralbordbetjeningen kan hjelpe deg med følgende over telefon:

- ❏ Salgsspørsmål og produktinformasjon
- ❏ Spørsmål eller problemer knyttet til bruk av produktet
- ❏ Spørsmål om reparasjonstjenester og garantier

#### **Reparasjons- og servicesenter:**

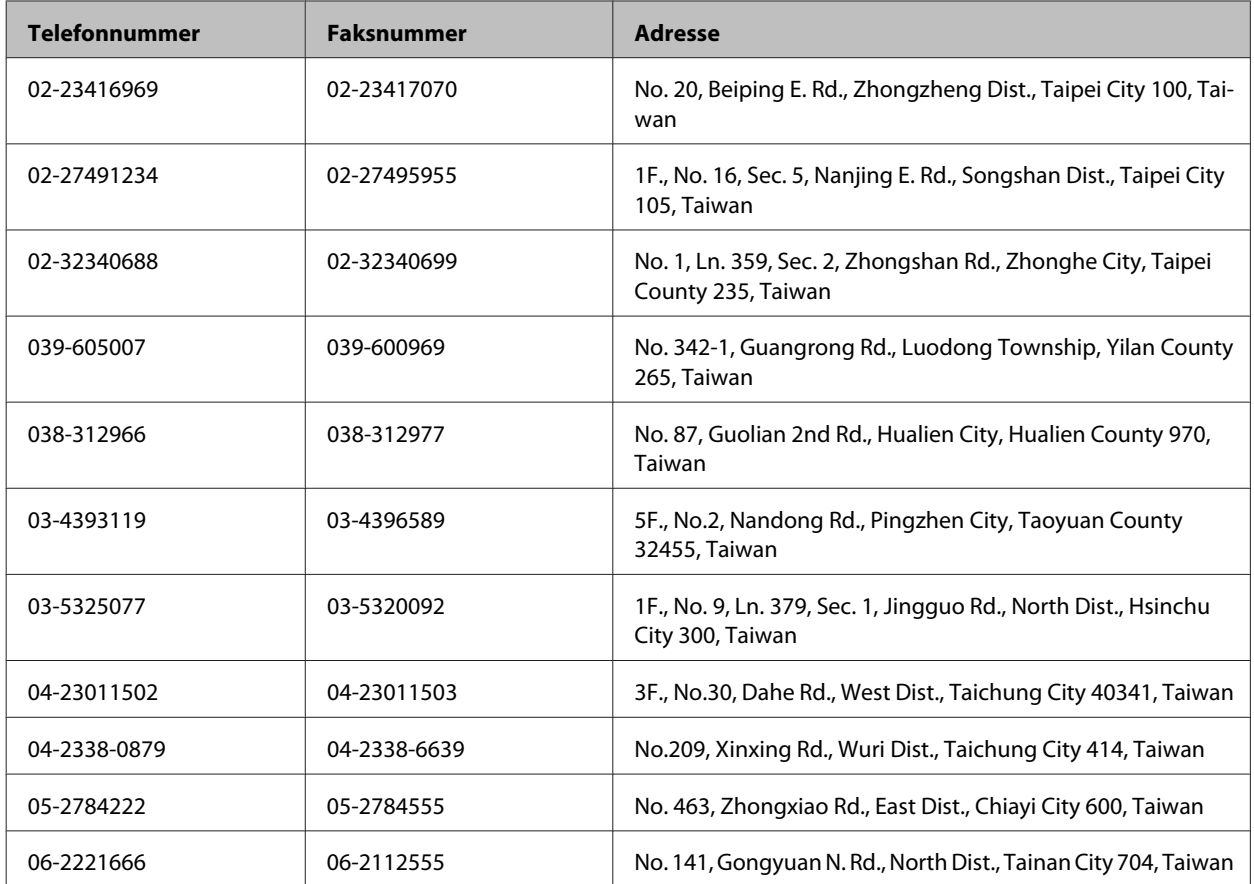

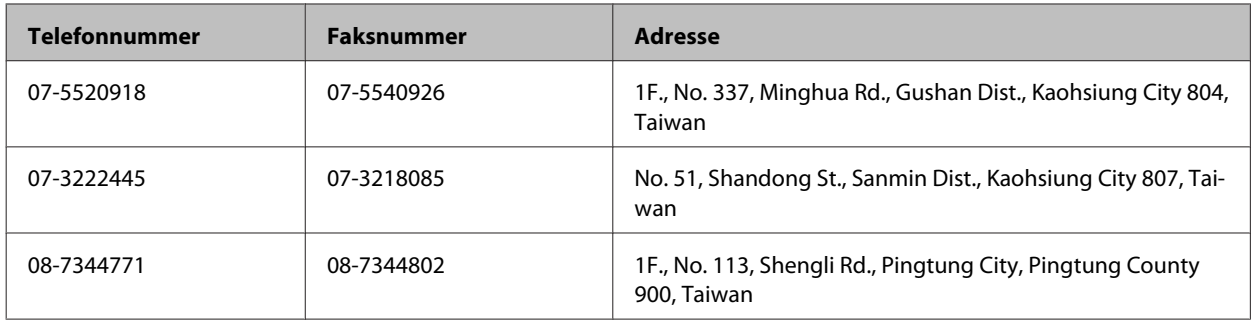

## **Hjelp for brukere i Australia**

Epson Australia ønsker å tilby utvidet kundestøtte. I tillegg til i produktdokumentasjonen, kan du finne informasjon på følgende steder:

#### **Internett-adresse <http://www.epson.com.au>**

Besøk web-området for Epson Australia. Det er verdt å ta en tur innom her i ny og ne! Området har et nedlastingsområde for drivere, kontaktsteder for Epson, informasjon om nye produkter samt kundestøtte (e-post).

### **Epsons sentralbord**

Epsons sentralbord tilbys som en siste utvei for å sikre at kundene alltid skal få hjelp. Sentralbordbetjeningen kan hjelpe deg å installere, konfigurere og bruke Epson-produktet. Sentralbordbetjeningen som har ansvaret for forhåndssalg, kan tilby dokumentasjon om nye Epson-produkter samt fortelle deg hvor du finner nærmeste forhandler. Her kan du få svar på mange ulike spørsmål.

Numrene til sentralbordet er:

Telefon: 1300 361 054

Vi oppfordrer deg til å ha all relevant informasjon tilgjengelig når du ringer. Jo mer informasjon du har klar, jo raskere kan vi hjelpe deg å løse problemet. Denne informasjonen omfatter dokumentasjon for Epson-produktet, type datamaskin, operativsystem, programvare og annen informasjon du mener er nødvendig.

# **Indeks**

## $\overline{\mathbf{2}}$

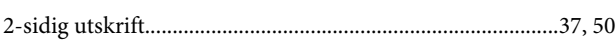

## $\mathbf{A}$

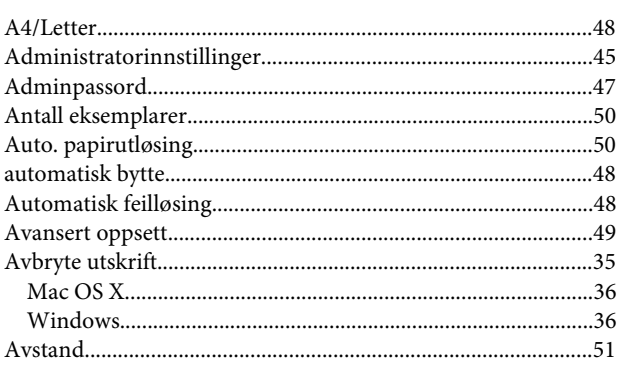

### $\overline{\mathbf{B}}$

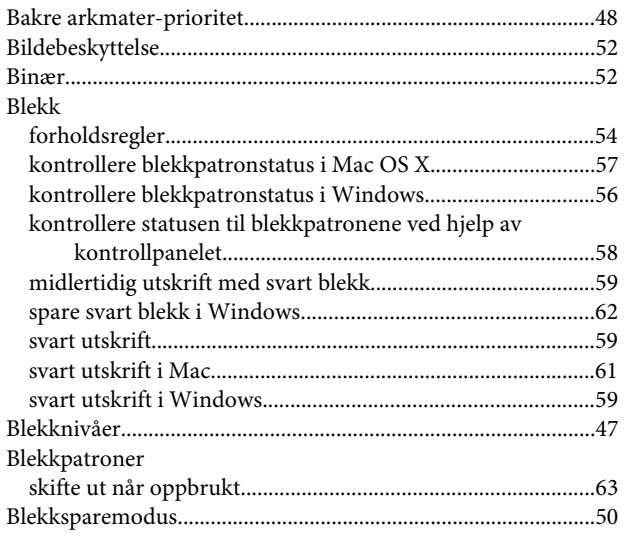

## $\mathsf{C}$

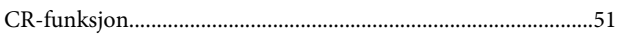

## D

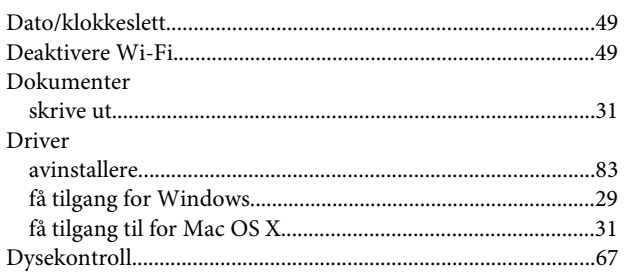

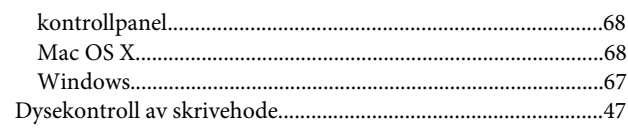

### $\bar{\textbf{E}}$

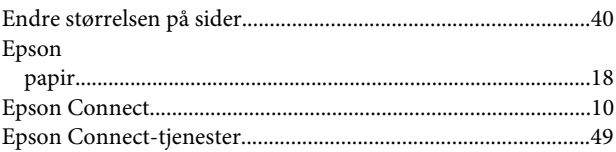

### $\overline{F}$

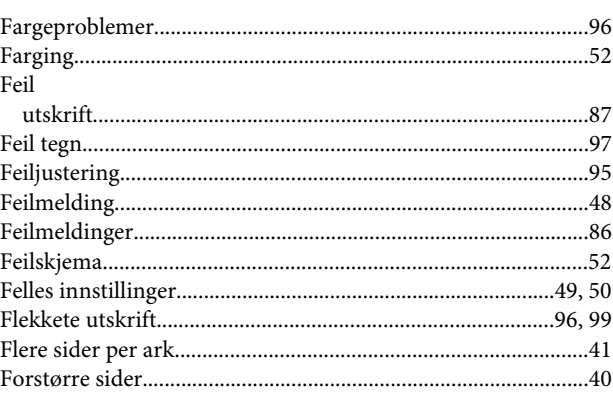

## G

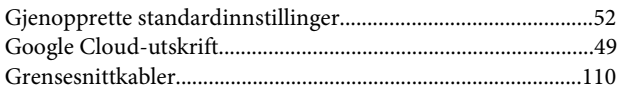

## $\overline{\mathbf{H}}$

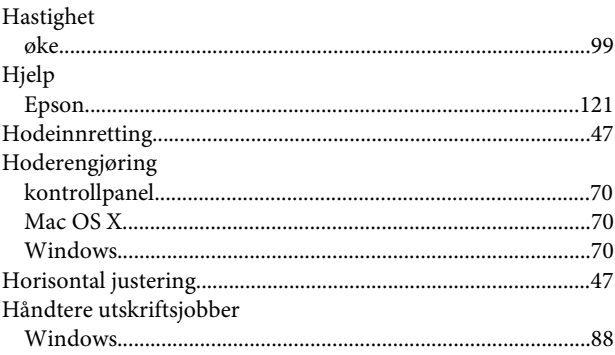

## $\begin{array}{c} \begin{array}{c} \end{array} \end{array}$

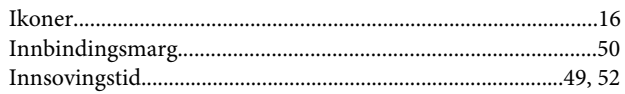

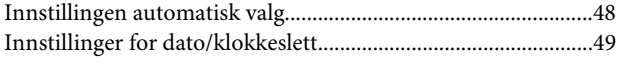

## $\mathbf{J}$

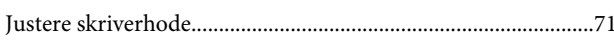

## $\mathsf{K}$

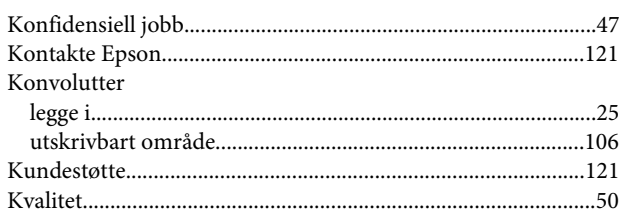

## $\mathbf{L}$

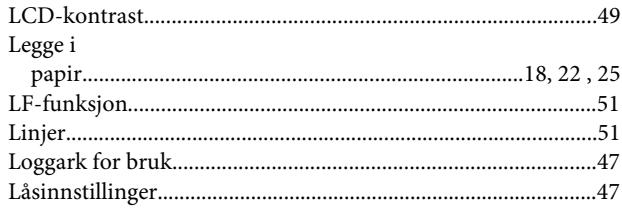

## $\mathsf{M}$

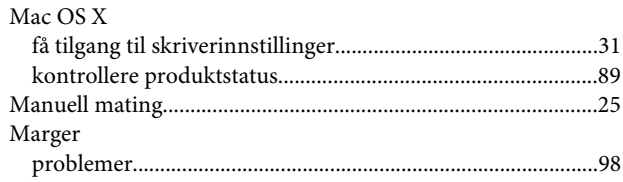

## $\overline{\mathsf{N}}$

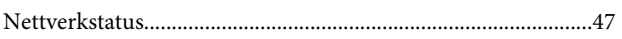

## $\mathbf{o}$

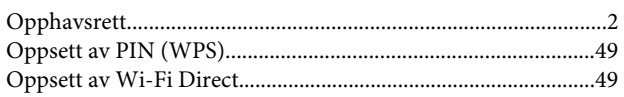

#### $\mathsf{P}$

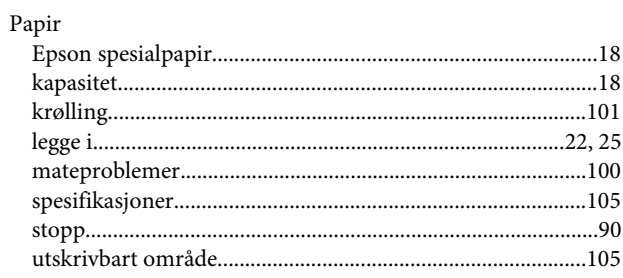

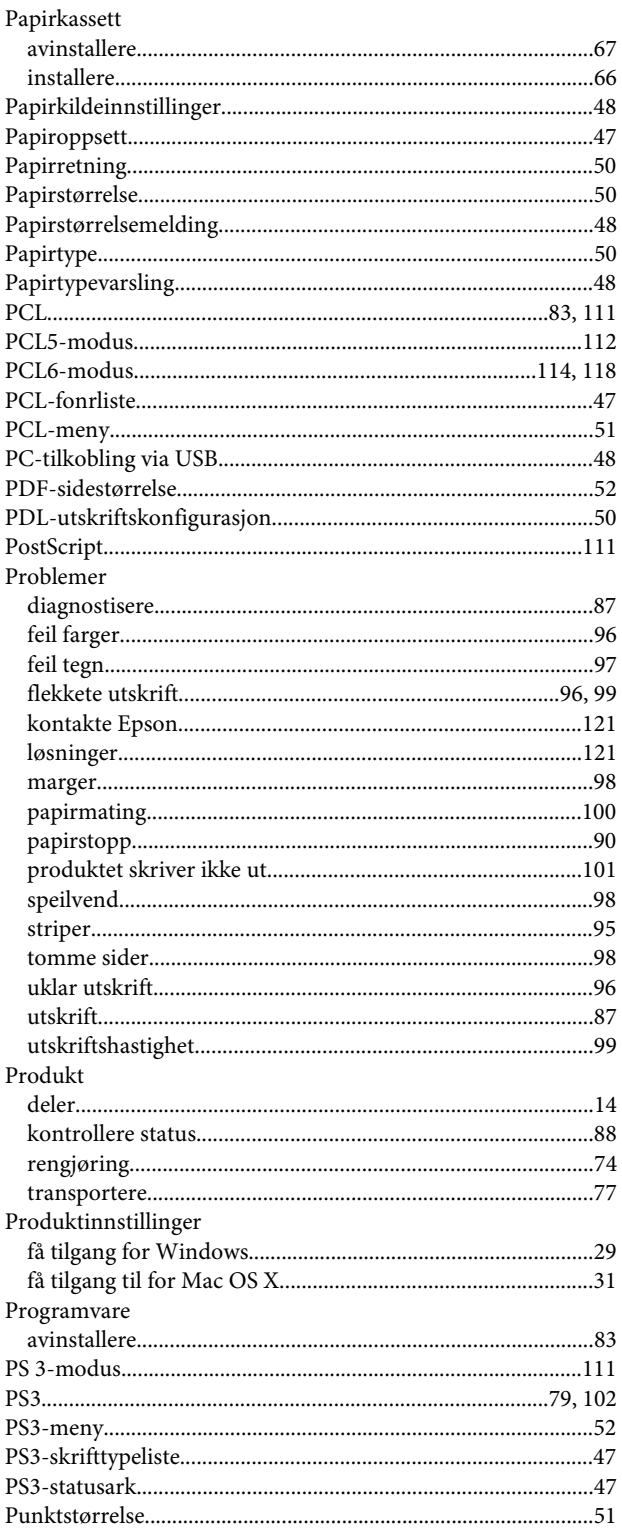

#### $\overline{\mathbf{R}}$

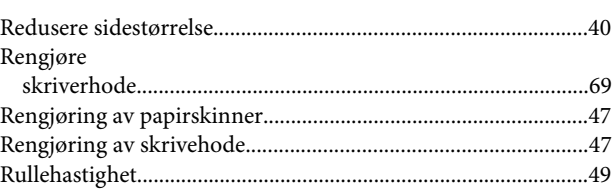

#### Indeks

## $\mathsf{s}$

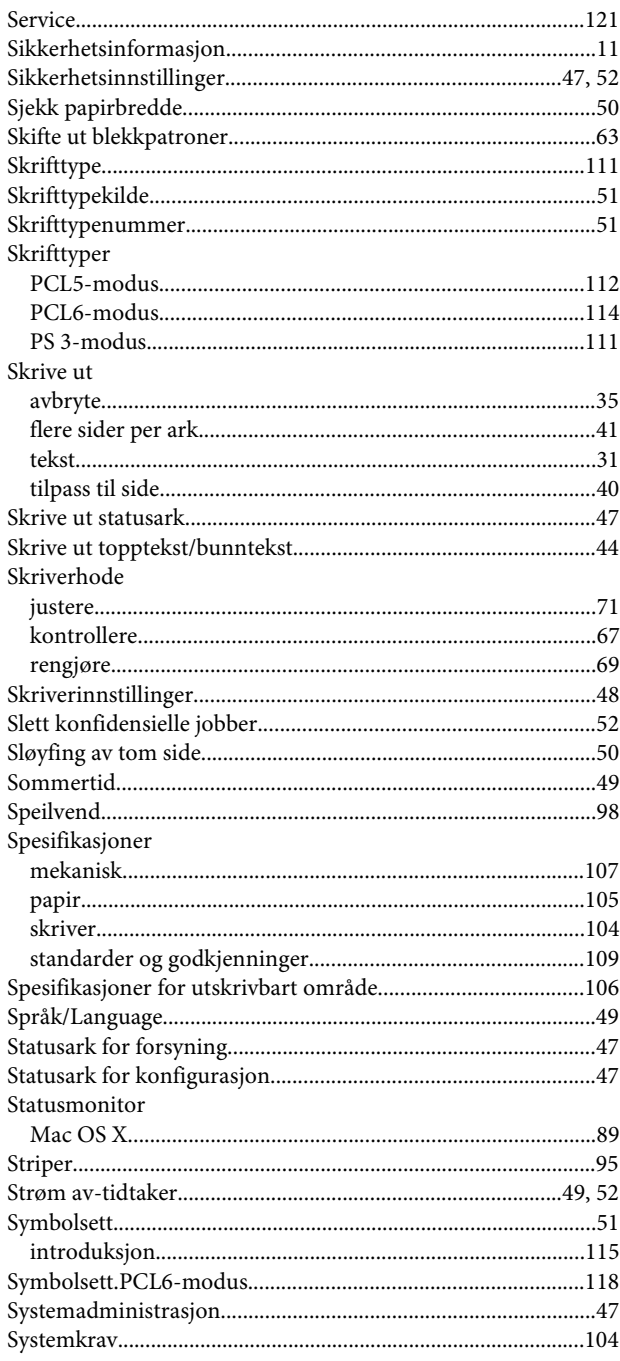

#### $\mathbf T$

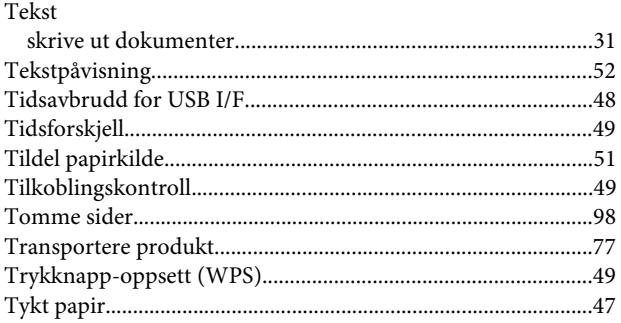

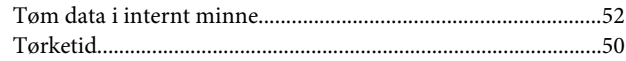

## $\overline{U}$

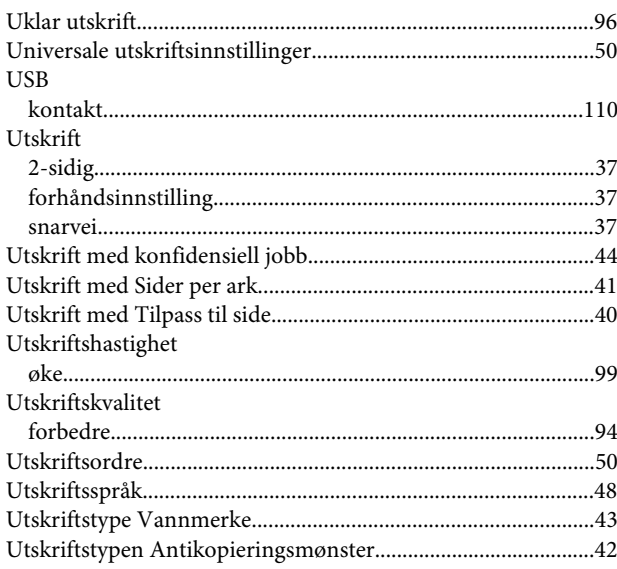

#### $\mathbf V$

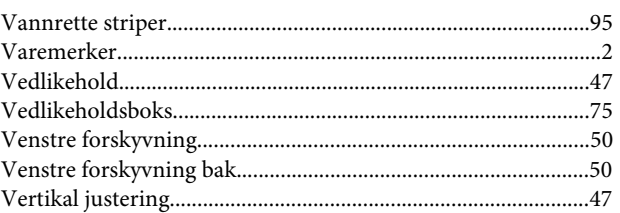

#### W

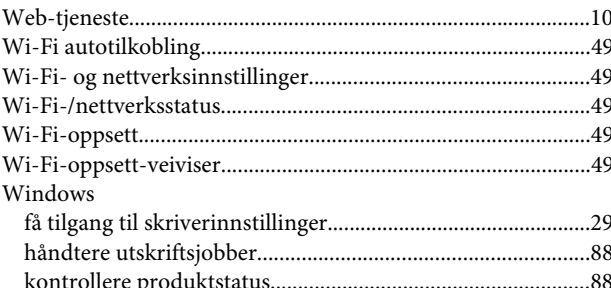

## Ø

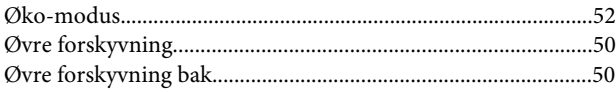